# RTView® Monitor for Solace® User's Guide

Version 3.4\*

\*This document is equivalent to Solution Package for Solace Version 3.4

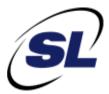

RTView® Monitor for Solace®

© 2013-2016 Sherrill-Lubinski Corporation. All Rights Reserved.

RTView<sup>®</sup>

Copyright © 1998-2016. All rights reserved.

No part of this manual may be reproduced, in any form or by any means, without written permission from Sherrill-Lubinski Corporation. All trademarks and registered trademarks mentioned in this document are property of their respective companies.

#### LIMITATIONS ON USE

Use, duplication, or disclosure by the U.S. Government is subject to restrictions as set forth in the Technical Data - Commercial Items clause at DFARS 252.227-7015, the Rights in Data - General clause at FAR 52.227-14, and any other applicable provisions of the DFARS, FAR, or the NASA FAR supplement.

SL, SL-GMS, GMS, RTView, SL Corporation, and the SL logo are trademarks or registered trademarks of Sherrill-Lubinski Corporation in the United States and other countries. Copyright © 1998-2016 Sherrill-Lubinski Corporation. All Rights Reserved.

JMS, JMX and Java are trademarks or registered trademarks of Sun Microsystems, Inc. in the United States and other countries. They are mentioned in this document for identification purposes only.

No part of this manual may be reproduced, in any form or by any means, without written permission from Sherrill-Lubinski Corporation.

All trademarks and registered trademarks mentioned in this document are property of their respective companies.

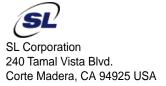

Phone: 415.927.8400 Fax: 415.927.8401 Web: http://www.sl.com

| Preface        |                                          | 1        |
|----------------|------------------------------------------|----------|
| About T        | his Guide                                |          |
|                | Document Conventions                     | 1        |
| Addition       | al Resources                             |          |
|                | Release Notes                            |          |
|                | Documentation and Support Knowledge Base |          |
| Contacti       | ing SLInternet                           |          |
|                | Technical Support                        | 2        |
| Chapter 1 - Ir | ntroduction to the Monitor               | 3        |
| Overvie        | w                                        |          |
|                | Monitor Standalone and Solution Package  |          |
|                | Get Started                              |          |
| System         | Requirements                             | 4        |
| Chapter 2 - Q  | uick Start - Standalone                  | 5        |
| Install &      | Setup                                    | 5        |
| Connect        | Your Message Routers                     | 6        |
| Start the      | e Monitor                                | 7        |
| Stop the       | e Monitor                                | 8        |
| Troubles       | shooting                                 | 8        |
|                | Log Files                                | 9        |
|                | JAVA_HOME  Permissions                   |          |
|                | Network/DNS                              |          |
|                | Verify Data Received from Data Server    |          |
|                | Verify Port Assignments                  |          |
| Chanter 3 - O  | uick Start - Solution Package            | 11       |
| -              | ε Setup                                  |          |
|                | Your Message Routers                     |          |
|                | e Monitor                                |          |
|                |                                          |          |
| ·              | Monitor                                  |          |
| iroubles       | S .                                      | 15<br>15 |
|                | 5                                        | 15       |
|                |                                          | 15       |
|                |                                          | 15       |
|                | Verify Data Received from Data Server    | 15       |
|                | Verify Port Assignments                  | 16       |

| Chapter 4 - Standalone Production Configuration                                                                                                    | 17                                                                                     |
|----------------------------------------------------------------------------------------------------|----------------------------------------------------------------------------------------|
| Configure the Database                                                                                                    | 17                                                                                     |
| Configure Alert Notification                                                                                                    | 20<br>22                                                                               |
| Configure HA                                                                                                    | 23                                                                                     |
| Setup Data Persistence                                                                                                    | 24                                                                                     |
| Chapter 5 - Using the Monitor                                                                                                    | 25                                                                                     |
| Overview  Monitor Main Display  Heatmaps  Tables  Trend Graphs  Title Bar  Context Menu  Multiple Windows  Export Report  Message Routers  All Message Routers Heatmap  All Message Router Stable  Message Router Summary  Environmental Sensors  Message Router Provisioning  Interface Summary  Message Router VPN Activity  CSPF Neighbors Table | 26<br>27<br>28<br>30<br>30<br>31<br>31<br>33<br>36<br>43<br>47<br>48<br>51<br>54<br>56 |
| VPNsAll VPNs HeatmapAll VPNs TableTop VPNs GridSingle VPN Summary                                                                                                    | 59<br>59<br>63<br>67<br>69                                                             |
| Clients All Clients Single Client Summary                                                                                                    |                                                                                        |
| BridgesAll BridgesSingle Bridge Summary                                                                                                    | 84                                                                                     |
| Endpoints                                                                                                    | 92<br>94                                                                               |

|       | Capacity Analysis              | 100 |
|-------|--------------------------------|-----|
|       | All Message Router Capacity    | 101 |
|       | Message Router Capacity        | 104 |
|       | Message Router Capacity Trends | 108 |
|       | Syslog                         | 111 |
|       | All Syslog Events Table        | 111 |
|       | Alert Views                    | 114 |
|       | Alert Detail Table             | 114 |
|       | Administration                 | 118 |
|       | Alert Administration           | 119 |
|       | Tabular Alert Administration   | 122 |
|       | Setting Override Alerts        | 123 |
|       | Alert Administration Audit     | 124 |
|       | RTView Cache Tables            | 126 |
|       | RTView Agent Admin             | 127 |
|       | RTView Servers                 | 129 |
|       | Data Server Metrics            | 129 |
|       | Display Server Metrics         | 133 |
|       | Historian Servers              | 134 |
|       | Tomcat Server Summary          | 136 |
|       | Tomcat Modules Summary         | 139 |
|       | JVM CPU/Mem Summary            | 142 |
|       | JVM Mem Pool Trends            | 146 |
|       | JVM Mem GC Trends              | 149 |
|       | JVM System Properties          | 151 |
|       | Version Info                   |     |
|       | About                          | 154 |
| A     | ndiv A. Alast Definitions      | 155 |
| Appe  | ndix A - Alert Definitions     | 100 |
| Appei | ndix B - Limitations           | 161 |
|       | iPad Safari Limitations        | 161 |
|       | n uu Jurur Ellikuliviij        | 101 |

About This Guide Preface

# **Preface**

Welcome to the RTView® Monitor for Solace® User's Guide.

Read this preface for an overview of the information provided in this guide and the documentation conventions used throughout, additional reading, and contact information. This preface includes the following sections:

- "About This Guide" on page 1
- "Additional Resources" on page 1
- "Contacting SL" on page 2

# **About This Guide**

The RTView® Monitor for Solace® User's Guide describes how to install, configure and use the Monitor.

## **Document Conventions**

This guide uses the following standard set of typographical conventions.

| Convention                                                                                           | Meaning                                                                                 |
|----------------------------------------------------------------------------------------------------|-----------------------------------------------------------------------------------------|
| italics                                                                                              | Within text, new terms and emphasized words appear in italic typeface.                  |
| <b>boldface</b> Within text, directory paths, file names, commands controls appear in bold typeface. |                                                                                         |
| Courier                                                                                              | Code examples appear in Courier font:  amnesiac > enable  amnesiac # configure terminal |
| < >                                                                                                  | Values that you specify appear in angle brackets: interface <ipaddress></ipaddress>     |

# **Additional Resources**

This section describes resources that supplement the information in this guide. It includes the following information:

- "Release Notes" on page 2
- "Documentation and Support Knowledge Base" on page 2

Preface Contacting SL

#### **Release Notes**

The following online file supplements the information in this user guide. It is available on the SL Technical Support site at http://www.sl.com/support/.

# **Documentation and Support Knowledge Base**

For a complete list and the most current version of SL documentation, visit the SL Support website located at http://www.sl.com/support/documentation/. The SL Knowledge Base is a database of known issues, how-to documents, system requirements, and common error messages. You can browse titles or search for keywords and strings. To access the SL Knowledge Base, log in to the SL Support site located at http://www.sl.com/support/.

# **Contacting SL**

This section describes how to contact departments within SL.

## Internet

You can learn about SL products at http://www.sl.com.

# **Technical Support**

If you have problems installing, using, or replacing SL products, contact SL Support or your channel partner who provides support. To contact SL Support, open a trouble ticket by calling 415 927 8400 in the United States and Canada or +1 415 927 8400 outside the United States.

You can also go to http://www.sl.com/support/.

# **CHAPTER 1** Introduction to the Monitor

This section contains the following:

- "Overview" on page 3
- "System Requirements" on page 4

# **Overview**

The RTView® Monitor for Solace® is an easy to configure and use monitoring system that gives you extensive visibility into the health and performance of your Solace message routers and the applications that rely on them.

The RTView® Monitor for Solace® enables Solace users to continually assess and analyze the health and performance of their infrastructure, gain early warning of issues with historical context, and effectively plan for capacity of their messaging system. It does so by aggregating and analyzing key performance metrics across all routers, bridges, endpoints and clients, and presents the results, in real time, through meaningful dashboards as data is collected.

Users also benefit from predefined dashboards and alerts that pin-point critical areas to monitor in most environments, and allow for customization of thresholds to let users fine-tune when alert events should be activated.

The RTView® Monitor for Solace® also contains alert management features so that the life cycle of an alert event can be managed to proper resolution. All of these features allow you to know exactly what is going on at any given point, analyze the historical trends of the key metrics, and respond to issues before they can degrade service levels in high-volume, high-transaction environments.

# Monitor Standalone and Solution Package

The RTView® Monitor for Solace® can be installed as a standalone monitoring system for technical support teams to monitor the health and performance of their infrastructure. It can also be installed as a Solution Package within the RTView Enterprise Monitor® product. RTView Enterprise Monitor is an end-to-end monitoring platform that allows application support teams to understand how infrastructure, middleware, and application performance data affect the availability and health of the entire application. Used as a Solution Package for Solace within RTView Enterprise Monitor, the Solace metrics and health state are but one source of information that determines the entire health state of the application.

## **Get Started**

Proceed to:

- "Quick Start Standalone" on page 5 to run the standalone RTView® Monitor for Solace®.
- "Quick Start Solution Package" on page 11 to run the Solution Package for Solace. RTView Enterprise Monitor® must be installed on your system.

For more information about RTView Enterprise Monitor®, see the *RTView Enterprise Monitor® User's Guide*, available at http://www.sl.com/support/documentation/.

# **System Requirements**

Please refer to the **README\_sysreq.txt** from your product installation. A copy of this file is also available on the product download page.

Install & Setup Quick Start - Standalone

# CHAPTER 2 Quick Start - Standalone

This section describes how to install, configure and start the standalone Monitor using default settings (for evaluation purposes).

#### Linux users:

- These instructions require a Bourne-compatible shell.
- JAVA\_HOME is required for Tomcat.

**NOTE:** LINUX users might see inconsistently aligned labels in displays. To resolve, set the client browser to download the fonts used by the server. Open the **rtvapm/common/conf/rtvapm.properties** file on the Display Server host machine and uncomment the following two lines:

#sl.rtview.cp=%RTV\_HOME%/lib/rtvfonts.jar #sl.rtview.global=rtv\_fonts.rtv

For complete RTView® system requirements, see **README\_sysreq.txt**.

This section includes:

- "Install & Setup," next
- "Connect Your Message Routers" on page 6
- "Start the Monitor" on page 7
- "Stop the Monitor" on page 8
- "Troubleshooting" on page 8

# Install & Setup

- 1. Download the RTViewSolaceMonitor\_<VERSION>.zip archive to your local Windows/UNIX/Linux server.
- 2. Extract the files:

#### Windows:

Type unzip RTViewSolaceMonitor\_<VERSION>.zip and save the files to the C:\RTView directory.

## UNIX/Linux:

Type unzip -a RTViewSolaceMonitor\_<VERSION>.zip and save the files to the /opt/RTView directory.

Important: In Linux use unzip -a RTViewSolaceMonitor\_<VERSION>.zip.

The **RTViewSolaceMonitor** directory is created under the destination directory.

**3.** Set JAVA\_HOME to the location of your Java installation and include it in the path.

**Important**: This environment variable must also be defined in UNIX/Linux systems for Tomcat to start successfully.

**4.** If you prefer not to use the pre-configured Apache Tomcat 8 application server, you must obtain another application server. This change implies additional configuration steps.

Proceed to "Connect Your Message Routers," next.

# **Connect Your Message Routers**

Connect your own message routers and enable for data collection.

- Open the sample.properties file, located in the RTViewSolaceMonitor/em-solmon/ servers/solmon directory.
- 2. Copy/paste the following lines for each Solace message router you want to monitor (to enable the Monitor to collect data from them):

```
collector.sl.rtview.http.conn=__name=UNIQUE_APPLIANCE_NAME url=http://<IP or hostname>:<port>/SEMP username=<user> password=<pass>
```

collector.sl.rtview.cache.config=sol\_cache\_source.rtv \$solConn:UNIQUE\_APPLIANCE\_NAME where

- <UNIQUE\_APPLIANCE\_NAME> is a unique string to identify the connection of each monitored message router
- <IP or host-name> is either an IP address or the host name that can be resolved by your network name resolution method
- <port> is the SEMP port number configured for your message router.
- <user> and <pass> are the user credentials to log into the message router.

## **Example for two routers:**

```
(where xxx.xxx.xxx = IP address)
```

collector.sl.rtview.http.conn=\_\_name=example1 url=http://xxx.xxx.xxx.xxx:8050/SEMP username=rtviewadmin password=rtview

collector.sl.rtview.http.conn=\_\_name=example2 url=http://xxx.xxx.xxx.xxx:8080/SEMP username=rtviewadmin password=rtview

collector.sl.rtview.cache.config=sol\_cache\_source.rtv \$solConn:example2

**3.** If you do *not* have Syslog configured to capture event messages from your Solace message routers, skip this step. If you *do* have Syslog configured, uncomment and modify the following connection parameters as needed in your **sample.properties** file, located in the **RTViewSolaceMonitor/em-solmon/servers/solmon** directory:

```
#
# Configure connections to Syslog
#
```

```
#For messages sent via TCP, use
#collector.sl.rtview.syslogds.conn=__name=syslogTCP protocol=TCP host=localhost
port=601
#collector.sl.rtview.cache.config=sol_syslog_cache_source.rtv $conn:syslogTCP
#For messages sent via UDP, use
#collector.sl.rtview.syslogds.conn=__name=syslogUDP protocol=UDP host=localhost
port=514
#collector.sl.rtview.cache.config=sol_syslog_cache_source.rtv $conn:syslogUDP
```

**NOTE:** host refers to the network interface that will be used to receive Syslog messages (there might be more than one network interface available on the receiving system). Typically, this will be the IP address assigned to the selected network interface. If the system where the Monitor Data Server is running is also the Syslog receiver, then **localhost** can be used.

Proceed to "Start the Monitor," next.

# Start the Monitor

## To start the Monitor and Tomcat:

- 1. Change directory (cd) to RTViewSolaceMonitor/bin.
- 2. Execute **sh start\_servers.sh** (or **start\_servers.bat** for Windows) to start all Monitor components and Tomcat.

**Important**: UNIX/Linux - To make scripts in the **bin** directory executable you can use the **sh** command (as shown), or execute **chmod** a+x start\_servers.sh, then execute ./ start\_servers.sh.

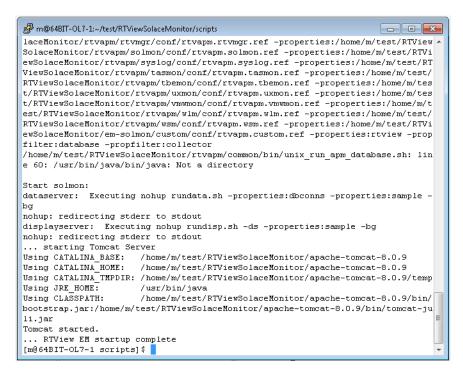

Quick Start - Standalone Stop the Monitor

**3.** Open a browser and go to **localhost:8068/rtview-solmon** (login ID/Password is **admin**/ **admin**). Alternatively, if your system has a GUI available, you can open the Viewer by executing:

. ./start\_viewer.sh (or start\_viewer.bat for Windows).

The Monitor opens.

**4.** In the Monitor, go to **Administration>** "RTView Cache Tables" on page 126 and verify that all caches are being populated with monitoring data (the number of rows in the table is greater than zero). If not, there is a problem with the connection to the Data Server. See "Troubleshooting" on page 8.

You have completed the Quick Start.

# Stop the Monitor

# To stop the Monitor and Tomcat:

- 1. Change directory (cd) to RTViewSolaceMonitor/bin.
- 2. Execute . ./stop\_servers.sh (or stop\_servers.bat for Windows) to stop all Monitor components and Tomcat.
- **3.** Optionally, you can use **grep** or **Task Manager** to ensure that all RTView-related services are stopped.
- UNIX: Execute ps —ef |grep rtv to determine the Process Identifier of the processes still running and kill -9 <ProcessId> to terminate any that remain active.
- Windows: Open Task Manager and look for Java sessions with hsqldb or rtv in the execute statement and terminate any that remain active.

# **Troubleshooting**

This section includes:

- "Log Files," next
- "JAVA\_HOME" on page 9
- "Permissions" on page 9
- "Network/DNS" on page 9
- "Verify Data Received from Data Server" on page 9
- "Verify Port Assignments" on page 9

Troubleshooting Quick Start - Standalone

# Log Files

When a Monitor component encounters an error, an error message is output to the console and/or to the corresponding log file. If you encounter issues, look for errors in the following log files, located in the RTViewSolaceMonitor/em-solmon/servers/solmon/logs directory:

- dataserver.log
- displayserver.log
- historian.log

Logging is enabled by default. If you encounter issues with log files, verify the **logs** directory exists in the **RTViewSolaceMonitor/em-solmon/servers/solmon** directory.

## JAVA\_HOME

If the terminal window closes after executing the **start\_servers** command, verify that JAVA\_HOME is set correctly.

Linux users: JAVA\_HOME is required for Tomcat.

#### **Permissions**

If there are permissions-related errors in the response from the **start\_servers** command, check ownership of the directory structure.

## Network/DNS

If any log file shows reference to an invalid URL, check your system's hosts file and check with your Network Administrator that your access to the remote system is not being blocked.

# Verify Data Received from Data Server

- 1. In the Monitor, go to **Administration>** "RTView Cache Tables" on page 126 and verify that all caches are being populated with monitoring data (the number of rows in the table is greater than 0). If not, there is a problem with the connection to the Data Server. Continue to the next step.
- **2.** Verify the connection parameters in your **sample.properties** file.
- 3. "Stop the Monitor" and all processes.
- **4.** After all processes stop, "Start the Monitor" and all processes.
- **5.** In the Monitor, go to **Administration>** "RTView Cache Tables" on page 126 and verify that all caches are being populated with monitoring data (the number of rows in the table is greater than zero).

# **Verify Port Assignments**

If the Viewer, Display Server or Historian fail to connect to the Data Server, or they receive no data, verify the ports are assigned correctly in your properties files and do the following:

1. "Stop the Monitor" and all processes.

Quick Start - Standalone Troubleshooting

- 2. After all processes stop, "Start the Monitor" and all processes.
- **3.** In the Monitor, go to **Administration>** "RTView Cache Tables" on page 126 and verify that all caches are being populated with monitoring data (the number of rows in the table is greater than zero). If not, there is a problem with the connection to the Data Server.

# **CHAPTER 3** Quick Start - Solution Package

This section describes how to install, configure and start a Solution Package for an already deployed RTView EM system. These instructions are intended for users who installed the **standard** RTView Enterprise Monitor (which does not include Solution Packages) and now wish to add a Solution Package to their RTView Enterprise Monitor deployment.

See **README\_sysreq.txt** for the full system requirements.

The Solution Package for Solace requires RTView Enterprise Monitor 3.2.

For Linux, these instructions require a Bourne-compatible shell.

This document assumes you created a project directory, **rtvapm\_projects**, when you installed RTView Enterprise Monitor. All examples (of configurations, property settings, command execution and so forth) refer to the project directory. The Solution Package configuration is located in the **rtvapm\_projects/emsample/servers** folder.

This section includes:

- "Install & Setup," next
- "Connect Your Message Routers" on page 12
- "Start the Monitor" on page 13
- "Stop the Monitor" on page 14
- "Troubleshooting" on page 15

# **Install & Setup**

Prerequisite: RTView Enterprise Monitor 3.2 must be installed on your system.

To illustrate, we use the Solution Package for Solace as an example, where solmon is your Solution Package abbreviated name.

- Download the rtvapm\_solmon\_<version>.zip archive to your local Windows/UNIX/ Linux server.
- 2. Extract the files:

#### Windows:

Type unzip rtvapm\_solmon \_<version>.zip and save the files to the C:\RTView directory.

#### UNIX/Linux:

Type unzip -a rtvapm\_solmon \_<version>.zip and save the files to the /opt/RTView directory.

Important: In Linux use unzip -a RTViewSolaceMonitor\_<VERSION>.zip.

Two directories are created under **rtvapm** in your RTView Enterprise Monitor installation: **solmon** and **syslog**.

3. Set JAVA\_HOME to the location of your Java installation and include it in the path.

**Important**: This environment variable must also be defined in UNIX/Linux systems for Tomcat to start successfully.

- **4.** Verify that the **solmon** and **syslog** directories were created under **rtvapm** and extracted correctly.
- **5.** Verify you don't have an extra **rtvapm** directory containing **solmon** and **syslog**. If you do, move these directories under the first **rtvapm** directory and delete the nested **rtvapm**. Your directory structure should be similar to this:

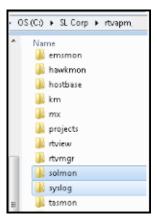

**6.** Windows systems only: set JAVA\_HOME to the location of your Java installation and include it in the path.

Proceed to "Connect Your Message Routers," next.

# **Connect Your Message Routers**

Connect your own message routers and enable them for data collection.

- 1. Copy the sample.properties file, located in the RTView/rtvapm/solmon/projects/sample directory, to your Solution Package for Solace project directory, located in the rtvapm\_projects/emsample/solmon directory.
- 2. Open the **sample.properties** file in your project directory and edit the following lines for each Solace message router you want to monitor (to enable the Monitor to collect data from them):

```
collector.sl.rtview.http.conn=__name=UNIQUE_APPLIANCE_NAME url=http://<IP or hostname>:<port>/SEMP username=<user> password=<pass> collector.sl.rtview.cache.config=sol_cache_source.rtv $solConn:UNIQUE_APPLIANCE_NAME
```

#### where

- <UNIQUE\_APPLIANCE\_NAME> is a unique string to identify the connection of each monitored message router.
- <IP or host-name> is either an IP address or the host name that can be resolved by your network name resolution method.
- **<port>** is the SEMP port number configured for your message router.
- <user> and <pass> are the user credentials to log into the message router.

## **Example for two routers:**

```
(where xxx.xxx.xxx = IP address)
```

collector.sl.rtview.http.conn=\_\_name=example1 url=http://xxx.xxx.xxx.xxx:8050/SEMP username=rtviewadmin password=rtview

collector.sl.rtview.cache.config=sol\_cache\_source.rtv \$solConn:example1

collector.sl.rtview.http.conn=\_\_name=example2 url=http://xxx.xxx.xxx.xxx:8080/SEMP username=rtviewadmin password=rtview

**3.** If you do *not* have Syslog configured to capture event messages from your Solace message routers, skip this step and proceed to "Start the Monitor," next. If you *do* have Syslog configured, uncomment the lines under **SYSLOG CONNECTIONS** that apply and edit the connection parameters if needed.

```
#
# Configure connections to Syslog
#
#For messages sent via TCP, use
#collector.sl.rtview.syslogds.conn=__name=syslogTCP protocol=TCP host=localhost
port=601
#collector.sl.rtview.cache.config=sol_syslog_cache_source.rtv $conn:syslogTCP
#For messages sent via UDP, use
#collector.sl.rtview.syslogds.conn=__name=syslogUDP protocol=UDP host=localhost
port=514
#collector.sl.rtview.cache.config=sol_syslog_cache_source.rtv $conn:syslogUDP
```

**NOTE:** host refers to the network interface that will be used to receive Syslog messages (there might be more than one network interface available on the receiving system). Typically, this will be the IP address assigned to the selected network interface. If the system where the Monitor Data Server is running is also the Syslog receiver, then **localhost** can be used.

Proceed to "Start the Monitor," next.

# Start the Monitor

Use the configuration defined in the **rtvservers.dat** file, located in the **RTView/rtvapm\_projects/emsample/servers** directory. If you have started the central processes and your chosen application server, you only need to start the processes associated with the Solution Package for Solace, as described below.

To start the Solution Package for Solace (in RTView Enterprise Monitor):

- 1. Change directory (cd) to rtvapm\_projects/emsample/servers.
- 2. Execute start\_rtv.sh solmon –properties:sample (or start\_rtv solmon properties:sample for Windows) to start all components of the Solution Package for Solace.
- 3. Open a browser and go to your RTView Enterprise Monitor deployment.
- **4.** In the Monitor, open the Architecture->System Overview display to verify that the Data Server (named **SOLMON-LOCAL**, by default) is collecting data. The Data Server should be green and the **CI Metrics** value greater than zero (**0**). For example:

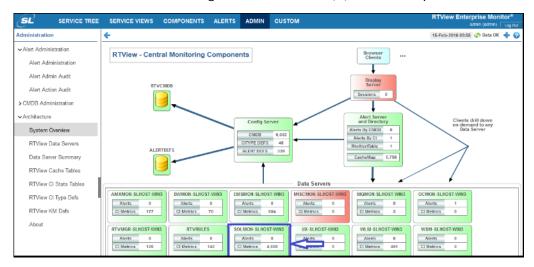

You have completed the Quick Start.

For information about configuring RTView Enterprise Monitor and Solution Packages for your production environment, see the *RTView Enterprise Monitor® User's Guide* available at http://www.sl.com/support/documentation/.

# Stop the Monitor

To stop the Solution Package for Solace (in RTView Enterprise Monitor):

- 1. Change directory (cd) to RTView/rtvapm\_projects/emsample/servers.
- 2. Execute **stop\_rtv.sh solmon** (or **stop\_rtv solmon** for Windows) to stop all components of the Solution Package for Solace.
- **3.** Optionally, you can use **grep** or **Task Manager** to ensure that all RTView related services are stopped.
- UNIX: Execute ps —ef |grep rtv to determine the Process Identifier of processes still running and kill -9 < ProcessId > to terminate any that remain active.
- Windows: Open Task Manager and look for Java sessions with hsqldb or rtv in the execute statement and terminate any that remain active.

# **Troubleshooting**

This section includes:

- "Log Files," next
- "JAVA\_HOME" on page 15
- "Permissions" on page 15
- "Network/DNS" on page 15
- "Verify Data Received from Data Server" on page 15
- "Verify Port Assignments" on page 16

# Log Files

When a Monitor component encounters an error, it outputs an error message to the console and/or to the corresponding log file. If you encounter issues, look for errors in the following log files:

- dataserver.log
- displayserver.log
- historian.log

which are located in the rtvapm\_projects/emsample/servers/solmon/logs directory.

Logging is enabled by default. If you encounter issues with log files, verify the **logs** directory exists in the **rtvapm\_projects/emsample/servers/solmon** directory.

## JAVA\_HOME

If the terminal window closes after executing the **start\_rtv** command, verify that JAVA\_HOME is set correctly.

#### **Permissions**

If there are permissions-related errors in the response from the **start\_rtv** command, check ownership of the directory structure.

#### Network/DNS

If any log file shows reference to an invalid URL, check your system's hosts file and confirm with your Network Administrator whether your access to the remote system is being blocked.

# Verify Data Received from Data Server

If you encounter problems collecting data, restart the Data Server, start the Monitor and go to Administration>RTView Cache Tables in the navigation tree. You should see all caches being populated with monitoring data (the number of rows in the table is greater than 0). If not, there is a problem with the connection to the Data Server.

# **Verify Port Assignments**

If the Viewer, Display Server or Historian fail to connect to the Data Server or they receive no data, verify the ports are assigned correctly in your properties files and restart the Data Server.

# CHAPTER 4 Standalone Production Configuration

This section describes how to configure the Monitor components for operation in your production environment. For Linux, these instructions assume a Bourne-compatible shell. For details about RTView® system requirements, see **README\_sysreq.txt**.

#### This section includes:

- "Configure the Database," next
- "Configure Alert Notification" on page 20
- "Configure HA" on page 23
- "Setup Data Persistence" on page 24

## Information you need:

- Login credentials for each Solace message router you will monitor.
- Defined connection string names that uniquely identify each Solace message router you will Monitor.

# Configure the Database

The Monitor is delivered with a default memory resident HSQLDB database which is suitable for evaluation purposes. However, for production deployments, we recommend that you deploy one of our supported databases. For details about supported databases, see the RTView Core® User's Guide.

This section describes how to configure an alternate supported database for your production environment. You configure the database by editing properties in the **dbconns.properties** file, located in the **RTViewSolaceMonitor/em-solmon/conf** directory. To configure the database you will need login credentials for each Solace message router to be monitored.

#### **Database Connections**

The Monitor requires two database connections that provide access to the following information:

- Alert Settings
  - Alert administration and alert auditing information is contained in the ALERTDEFS database. The values in the database are used by the alert engine at runtime. If this database is not available, the Self-Service Alerts Framework, under which alerts are executed, will not work correctly.
- Historical Data

Historical data that is used to track system behavior for future analysis, and to show historical data in displays, is contained in the RTVHISTORY database.

## To Configure the Monitor Database:

**1.** Install a database engine of your choice. Supported database engines are Oracle, Sybase, Microsoft SQL Server, MySQL and DB2.

**IMPORTANT**: The default page size of DB2 is 4k. It is required that you create a DB2 database with a page size of 8k. Otherwise, table indexes will not work.

- 2. Open the **dbconns.properties** file, located in the **RTViewSolaceMonitor/em-solmon/conf** directory, and edit as described in the following steps.
- 3. In both the **ALERTDEFS** and **RTVHISTORY** sections, comment out the lines that apply to HSOLDB:

```
# Define the ALERTDEFS DB
# HSQLDB
#ConfigClient.sl.rtview.sql.sqldb=ALERTDEFS sa - jdbc:hsqldb:hsql://localhost:9099/
alertdefs org.hsqldb.jdbcDriver - false true
...
# Define the RTVHISTORY DB
# HSQLDB
#collector.sl.rtview.sql.sqldb=RTVHISTORY sa - jdbc:hsqldb:hsql://localhost:9099/
rtvhistory org.hsqldb.jdbcDriver - false true
# HSQLDB
#historian.sl.rtview.historian.driver=org.hsqldb.jdbcDriver
#historian.sl.rtview.historian.url=jdbc:hsqldb:hsql://localhost:9099/rtvhistory
#historian.sl.rtview.historian.username=sa
#historian.sl.rtview.historian.password=
```

**4.** Edit the initial property line to designate the location of the jar where the JDBC driver resides in your environment as follows:

```
collector.sl.rtview.cp=JDBCDriverClassPath
```

where **JDBCDriverClassPath** is the location of the JDBC driver file to use when connecting to your database. For example:

```
collector.sl.rtview.cp=/opt/oracle/ora92/jdbc/lib/ojdbc14.jar
```

**5.** Under the **Define the ALERTDEFS DB** section, uncomment the line that corresponds to your supported database. For example, if your database is MySQL you uncomment the following:

```
# MySQL
```

ConfigClient.sl.rtview.sql.sqldb=ALERTDEFS myusername mypassword jdbc:mysql://myhost:3306/myinstance com.mysql.jdbc.Driver - false false

- **6.** Edit parameters in the line you just uncommented as appropriate for your environment, as follows:
- myusername User name to enter into this database when making a connection.
- myhost Full database URL to use when connecting to this database using the specified JDBC driver.
- myinstance Instance name to use when connecting to this database
- **JDBCDriverClass** Fully qualified name of the JDBC driver class to use when connecting to this database. In the example above the driver class is **com.mysql.jdbc.Driver**.
- mypassword Password to enter into this database when making a connection. If there is no password, use "-".

## **Encrypt Password**

If you need to provide an encrypted password (rather than expose server password names in a clear text file), use the encode\_string command window option in an initialized command window with the following syntax:

#### encode\_string sql mypassword

where mypassword is your plain text password.

For example:

## encode\_string sql mypassword

You then receive an encrypted password that you enter as your password. For example:

## 013430135501346013310134901353013450134801334

**7.** In the **Define the RTVHISTORY DB** section, uncomment the lines that correspond to your database. For example, if your database is MySQL you uncomment the following:

```
# MySQL
```

 $collector.sl.rtview.sql.sqldb=RTVHISTORY\ myusername\ mypassword\ jdbc:mysql://myhost:3306/myinstance\ com.mysql.jdbc.Driver\ -\ false\ false$ 

and

# MySQL

historian.sl.rtview.historian.driver=com.mysql.jdbc.Driver

historian.sl.rtview.historian.url=jdbc:mysql://myhost:3306/myinstance

historian.sl.rtview.historian.username=myusername

historian.sl. rtview. historian. password = mypassword

- **8.** Edit parameters in the line you just uncommented as appropriate for your environment (as previously) for **driver**, **url**, **username** and **password**.
- 9. Save the dbconns.properties file.
- **10.**Create the database tables using the **.sql** template files provided. If your configured database user has table creation permissions, you only need to create the Alerts tables. If your configured database user does *not* have table creation permission, you must create both the Alerts tables and the History tables.

Use the .sql template file that corresponds to your database platform, located in the following directories:

- RTViewSolaceMonitor/rtvapm/common/dbconfig/ for Alerts tables named create\_common\_alertdefs\_tables\_<db>.sql, where <db> is the prefix of the Data Base (db2, mysql, oracle, sqlserver or sybase).
- RTViewSolaceMonitor/rtvapm/solmon/dbconfig/ for History tables named create\_solmon\_history\_tables\_<db>.sql, where <db> is the prefix of the Data Base (db2, mysql, oracle, sqlserver or sybase).

**NOTE**: The standard SQL syntax is provided for each database, but requirements can vary depending on database configuration. If you require assistance, consult with your database administrator.

The most effective method to load the .sql files to create the database tables depends on your database and how the database is configured. Some possible mechanisms are:

#### Interactive SQL Tool

Some database applications provide an interface where you can directly type SQL commands. Copy/paste the contents of the appropriate .sql file into this tool.

## Import Interface

Some database applications allow you to specify a **.sql** file containing SQL commands. You can use the .sql file for this purpose.

Before loading the .sql file, create the database and declare the database name in the command line of your SQL client. For example, on MySQL 5.5 Command Line Client, to create the tables for the Alert Settings you first create the database:

#### create database myDBName;

before loading the .sql file:

mysql -u myusername -mypassword myDBName <
create\_common\_alertdefs\_tables\_mysql.sql;</pre>

If you need to manually create the Historical Data tables, repeat the same process. In some cases it might also be necessary to split each of the table creation statements in the .sql file into individual files.

# **Third Party Application**

If your database does not have either of the two above capabilities, a third party tool can be used to enter SQL commands or import .sql files. Third party tools are available for connecting to a variety of databases (RazorSQL, SQLMaestro, Toad, for example).

You have finished configuring the databases.

# **Configure Alert Notification**

This section describes how to configure alert notification. This section includes:

- "Substitutions for Batch Files or Shell Scripts" on page 22
- "Notification Persistence" on page 23

The Monitor provides alerts concerning conditions in your system through RTView alerts. This section describes how to configure the alerts to execute an automated action. By default, alerts execute a .bat script. The script, by default, is not configured to execute an automated action. However, you can uncomment a line in the script that prints alert data to standard output. Or, you can modify the script to execute an automated action (such as sending an email alert).

There are two options for configuring Monitor alert notification: Batch/Shell Script files and Customization of the Java Command Handler. This document describes the configuration of Alert Notification through Batch/Shell Script files, which requires switching to an OS-specific set of alert definitions that execute the appropriate file type.

Windows and UNIX alert definition files are provided with the Monitor.

A sample batch file, my\_alert\_actions.bat, and a sample shell script, my\_alert\_actions.sh, located in the RTViewSolaceMonitor/rtvapm/common/bin directory, are provided as templates that you can modify as needed. Use the appropriate file for the platform that hosts Monitor processes. By default, both scripts send alert information to standard output.

# To configure alert notification:

- Copy the my\_alert\_actions.sh|.bat file, located in the RTViewSolaceMonitor/ rtvapm/common/bin directory, into your RTViewSolaceMonitor/em-solmon/ servers/solmon directory.
- 2. Open the my\_alert\_actions.sh|.bat file you just copied to RTViewSolaceMonitor/emsolmon/servers/solmon directory, and uncomment the echo line (near the end of the file) to print alert information to standard output. Or, you can modify the script to execute an automated action (such as sending an email alert).
- 3. Open the sample.properties file, located in your RTViewSolaceMonitor/em-solmon/ servers/solmon directory, and uncomment the lines that apply in the Configure Alert Notification section:

## For UNIX/Linux:

```
#sl.rtview.cmd_line=-sub: $scriptEnding: bat
sl.rtview.cmd_line=-sub: $scriptEnding: sh
sl.rtview.cmd_line=-sub: $alertActionScript: my_alert_actions
```

#### For Windows:

```
sl.rtview.cmd_line=-sub: $scriptEnding: bat #sl.rtview.cmd_line=-sub: $scriptEnding: sh sl.rtview.cmd_line=-sub: $alertActionScript: my_alert_actions
```

- 4. Save the sample.properties file.
- **5.** Stop the Monitor as described in "Stop the Monitor" on page 8.
- **6.** Start the Monitor as described in "Start the Monitor" on page 7.

# **Substitutions for Batch Files or Shell Scripts**

The default my\_alert\_actions scripts use the substitutions described in the table below. When you customize the script, you can use a use substitution to get any of the columns in the alert table. To do this, modify the sl.rtview.alert.notifiercommandnew and sl.rtview.alert.notifiercommandfirstsevchange properties from Step 3 (above) to replace the default substitutions with the substitutions you want to use. You must make corresponding modifications to your script to use modified substitution values.

The substitution names map to the names of the columns in the alert table. Convert the column name to camel case and if it does not start with Alert, prepend alert to it. For example, to use the value of the **Alert Name** column, use **\$alertName**. To use the value of the **ID** column, use **\$alertID**. To use the value of the **Row Update Time** column, use **\$alertRowUpdateTime**. The following table contains the substitutions used by the default **my\_alert\_actions** scripts:

| Argument        | Description                                                                                                    | Values             |
|-----------------|----------------------------------------------------------------------------------------------------|--------------------|
| \$alertId       | This substitution specifies the unique ID for the alert.  For example:  alertId = 1004                                                                                                    | Text or<br>Numeric |
| \$alertIndex    | This substitution specifies which source triggered the alert. With tabular objects, the first column of data is typically the Index column. The value in the Index column is a name that uniquely identifies each table row. The alertIndex uses the Index column name.  For example, if the CapactityLimitAllCaches alert is configured to monitor all of your caches, and to trigger when any of the caches exceed the specified capacity threshold, the alertIndex indicates specifically which cache triggered the alert.  With scalar objects, which do not have a table and therefore do not have a column (the useTabularDataFlag property is False), the alertIndex is blank.  For example: alertIndex = MyCacheO1 | Text or<br>Numeric |
| \$alertName =   | This substitution specifies the name of the alert.  For example:  alertName = CapacityLimitAllCaches                                                                                                    | Values<br>vary.    |
| \$alertSeverity | This substitution specifies the severity level of the alert.  O: The alert limit has not been exceeded therefore the alert is not activated.  1: The alert warning limit has been exceeded.  2: The alert alarm limit has been exceeded.  For example:  alertSeverity = 1                                                                                                    | Numeric            |
| \$alertText     | This substitution specifies the text that is displayed when the alert executes.  For example: alertText = High Warning Limit exceeded, current value: 0.9452 limit: 0.8                                                                                                    | Text               |
| \$alertTime     | This value is the time the alert was initially generated.                                                                                                    | Text               |

# **Notification Persistence**

To prevent duplication and missed notifications after restart or failover, you must configure the Data Server for alert persistence. To do so, add the following property to your sample.properties file, located in the RTViewSolaceMonitor/em-solmon/servers/solmon directory:

collector.sl.rtview.alert.persistAlerts=true

# **Configure HA**

High Availability (HA) mitigates single point of failure within the Monitor by providing a means of defining redundant system components, together with failover capability, for users of those components.

To setup HA you designate two components: the PRIMARY and the BACKUP. If the PRIMARY component fails, failover occurs to the BACKUP component. And when the PRIMARY component is subsequently restarted, the BACKUP component allows the newly restarted component to take the primary role and returns to its backup role.

The Monitor is available with a HA Data Server configuration. The **RTViewSolaceMonitor/em-solmon/servers** directory provides an example of HA for the Data Server. The property values controlling HA are defined in the **ha.properties** file located in the **RTViewSolaceMonitor/em-solmon/servers/solmon** directory.

The example assumes the availability of two machines which are defined by two environment variables: PRIMARYHOST and BACKUPHOST. You define these two environment variables on the PRIMARY and BACKUP machines that will host the Data Servers. HA configuration will not work if they are incorrectly defined.

The Monitor is configured by using the **solmon-primary** and **solmon-backup** configurations in the **rtvservers.dat** file located in the **RTViewSolaceMonitor/em-solmon/servers** directory.

The PRIMARY Data Server runs on **PRIMARYHOST**; the **BACKUP** Data Server runs on **BACKUPHOST**; the other Monitor applications failover between the Data Servers as appropriate. Assuming the environment variables **PRIMARYHOST** and **BACKUPHOST** are set correctly, Monitor components on the PRIMARYHOST are started as normal using the **solmon-primary** configuration (instead of the default configuration) with the **start\_rtv** command. The **BACKUP** Monitor Data Server on the BACKUPHOST is started using the **solmon-backup** configuration with the **start\_rtv** command.

To start the HA configuration, first start the PRIMARY Monitor components on the **PRIMARYHOST** using the **solmon-primary** configuration with the **start\_rtv** command. For example, if you configured the connections of your Solace message routers in **sample.properties** file from the **RTViewSolaceMonitor\em-solmon\servers\solmon** directory:

UNIX

start\_rtv.sh solmon-primary -properties:sample

Windows

start\_rtv solmon-primary -properties:sample

Then start the BACKUP Monitor Data Server on the backup machine using the **solmon-backup** configuration with the **start\_rtv** command. For example:

UNIX

start\_rtv.sh solmon-backup -properties:sample

Windows

start\_rtv solmon-backup -properties:sample

# **Setup Data Persistence**

## To enable storage of historical data:

Edit the **start\_servers.sh**|.**bat** and **stop\_servers.sh**|.**bat** scripts, located in the **RTViewSolaceMonitor/bin** directory, by uncommenting the following two lines as follows:

start\_rtv.sh solmon historian \$\*

and

# stop\_rtv.sh solmon historian \$\*

By default, storage of historical data is only enabled for the **SolAppliances** and **SolVpns** caches. If you want to enable storage of historical data for all caches, comment out the property associated with the cache in the **sample.properties** file, located in the **RTViewSolaceMonitor/em-solmon/servers/solmon** directory:

■ To persist data for the **SolApplianceInterfaces** cache, comment out the following line:

#collector.sl.rtview.sub=\$SOL\_INTERFACE\_TABLE:"

■ To persist data for the **SolBridgeStats** cache, comment out the following line:

#collector.sl.rtview.sub=\$SOL\_BRIDGE\_STATS\_TABLE:"

■ To persist data for the **SolClientStats** cache, comment out the following line:

#collector.sl.rtview.sub=\$SOL\_CLIENT\_STATS\_TABLE:"

■ To persist data for the **SolEndpoints** cache, comment out the following line:

#collector.sl.rtview.sub=\$SOL\_ENDPOINT\_TABLE:"

■ To persist data for the **SolEndpointStats** cache, comment out the following line:

#collector.sl.rtview.sub=\$SOL\_ENDPOINT\_STATS\_TABLE:"

To persist data for the SolApplianceMessageSpool cache, comment out the following line:

#collector.sl.rtview.sub=\$SOL\_MESSAGE\_SPOOL\_TABLE:"

# CHAPTER 5 Using the Monitor

The RTView® Monitor for Solace® is an advanced messaging platform that allows customer applications to efficiently exchange messages over dedicated VPNs. The RTView® Monitor for Solace® provides pre-configured alerts and dashboards to monitor current status and manage history for the Solace message router. The RTView® Monitor for Solace® can help operators avoid or detect many problems relating to configuration, topology, and performance. This section describes Monitor features, graphs and functionality as well as Monitor displays. This section includes:

- "Overview" on page 26: Describes the Monitor features and functionality.
- "Message Routers" on page 33: The displays in this View present views of message router-level metrics, which reflect configuration settings, total throughput, current status, errors, and value-added calculations that summarize metrics across all of the VPNs.
- "VPNs" on page 59: The displays in this View present views of the VPN-level metrics.
- "Clients" on page 73: The displays in this View present views of all clients for the message router. These views can be filtered to limit the displays to clients for a single VPN.
- "Bridges" on page 83: The displays in this View present views of all bridges for the message router. These views can be filtered to limit the displays to bridges for a single VPN.
- "Endpoints" on page 91: The displays in this View present views of all topics and queues for the message router, which can be filtered to limit the displays to topics and queues for a single VPN.
- "Capacity Analysis" on page 100: The displays in this View present current metrics, alert count and severity at the message router level.
- "Syslog" on page 111: View all Syslog events for your Solace message routers.
- "Alert Views" on page 114: The displays in this View show current alerts across all message routers and allow you to track, manage, and assign alerts.
- "Administration" on page 118: The displays in this View enable you to set global alerts and override alerts. You can also view internal data gathered and stored by RTView (used for troubleshooting with SL Technical Support).
- "RTView Servers" on page 129: The displays in this View enable you to monitor performance of all RTView Servers.

Using the Monitor Overview

# **Overview**

This section describes the main Monitor features, how to read Monitor objects, GUI functionality and navigation. This section includes:

- "Monitor Main Display" on page 26: Describes the Monitor display that opens by default as well as the navigation tree.
- "Heatmaps" on page 27: Describes how to read heatmaps and heatmap functionality.
- "Tables" on page 28: Describes how to read tables and table functionality.
- "Trend Graphs" on page 28: Describes how to read trend graphs and trend graph functionality.
- "Title Bar" on page 30: Describes the top layer of the title bar shared by Monitor displays.
- "Context Menu" on page 30: Describes right-click popup menu in the Monitor.
- "Multiple Windows" on page 31: Describes opening multiple windows in the Monitor.
- "Export Report" on page 31: Describes how to export reports from the Monitor.

# **Monitor Main Display**

The **All Message Routers Heatmap** is the default display of the Monitor. This color-coded heatmap provides a good starting point for immediately getting the status of all your Solace message routers. To open the Solution Package for Solace in the RTView Enterprise Monitor®, choose the **Components** tab > **By Vendor** option > **Other** > **Solace Message Router** or choose the **Components** tab > **By Technology** option > **Middleware** > **Solace Message Router**. The following figure illustrates the Monitor.

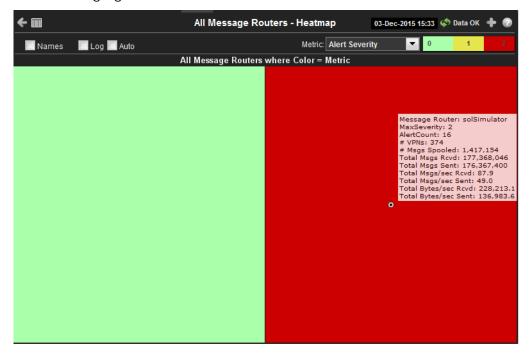

**NOTE:** It takes about 60 seconds after the Monitor Data Server is started for data to initially appear in Monitor displays. By default, data is collected every 20 seconds and displays are refreshed every 2 seconds.

Overview Using the Monitor

#### **Navigation Tree**

The Monitor navigation tabs are organized by *Views*. Each View features performance data for a type of system resource. Typically, the performance data is shown in a tabular, heatmap, and summary display for each View.

# **Heatmaps**

Heatmaps organize your Solace resources (message routers, VPNs, and so forth) into rectangles and use color to highlight the most critical values in each. Heatmaps enable you to view various metrics in the same heatmap using drop-down menus. Each metric has a color gradient bar that maps relative values to colors. In most heatmaps, the rectangle size represents the number of resources in the rectangle. Heatmaps include drop-down menus to filter data by. The filtering options vary among heatmaps.

For example, each rectangle in the **All Message Routers Heatmap** represents an message router, where color is representative of the selected **Metric**.

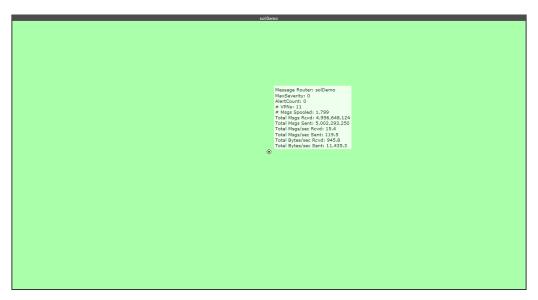

The **Metric** drop-down menu in this heatmap contains options to show **Alert Severity**, **Alert Count**, as well as other metrics. Menu options vary according to the data populating the heatmap. **Alert Severity** is selected and its corresponding color gradient bar is shown. **Alert Severity** is the maximum level of alerts in the heatmap rectangle. Values range from **0** - **2**, as indicated in the color gradient bar, where **2** is the highest **Alert Severity**:

- Red indicates that one or more resources associated with that application currently has an alert in an alarm state.
- Yellow indicates that one or more resources associated with that application currently have an alert in a warning state.
- Green indicates that no resources associated with that application have alerts in a warning or alarm state.

In most heatmaps, you can also drill-down to a *Summary* display containing detailed data for the resource (in this case, you drill-down to detailed data for the selected message router in the **Single Message Router Summary** display). You can also open a new window • and then drill-down. The drill-down opens a display that contains relevant and more detailed data.

Using the Monitor Overview

#### Mouse-over

The mouse-over functionality provides additional detailed data in an over imposed pop-up window when you mouse-over a heatmap. The following figure illustrates mouse-over functionality in a heatmap object.

Message Router: solDemo
MaxSeverity: 0
AlertCount: 0

# VPNs: 11

# Msgs Spooled: 1,799
Total Msgs Rvod: 4,956,648,124
Total Msgs Revd: 5,002,293,250
Total Msgs/sec Rcvd: 15.4
Total Msgs/sec Sent: 119.5
Total Bytes/sec Rvd: 945.8
Total Bytes/sec Sent: 11,435.3

#### Log Scale

Typically, heat maps provide the Log Scale option, which enables visualization on a logarithmic scale. This option should be used when the range in your data is very broad. For example, if you have data that ranges from the tens to the thousands, then data in the range of tens will be neglected visually if you do not check this option. This option makes data on both extreme ranges visible by using the logarithmic of the values rather than the actual values.

# **Tables**

Monitor tables contain the same data that is shown in the heatmap in the same View. Tables provide you a text and numeric view of the data shown in that heatmap, and additional data not included the heatmap. For example, the **All Message Routers Table** display (shown below) shows the same data as the **All Message Routers Heatmap** display (shown previously).

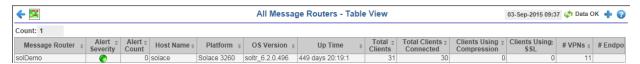

Table rows also sometimes use color to indicate the current most critical alert state for all resources associated with a given row. For example, the color coding is typically as follows:

- Red indicates that one or more resources associated with that message router currently has an alert in an alarm state.
- O Yellow indicates that one or more resources associated with that message router currently have an alert in a warning state.
- Green indicates that no resources associated with that message router currently have an alert in a warning or alarm state.

## Sorting

The Monitor allows you to sort table rows. Select sort in the column title, then choose **Sort Ascending**, **Sort Descending**, **Columns**, **Filter**, **Lock/Unlock** or **Settings**.

# **Trend Graphs**

Monitor trend graphs enable you to view and compare performance metrics over time. You can use trend graphs to assess utilization and performance trends.

Overview Using the Monitor

For example, the following figure illustrates a typical Monitor trend graph.

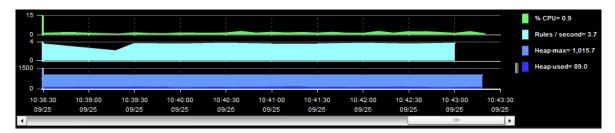

## Time Range

Select a time range from the drop down menu varying from **2 Minutes** to **Last 7 Days**, or display **All Data**. By default, the time range end point is the current time.

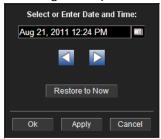

To change the time range click Open Calendar , choose the date and time, then click **OK**. Or enter the date and time in the text field using the following format: **MMM dd, YYYY HH:MM:ss**. For example, Aug 21, 2011 12:24 PM. Click **Apply**. Use the Navigation Arrows to move forward or backward one time period (the time period selected from the Time Range drop-down menu). Click **Restore to Now** to reset the time range end point to the current time.

#### Mouse-over

The mouse-over functionality provides additional detailed data in an over imposed pop-up window when you mouse-over trend graphs. The following figure illustrates mouse-over functionality. In this example, when you mouse-over a single dot, or data point, a pop-up window shows data for that data point.

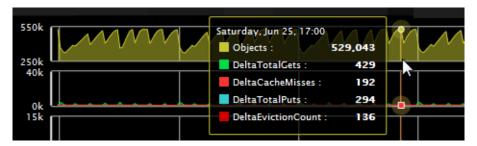

#### Log Scale

Typically, trend graphs provide the **Log Scale** option. **Log Scale** enables you to see usage correlations for data with a wide range of values. For example, if a minority of your data is on a scale of tens, and a majority of your data is on a scale of thousands, the minority of your data is typically not visible in non-log scale graphs. **Log Scale** makes data on both scales visible by applying logarithmic values rather than actual values to the data.

Using the Monitor Overview

## Title Bar

Displays share the same top layer in the title bar, as shown below.

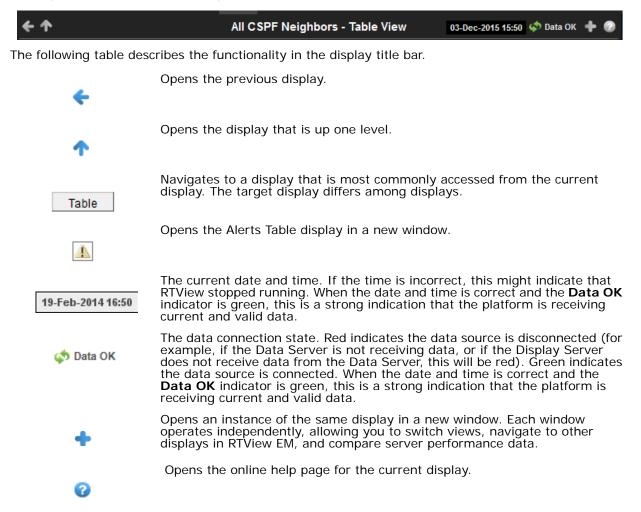

## **Context Menu**

Typically, you can right-click on displays to open a popup menu. By default, options include Refresh, Back, Next, Execute Command, Drill Down, Export Table to Excel, Export Table to HTML, Export PDF, Status and Log Off. The following figure illustrates the popup menu in a heatmap.

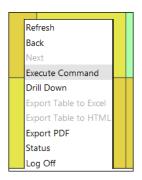

Overview Using the Monitor

For details about exporting a PDF report, see "Export Report" on page 31.

# **Multiple Windows**

The following illustrates the use of Open New Window 📩 in the RTView Enterprise Monitor.

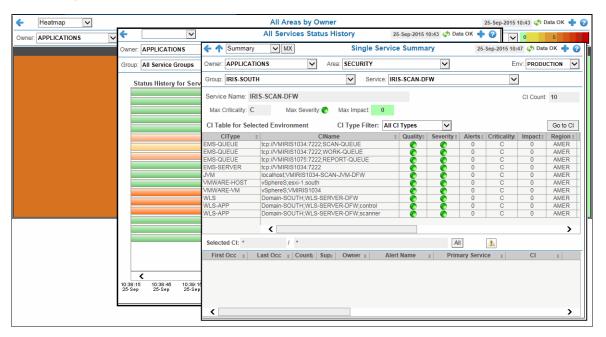

# **Export Report**

You can quickly export reports for displays, or for tables and grid objects in a display, to a PDF file.

## To generate a report for a display:

Right-click on the display and select **Export PDF**. The **Export to PDF** dialog opens.

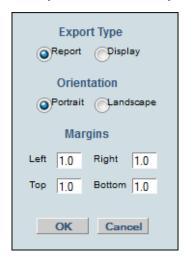

Using the Monitor Overview

Set the margins and choose the **Export Type**:

■ **Report**: Generates an image of the display on the first page, followed by at least one page for each table or object grid in the display. As many pages as are necessary to show all the data in each table or object grid are included in the report. This enables you to view all data in a table or object grid that you otherwise must use a scrollbar to see. If there are no tables or object grids in your display, you only get a image of the display.

■ **Display**: Generates an image of the display in PDF format.Choose the page orientation (**Portrait** or **Landscape**), set the page margins and click **OK**. The report opens in a new window.

To generate a report for a table or grid object in a display:

Right-click on the table or grid object and choose **Export PDF**, **Export Table to Excel** or **Export Table to HTML**.

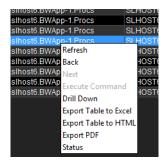

# **Message Routers**

These displays provide detailed data and statuses for message routers and their connected message routers. Displays in this View are:

- "All Message Routers Heatmap" on page 33: A color-coded heatmap view of the current status of each of your message routers.
- "All Message Routers Table" on page 36: A tabular view of all available message router performance data.
- "Message Router Summary" on page 43: Current and historical metrics for a single message router.
- "Environmental Sensors" on page 47: Provides value and status information for all sensors on a single message router or for all sensors for all message routers.
- "Message Router Provisioning" on page 48: Provides message router host, chassis, redundancy, memory, and fabric data for a particular message router.
- "Interface Summary" on page 51: Provides detailed data and status information for the interfaces associated with one or all message router(s). You can also view current and historical amounts of incoming and outgoing packets and bytes for a selected interface in a trend graph.
- "Message Spool Table" on page 54: Provides status and usage data for message spools associated with one or all message router(s).
- "Message Router VPN Activity" on page 56: Provides the number of connections for each client connected to a specific message router and lists the average incoming and outgoing bytes per minute for each of the connected clients.
- "CSPF Neighbors Table" on page 58: View metrics for Solace "neighbor" message routers that use the Content Shortest Path First (CSPF) routing protocol to determine the shortest path in which to send messages from one message router to another message router in the Solace network.

# All Message Routers Heatmap

This heatmap shows the current status of all message routers for the selected metric. Use this to quickly identify the current status of each of your message routers for each available metric: the current alert severity, alert count, number of spooled messages, total messages received, total messages sent, total number of messages received per second, total number of messages sent per second, total bytes received per second, and the total bytes sent per second. By default, this display shows the heatmap based on the **Alert Severity** metric.

You can use the **Names** check-box ✓ to include or exclude labels in the heatmap, and you can mouse over a rectangle to see additional metrics for an message router. Clicking one of the rectangles in the heatmap opens the "Message Router Summary" display, which allows you to see additional details for the selected message router.

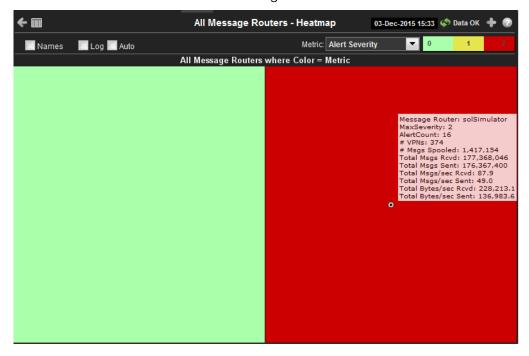

Title Bar: Indicators and functionality might include the following:

♠ ♠ Open the previous and upper display.
Table Navigate to displays commonly accessed from this display.

19-Feb-201416:59 The current date and time. When the time is incorrect, this might indicate that RTView stopped running. When the time is correct and the **Data OK** indicator is green, this is a strong indication that the platform is receiving current and valid data.

♦ Data OK The data connection state. Red indicates the data source is disconnected (for example, the Data Server is not receiving data, or the Display Server is not receiving data from the Data Server). Green indicates the data source is connected.

■ Open the Alert Views - RTView Alerts Table display.

- Open an instance of this display in a new window.
- Open the online help page for this display.

#### Fields and Data:

| Names  | Select this check box to include labels in the heatmap.                                                                                                    |
|--------|----------------------------------------------------------------------------------------------------|
| Log    | Select to this check box to enable a logarithmic scale. Use <b>Log Scale</b> to see usage correlations for data with a wide range of values. For example, if a minority of your data is on a scale of tens, and a majority of your data is on a scale of thousands, the minority of your data is typically not visible in non-log scale graphs. <b>Log Scale</b> makes data on both scales visible by applying logarithmic values rather than actual values to the data. |
| Auto   | Select to enable auto-scaling. When auto-scaling is activated, the color gradient bar's maximum range displays the highest value.                                                                                                    |
|        | <b>Note:</b> Some metrics auto-scale automatically, even when <b>Auto</b> is not selected.                                                                                                    |
| Metric | Choose a metric to view in the display.                                                                                                    |

#### **Alert Severity**

The current alert severity. Values range from **0** - **2**, as indicated in the color gradient bar, where **2** is the highest Alert Severity:

Red indicates that one or more metrics exceeded their ALARM LEVEL threshold.

 Yellow indicates that one or more metrics exceeded their WARNING LEVEL threshold.

• Green indicates that no metrics have exceeded their alert thresholds.

#### **Alert Count**

The total number of critical and warning unacknowledged alerts in the message router. The color gradient bar, populated by the current heatmap, shows the value/color mapping. The numerical values in the gradient bar range from **0** to the maximum count of alerts in the heatmap. The middle value in the gradient bar indicates the average alert count.

## # Msgs Spooled

The total number of spooled messages in the message router. The color gradient bar, populated by the current heatmap, shows the value/color mapping. The numerical values in the gradient bar range from 0 to the defined alert threshold of **SolMsgRouterSpoolUtilization**. The middle value in the gradient bar indicates the middle value of the range.

When **Auto** is checked, the numeric values in the color gradient bar show the range of the data being displayed rather than the default values. The middle value changes accordingly to indicate the color of the middle value of the range.

### Total Msgs Rcvd

The total number of received messages in the message router. The color gradient bar, populated by the current heatmap, shows the value/color mapping. The numerical values in the gradient bar range from  $\mathbf{0}$  to the maximum count of total messages received in the heatmap. The middle value in the gradient bar indicates the average count.

The **Auto** flag does not have any impact on this metric.

#### Total Msgs Sent

The total number of sent messages in the message router. The color gradient bar, populated by the current heatmap, shows the value/color mapping. The numerical values in the gradient bar range from **0** to the maximum count of total messages sent in the heatmap. The middle value in the gradient bar indicates the average count

The Auto flag does not have any impact on this metric.

### Total Msgs/ sec Rcvd

The total number of messages received per second in the message router. The color gradient bar, populated by the current heatmap, shows the value/color mapping. The numerical values in the gradient bar range from 0 to the defined alert threshold of **SolMsgRouterInboundMsgRateHigh**. The middle value in the gradient bar indicates the middle value of the range.

When **Auto** is checked, the numeric values in the color gradient bar show the range of the data being displayed rather than the default values. The middle value changes accordingly to indicate the color of the middle value of the range.

#### Total Msgs/ sec Sent

The total number of messages sent per second in the message router. The color gradient bar, populated by the current heatmap, shows the value/color mapping. The numerical values in the gradient bar range from 0 to the defined alert threshold of **SolMsgRouterOutboundMsgRateHigh**. The middle value in the gradient bar indicates the middle value of the range.

When **Auto** is checked, the numeric values in the color gradient bar show the range of the data being displayed rather than the default values. The middle value changes accordingly to indicate the color of the middle value of the range.

### Total Bytes/ sec Rcvd

The total number of bytes received per second in the message router. The color gradient bar, populated by the current heatmap, shows the value/color mapping. The numerical values in the gradient bar range from 0 to the defined alert threshold of **SolMsgRouterInboundByteRateHigh**. The middle value in the gradient bar indicates the middle value of the range.

When **Auto** is checked, the numeric values in the color gradient bar show the range of the data being displayed rather than the default values. The middle value changes accordingly to indicate the color of the middle value of the range.

#### Total Bytes/ sec Sent

The total number of bytes sent per second in the message router. The color gradient bar, populated by the current heatmap, shows the value/color mapping. The numerical values in the gradient bar range from 0 to the defined alert threshold of **SolMsgRouterOutboundByteRateHigh**. The middle value in the gradient bar indicates the middle value of the range.

When **Auto** is checked, the numeric values in the color gradient bar show the range of the data being displayed rather than the default values. The middle value changes accordingly to indicate the color of the middle value of the range.

# All Message Routers Table

View current status data for all message routers in a tabular format. Data shown in the "All Message Routers Heatmap" is included here with additional details. Each row in the table is a different message router. You can click a column header to sort column data in numerical or alphabetical order.

Drill-down and investigate by clicking a row to view details for the selected message router in the "Message Router Summary" display

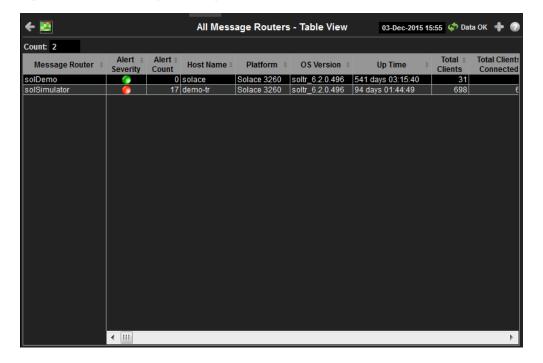

## **Title Bar:** Indicators and functionality might include the following:

Open the previous and upper display.

Table Navigate to displays commonly accessed from this display.

19-Feb-2014 16:50 The current date and time. When the time is incorrect, this might indicate that RTView stopped running. When the time is correct and the Data OK indicator is green, this is a strong indication that the platform is receiving current and valid data.

🖈 Data ΟΚ The data connection state. Red indicates the data source is disconnected (for example, the Data Server is not receiving data, or the Display Server is not receiving data from the Data Server). Green indicates the data source is connected.

Open the Alert Views - RTView Alerts Table display.

- Open an instance of this display in a new window.
- Open the online help page for this display.

## Fields and Data:

Total number of message routers found. Count

#### Table:

Each row in the table is a different message router.

| Message<br>Router | The name of the message |
|-------------------|-------------------------|
|                   |                         |

The current alert severity. Values range from 0 - 2, as indicated in the color **Alert Severity** gradient bar, where **2** is the highest Alert Severity:

router.

Red indicates that one or more metrics exceeded their ALARM LEVEL threshold. Yellow indicates that one or more metrics exceeded their WARNING LEVEL threshold.

Green indicates that no metrics have exceeded their alert thresholds.

The total number of alerts. **Alert Count** 

The name of the host. **Host Name** 

The name of the platform. **Platform** 

The version of the operating system. **OS Version** 

The amount of time that the message router has been up and running. **Up Time** 

The total number of clients associated with the message router. **Total Clients** 

**Total Clients** Connected

The total number of clients that are currently connected to the message router.

**Clients Using** Compression

The number of clients who send/receive compressed messages.

Clients Using SSL

The number of clients using SSL for encrypted communications.

Max Client Connections The maximum number of available client connections.

The total number of VPNs configured on the message router. # VPNs

The total number of Endpoints configured on the message router. # Endpoints

The total number of bridges configured on the message router. # Bridges

The total number of local bridges configured on the message router. # Local Bridges

| # Remote<br>Bridges                     | The total number of remote bridges configured on the message router.                                        |
|-----------------------------------------|----------------------------------------------------------------------------------------------------|
| # Remote<br>Bridge<br>Subscriptions     | The total number of remote bridge subscriptions configured on the message router.                           |
| Routing<br>Enabled                      | This check box is checked when the message router is configured to route messages to other message routers. |
| Routing<br>Interface                    | The name of the interface configured to support message routing.                                            |
| Total #<br>Conflicting<br>Destinations  | The total number conflicting destinations.                                                                  |
| Pending<br>Messages                     | The number of pending messages on the message router.                                                       |
| Total Client<br>Msgs Rcvd               | The total number of client messages received on the message router.                                         |
| Total Client<br>Msgs Sent               | The total number of client messages sent by the message router.                                             |
| Total Client<br>Msgs Rcvd/sec           | The total number of client messages received per second by the message router.                              |
| Total Client<br>Msgs Sent/ sec          | The total number of client messages sent by the message router.                                             |
| Total Client<br>Bytes Rcvd              | The total number of client bytes received by the message router.                                            |
| Total Client<br>Bytes Sent              | The total number of client bytes sent by the message router.                                                |
| Total Client<br>Bytes Rcvd/sec          | The total number of client bytes received per second by the message router.                                 |
| Total Client<br>Bytes Sent/sec          | The total number of client bytes sent per second by the message router.                                     |
| Total Client<br>Direct Msgs<br>Rcvd     | The total number of direct client messages received by the message router.                                  |
| Total Client<br>Direct Msgs<br>Sent     | The total number of direct client messages sent from the message router.                                    |
| Total Client<br>Direct Msgs<br>Rcvd/sec | The total number of direct client messages received per second by the message router.                       |
| Total Client<br>Direct Msgs<br>Sent/sec | The total number of direct client messages sent per second by the message router.                           |
| Total Client<br>Direct Bytes<br>Rcvd    | The total number of direct client bytes received by the message router.                                     |
| Total Client<br>Direct Bytes<br>Sent    | The total number of direct client bytes sent by the message router.                                         |

| Total Client<br>Direct Bytes<br>Rcvd/sec          | The total number of direct client bytes received per second by the message router.            |
|---------------------------------------------------|-----------------------------------------------------------------------------------------------|
| Total Client<br>Direct Bytes<br>Sent/sec          | The total number of direct client bytes sent per second by the message router.                |
| Total Client<br>Non-Persistent<br>Msgs Rcvd       | The total number of non-persistent client messages received by the message router.            |
| Total Client<br>Non-Persistent<br>Msgs Sent       | The total number of non-persistent client messages sent by the message router.                |
| Total Client<br>Non-Persistent<br>Msgs Rcvd/sec   | The total number of non-persistent client messages received per second by the message router. |
| Total Client<br>Non-Persistent<br>Msgs Sent/ sec  | The total number of non-persistent client messages sent per second by the message router.     |
| Total Client<br>Non-Persistent<br>Bytes Rcvd      | The total number of non-persistent client bytes received by the message router.               |
| Total Client<br>Non-Persistent<br>Bytes Sent      | The total number of non-persistent client bytes sent by the message router.                   |
| Total Client<br>Non-Persistent<br>Bytes Rcvd/sec  | The total number of non-persistent client bytes received per second by the message router.    |
| Total Client<br>Non-Persistent<br>Bytes Sent/ sec | The total number of non-persistent client bytes sent per second by the message router.        |
| Total Client<br>Persistent Msgs<br>Rcvd           | The total number of persistent client messages received by the message router.                |
| Total Client<br>Persistent Msgs<br>Sent           | The total number of persistent client messages sent by the message router.                    |
| Total Client<br>Persistent Msgs<br>Rcvd/sec       | The total number of persistent client messages received per second by the message router.     |
| Total Client<br>Persistent Msgs<br>Sent/ sec      | The total number of persistent client messages sent per second by the message router.         |
| Total Client<br>Persistent<br>Bytes Rcvd          | The total number of persistent client bytes received by the message router.                   |
| Total Client<br>Persistent<br>Bytes Sent          | The total number of persistent client bytes sent by the message router.                       |
| Total Client<br>Persistent<br>Bytes Rcvd/sec      | The total number of persistent client bytes received per second by the message router.        |

| Total Client<br>Persistent<br>Bytes Sent/ sec | The total number of persistent client bytes sent per second by the message router.               |
|-----------------------------------------------|--------------------------------------------------------------------------------------------------|
| Avg Egress<br>Bytes/min                       | The average number of outgoing bytes per minute.                                                 |
| Avg Egress<br>Compressed<br>Msgs/min          | The average number of outgoing compressed messages per minute.                                   |
| Avg Egress<br>Msgs/min                        | The average number of outgoing messages per minute.                                              |
| Avg Egress SSL<br>Msgs/min                    | The average number of outgoing messages per minute being sent via SSL-encrypted connections.     |
| Avg Egress<br>Uncompressed<br>Msgs/min        | The average number of uncompressed outgoing messages per minute.                                 |
| Avg Ingress<br>Bytes/min                      | The average number of incoming bytes per minute.                                                 |
| Avg Ingress<br>Compressed<br>Msgs/min         | The average number of compressed incoming message per minute.                                    |
| Avg Ingress<br>Msgs/min                       | The average number of incoming messages per minute.                                              |
| Average<br>Ingress SSL<br>Msgs/min            | The average number of incoming messages per minute being received via SSL-encrypted connections. |
| Avg Ingress<br>Uncompressed<br>Msgs/min       | The average number of uncompressed messages per minute.                                          |
| Current Egress<br>Bytes/sec                   | The current number of outgoing bytes per second.                                                 |
| Current Egress<br>Compressed<br>Msgs/sec      | The current number of outgoing compressed messages per second.                                   |
| Current Egress<br>Msgs/sec                    | The current number of outgoing messages per second.                                              |
| Current Egress<br>SSL Msgs/sec                | The current number of outgoing messages per second sent via SSL-encrypted connections.           |
| Current Egress<br>Uncompressed<br>Msgs/sec    | The current number of outgoing uncompressed messages per second.                                 |
| Current Ingress<br>Bytes/sec                  | The current number of incoming bytes per second.                                                 |
| Current Ingress<br>Compressed<br>Msgs/sec     | The current number of incoming compressed messages per second.                                   |
| Current Ingress<br>Msgs/sec                   | The current number of incoming messages per second.                                              |
| Current Ingress<br>SSL Msgs/sec               | The current number of incoming messages per second received via SSL-encrypted connections.       |

| Current Ingress<br>Uncompressed<br>Msgs/sec | The current number of incoming uncompressed messages per second.                                                                                                    |
|---------------------------------------------|----------------------------------------------------------------------------------------------------|
| Ingress Comp<br>Ratio                       | The percentage of incoming messages that are compressed.                                                                                                    |
| Egress Comp<br>Ratio                        | The percentage of outgoing messages that are compressed.                                                                                                    |
| Egress<br>Compressed<br>Bytes               | The number of outgoing compressed bytes.                                                                                                    |
| Egress SSL<br>Bytes                         | The number of outgoing compressed bytes being sent via SSL-encrypted connections.                                                                                                    |
| Egress<br>Uncompressed<br>Bytes             | The number of outgoing uncompressed bytes.                                                                                                    |
| Ingress<br>Compressed<br>Bytes              | The number of incoming compressed bytes.                                                                                                    |
| Ingress SSL<br>Bytes                        | The number of incoming bytes via SSL-encrypted connections.                                                                                                    |
| Ingress<br>Uncompressed<br>Bytes            | The number of incoming uncompressed bytes.                                                                                                    |
| Total Egress<br>Discards                    | The total number of outgoing messages that have been discarded by the message router.                                                                                                    |
| Total Egress<br>Discards/sec                | The total number of outgoing messages per second that have been discarded by the message router.                                                                                                    |
| Total Ingress<br>Discards                   | The total number of incoming messages that have been discarded by the message router.                                                                                                    |
| Total Ingress<br>Discards/sec               | The total number of incoming messages per second that have been discarded by the message router.                                                                                                    |
| Client<br>Authorization<br>Failures         | The number of failed authorization attempts                                                                                                    |
| Client Connect<br>Failures (ACL)            | The number of client connection failures caused because the client was not included in the defined access list.                                                                                                   |
| Subscribe Topic<br>Failures                 | The number of failed attempts at subscribing to topics.                                                                                                    |
| TCP Fast<br>Retrans Sent                    | The total number of messages that were retransmitted as a result of TCP Fast Retransmission (one or more messages in a sequence of messages that were not received by their intended party that were sent again). |
| Memory (KB)                                 | The total available memory (in kilobytes) on the message router.                                                                                                    |
| Memory Free<br>(KB)                         | The total amount of available memory (in kilobytes) on the message router.                                                                                                    |
| Memory Used<br>(KB)                         | The total amount of memory used (in kilobytes) on the message router.                                                                                                    |
| Memory Used<br>%                            | The percentage of total available memory that is currently being used.                                                                                                    |

| Swap (KB)                               | The total available swap (in kilobytes) on the message router.                                       |
|-----------------------------------------|----------------------------------------------------------------------------------------------------|
| Swap Free (KB)                          | The total amount of available swap (in kilobytes) on the message router.                             |
| Swap Used                               | The total amount of swap used (in kilobytes) on the message router.                                  |
| (KB)                                    | The total amount of swap assa (in know) test of the message router.                                  |
| Swap Used %                             | The percentage of total available swap that is currently being used.                                 |
| Subscription<br>Mem Total (KB)          | The total amount of available memory (in kilobytes) that can be used by queue/topic subscriptions.   |
| Subscription<br>Mem Free (KB)           | The current amount of available memory (in kilobytes) that can be used by queue/topic subscriptions. |
| Subscription<br>Mem Used (KB)           | The current amount of memory (in kilobytes) being used by queue/topic subscriptions.                 |
| Subscription<br>Mem Used %              | The percentage of available memory being used by queue/topic subscriptions.                          |
| Chassis Product<br>Number               | The product number of the chassis in which the router is contained.                                  |
| Chassis<br>Revision                     | The revision number of the chassis.                                                                  |
| Chassis Serial                          | The serial number of the chassis.                                                                    |
| <b>BIOS Version</b>                     | The basic input/output system used by the chassis.                                                   |
| CPU-1                                   | The name of the central processing unit (CPU 1) used by the message router.                          |
| CPU-2                                   | The name of the central processing unit (CPU 2) used by the message router.                          |
| Operational<br>Power Supplies           | The number of available power supplies that are operational on the chassis.                          |
| Power<br>Redundancy<br>Config           | The configuration used by the backup message router.                                                 |
| Max # Bridges                           | The maximum number of bridges allowed on the message router.                                         |
| Max # Local<br>Bridges                  | The maximum number of local bridges allowed on the message router.                                   |
| Max # Remote<br>Bridges                 | The maximum number of remote bridges allowed on the message router.                                  |
| Max # Remote<br>Bridge<br>Subscriptions | The maximum number of remote bridge subscriptions allowed on the message router.                     |
| Redundancy<br>Config Status             | The status of the redundancy configuration.                                                          |
| Redundancy<br>Status                    | The status of the redundant message router.                                                          |
| Redundancy<br>Mode                      | Refer to Solace documentation for more information.                                                  |
| Auto-revert                             | Refer to Solace documentation for more information.                                                  |
| Mate Router<br>Name                     | If redundancy is configured, this field lists the redundant router name (mate router name).          |
|                                         |                                                                                                    |

| ADB Link Up            | This check box is checked if a message router is set up to use guaranteed messaging and an Assured Delivery Blade (ADB) is set up and working correctly.                                                                                                    |
|------------------------|----------------------------------------------------------------------------------------------------|
| ADB Hello Up           | Refer to Solace documentation for more information.                                                                                                    |
| Pair Primary<br>Status | The primary status of the message router and its redundant (failover) mate.                                                                                                    |
| Pair Backup<br>Status  | Refer to Solace documentation for more information.                                                                                                    |
| Expired                | When checked, performance data about the message router has not been received within the time specified (in seconds) in the \$solRowExpirationTime field in the conf\rtvapm_solmon.properties file. The \$solRowExpirationTimeForDelete field allows you to define the amount of time (in seconds) in which the row will be removed from the table if there is no response from the message router. To view/edit the current values, modify the following lines in the .properties file: |
|                        | <pre># Metrics data are considered expired after this number of seconds # collector.sl.rtview.sub=\$solRowExpirationTime:45 collector.sl.rtview.sub=\$solRowExpirationTimeForDelete:3600</pre>                                                                                                    |
|                        | In the example above, the <b>Expired</b> check box would be checked after 45 seconds, and the row would be removed from the table after 3600 seconds.                                                                                                    |
| Time Stamp             | The date and time the row data was last updated.                                                                                                    |

# **Message Router Summary**

This display shows current and historical performance metrics for a single message router. You can view the total number of clients that are connected, number of incoming flows, current **Up Time**, and additional information specific to a message router. You can also view alert statuses for the message router and any associated **VPNs/Endpoints/Bridges/Clients**, total number of **Connections/Destinations**, **Incoming/Outgoing/Pending** messages data, and **Spool Status** data for the message router.

## **Data Quality Indicators:**

- When the display background color is (Red) the data is stale.
- The Last Data Time shows the date and time the selected message router was last updated.

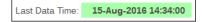

# If the Last Data Time background is:

- (Red) the selected message router is offline or expired.
- (Green) the selected message router is connected and receiving data.

This display also includes a trend graph containing the current and historical incoming, outgoing, and pending message data.

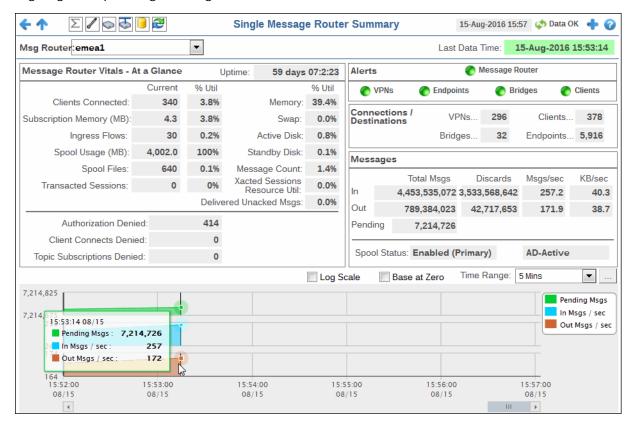

Title Bar: Indicators and functionality might include the following:

Open the previous and upper display.

Table Navigate to displays commonly accessed from this display.

time is incorrect, this might indicate that RTView stopped running. When the time is correct and the **Data OK** indicator is green, this is a strong indication that the platform is receiving current and valid data.

♣ Data OK The data connection state. Red indicates the data source is disconnected (for example, the Data Server is not receiving data, or the Display Server is not receiving data from the Data Server). Green indicates the data source is connected.

■ Open the Alert Views - RTView Alerts Table display.

- Open an instance of this display in a new window.
- Open the online help page for this display.

**Note:** The upper icons ( also open displays within the **Message Routers** View.

### Filter By:

The display might include these filtering options:

**Msg Router:** Choose the message router for which you want to show data in the display.

Last Data Time

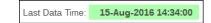

The date and time the selected message router was last updated.

- Red indicates the selected message router is offline or expired.
- Green indicates the selected message router is connected and receiving data.

## Fields and Data:

Message Router Vitals - At a Glance

Uptime The amount of time the message router has been up and running. The current number of clients connected and the percent utilization of Clients the total number of available clients (current number of clients Connected connected divided by the total number of available clients). The current subscription memory used (in megabytes) and the percent utilization of the total amount of subscription memory available Subscription Memory (MB) (current amount of subscription memory used divided by the total amount of available subscription memory). The current number of incoming flows and the percent utilization of the **Ingress Flows** total number of flows allowed (current number of incoming flows divided by the total number of flows allowed). Spool Usage The current spool usage (in megabytes) and the percent utilization of the total amount of available spool usage (current spool usage divided (MB) total available spool usage). **Spool Files** The current number of spool files and the percent utilization total number of spool files allowed (current number of spool files divided by the total number of spool files allowed). **Transacted** The current number of transacted sessions and the percent utilization total number of transacted sessions allowed (curren't number of Sessions transacted sessions divided by the total number of transacted sessions allowed). **Memory Used** The total percentage of memory used on the message router. Swap Used The total percentage of swap used on the message router. **Active Disk** The amount of active disk space used. Used Stndby Disk The amount of standby disk space used. Used Msg Cnt Util Refer to Solace documentation for more information. **Xacted** Refer to Solace documentation for more information. Sessions **Resource Util Delivered** The percentage of delivered messages that have not been **Unacked Msgs** acknowledged. Authorization The number of failed authorization attempts. Denied Client The number of attempted client connections that have been denied. Connects **Denied** Topic The number of denied topic subscriptions.

### **Alerts**

Indicates the severity level for the message router and its associated **VPNs**, **Endpoints**, **Bridges**, and **Clients**. Click on the alert indicator to drill down to the "All Message Routers Table" display, "All VPNs Table" display, "All Bridges" display, and "All Clients" display, respectively, to view current alerts for the selected application.

#### Values are:

One or more alerts exceeded their ALARM LEVEL threshold.

One or more alerts exceeded their WARNING LEVEL threshold.

No alert thresholds have been exceeded.

Subscriptions Denied

Message The current alert status for the message router.
Router

**VPNs** The current alert status for the VPNs associated with the message

router.

**Endpoints** The current alert status for the endpoints associated with the message

router.

**Bridges** The current alert status for the bridges associated with the message

router.

**Clients** The current alert status for the clients associated with the message

router.

**Connections/ Destinations** 

**VPNs** The total number of VPNs connected to the message router.

**Clients** The total number of client connections on the message router.

**Bridges** The total number of defined VPN bridges on the message router.

**Endpoints** The total number of endpoints defined on the message router.

Messages

**Total Msgs In** The total number of incoming messages on the message router.

Total Msgs Out The total number of outgoing messages on the message router.

Total Msgs Pending The total number of pending messages on the message router.

**Discards In** The total number of incoming messages that were discarded.

**Discards Out** The total number of outgoing messages that were discarded.

Msgs/sec In The number of incoming messages per second.

Msgs/sec Out The number of outgoing messages per second.

**KB/sec In** The number of incoming kilobytes per second.

**KB/sec out** The number of outgoing kilobytes per second.

**Spool Status** The status of the message spool on the message router.

**% Utilization** The percentage of the message spool that is currently being used.

Active Disk The current message spool usage in megabytes.

Usage (MB)

## **Trend Graphs**

Traces the sum of process metrics across all processes in all slices of the selected message router.

**Pending Msgs** Traces the number of currently pending messages.

In Msgs/sec Traces the number of incoming messages per second.

Out Msgs/ sec Traces the number of outgoing messages per second.

Log Scale

Select to enable a logarithmic scale. Use **Log Scale** to see usage correlations for data with a wide range of values. For example, if a minority of your data is on a scale of tens, and a majority of your data is on a scale of thousands, the minority of your data is typically not visible in non-log scale graphs. **Log Scale** makes data on both scales visible by applying logarithmic values rather than actual values to the data.

Base at Zero

Select to use zero (0) as the Y axis minimum for all graph traces.

**Time Range** 

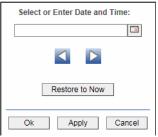

By default, the time range end point is the current time. To change the time range end point, click Calendar \_\_\_ and select a date and time from the calendar or enter the date and time in the text field using the following format: MMM dd, YYYY HH:MM. For example, Aug 21, 2011 12:24 PM.

Use the navigation arrows uto move forward or backward one time period. NOTE: The time period is determined by your selection from the **Time Range** drop-down menu.

Click **Restore to Now** to reset the time range end point to the current time.

# **Environmental Sensors**

This tabular display contains sensor metrics for one message router. You can see the current sensor readings for all sensors on a particular message router. Use this display to find out the type, name, value, and status of the sensors.

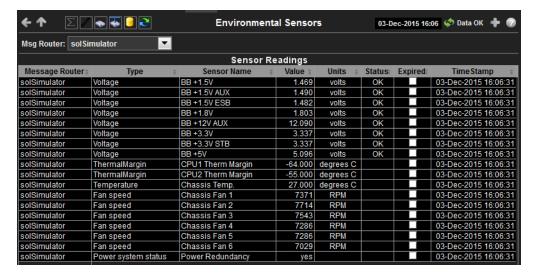

### **Title Bar:** Indicators and functionality might include the following:

♠ ♠ Open the previous and upper display.
Table Navigate to displays commonly accessed from this display.

The current date and time. When the time is incorrect, this might indicate that RTView stopped running. When the time is correct and the **Data OK** indicator is green, this is a strong indication that the platform is receiving current and valid data.

φ Data OK The data connection state. Red indicates the data source is disconnected (for example, the Data Server is not receiving data, or the Display Server is not receiving data from the Data Server). Green indicates the data source is connected.

■ Open the Alert Views - RTView Alerts Table display.

- Open an instance of this display in a new window.
- Open the online help page for this display.

**Note:** The upper icons ( also open displays within the **Message Routers** View.

### Filter By:

The display might include these filtering options:

Msg Router: Select the message router for which you want to show data in the display.

## Fields and Data:

Message Router Lists the selected message router.

**Type** Lists the type of sensor.

Sensor Name Lists the name of the sensor.

Value Lists the value of the sensor.

**Units** Lists the unit of measure for the sensor.

**Status** The current status of the sensor.

**Expired** When checked, performance data about the sensor has not been received within

the time specified (in seconds) in the **\$solRowExpirationTime** field in the **conf\rtvapm\_solmon.properties** file. The **\$solRowExpirationTimeForDelete** field allows you to define the amount of time (in seconds) in which the row will be removed from the table if there is no response from the sensor. To view/edit the current values, modify the following lines in the **.properties** file:

 $\mbox{\#}$  Metrics data are considered expired after this number of seconds  $\mbox{\mbox{\tiny $\mu$}}$ 

collector.sl.rtview.sub=\$solRowExpirationTime:45

collector.sl.rtview.sub=\$solRowExpirationTimeForDelete:3600

In the example above, the **Expired** check box would be checked after 45 seconds,

and the row would be removed from the table after 3600 seconds.

Time Stamp The date and time the row data was last updated.

# Message Router Provisioning

This display shows provisioning metrics for a single message router. Use this to see the host, platform, chassis, memory, redundancy and fabric data for a specific message router.

## **Data Quality Indicators:**

- When the display background color is (Red) the data is stale.
- The Last Data Time shows the date and time the selected message router was last updated.

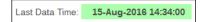

## If the Last Data Time background is:

- (Red) the selected message router is offline or expired.
- (Green) the selected message router is connected and receiving data.

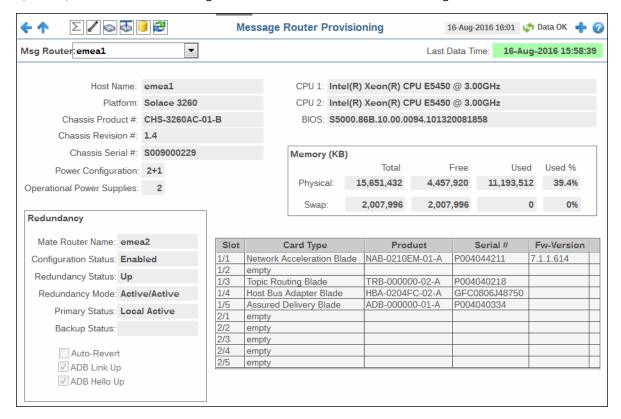

**Title Bar:** Indicators and functionality might include the following:

Open the previous and upper display.

Navigate to displays commonly accessed from this display.

time is incorrect, this might indicate that RTView stopped running. When the time is correct and the **Data OK** indicator is green, this is a strong indication that the platform is receiving current and valid data.

■ Open the Alert Views - RTView Alerts Table display.

- Open an instance of this display in a new window.
- Open the online help page for this display.

Note: The upper icons ( **Message Routers** View.

### Filter By:

The display might include these filtering options:

Msg Router: Select the message router for which you want to show data in the display.

#### Fields and Data:

**Last Data** Time

15-Aug-2016 14:34:00 Last Data Time:

The date and time the selected message router was last updated.

Red indicates the selected message router is offline or expired.

Green indicates the selected message router is connected and receiving data.

The name of the host. **Host Name** 

The platform on which the message router is running. **Platform** 

Chassis Product # The product number of the chassis in which the router is contained.

Chassis Revision # The revision number of the chassis.

**Chassis Serial** 

The serial number of the chassis.

**Power** Configuration The power configuration used by the chassis.

Operational Power **Supplies** 

The number of available power supplies that are operational on the chassis.

The name of the central processing unit (CPU 1) used by the message router. CPU 1

The name of the central processing unit (CPU 2) used by the message router. CPU<sub>2</sub>

The basic input/output system used by the chassis. BIOS

Memory (KB)

**Physical** Lists the Total amount, the Free amount, the Used amount, and the

Used % of physical memory.

Lists the Total amount, the Free amount, the Used amount, and the Swap

Used % of swap memory.

Redundancy

These fields describe a fault tolerant pair of message routers.

**Mate Router** If redundancy is configured, this field lists the redundant router name Name

(mate router name).

Configuration The status of the configuration for the backup message router.

Status

Redundancy Status

The status of the redundant message router.

Redundancy

Refer to Solace documentation for more information.

**Primary** 

Status

Mode

The status of the primary message router.

**Backup Status** Refer to Solace documentation for more information.

**Auto-Revert** Refer to Solace documentation for more information.

**ADB Link Up** This check box is checked if a message router is set up to use guaranteed messaging and an Assured Delivery Blade (ADB) is set up

and working correctly.

Refer to Solace documentation for more information. **ADB Hello Up** 

#### **Fabric**

Slot Displays the slot number on the network switch.

Card Type The type of card connected to the particular slot.

Product The product associated with the particular slot.

Serial # The serial number of the product.

Fw-Version The firmware version of the product.

# **Interface Summary**

This display lists all network interfaces on a selected message router, the status of each network interface, as well as their throughput per second (bytes in/out and packets in/out).

Each row in the table is a different network interface. Click one to trace its current and historical performance data in the trend graph (bytes in/out and packets in/out per second).

# **Interface Data Quality Indicators:**

- When the display background color is (Red) the data for the selected network interface is stale.
- The Last Data Time shows the date and time the selected network interface was last updated.

```
Last Data Time: 15-Aug-2016 14:34:00
```

If the Last Data Time background is:

(Red) the selected network interface is offline or expired.

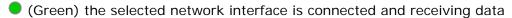

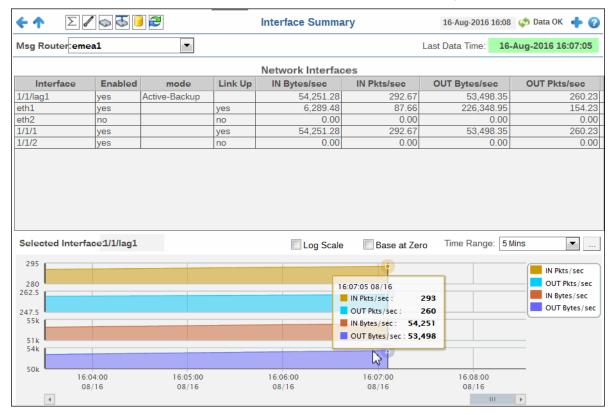

Title Bar: Indicators and functionality might include the following:

Open the previous and upper display.

Table Navigate to displays commonly accessed from this display.

19-Feb-201416:50 The current date and time. When the time is incorrect, this might indicate that RTView stopped running. When the time is correct and the **Data OK** indicator is green, this is a strong indication that the platform is receiving current and valid data.

**♥ Data OK** The data connection state. Red indicates the data source is disconnected (for example, the Data Server is not receiving data, or the Display Server is not receiving data from the Data Server). Green indicates the data source is connected.

■ Open the Alert Views - RTView Alerts Table display.

- Open an instance of this display in a new window.
- Open the online help page for this display.

Note: The upper icons ( Definition of the large state of the large state of the large sta

## Filter By:

The display might include these filtering options:

Message Router:

Select the message router for which you want to show data in the display.

### Fields and Data:

Last Data Time

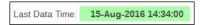

The date and time the selected network interface was last updated.

Red indicates the selected network interface is offline or expired.

Green indicates the selected network interface is connected and receiving data.

Interface

The name of the network interface.

**Enabled** Displays whether or not the network interface is enabled. Describes how the interface is configured to support networking operations. mode Indicates whether the interface is electrically signaling on the transmission Link Up medium. The number of bytes per second contained in incoming messages. IN Bytes/ sec IN Pkts/sec The number of incoming packets per second. The number of bytes per second contained in the outgoing messages. OUT Bytes/ sec OUT Pkts/ The number of outgoing packets per second. sec

# Trend Graphs

Traces the sum of process metrics across all processes in all slices of the selected message router.

| IN Pkts/<br>sec   | Traces the number of incoming packets per second.                                                                                                    |
|-------------------|----------------------------------------------------------------------------------------------------|
| OUT Pkts/<br>sec  | Traces the number of outgoing packets per second.                                                                                                    |
| IN Bytes/<br>sec  | Traces the number of bytes per second contained in the incoming messages.                                                                                                    |
| OUT Bytes/<br>sec | Traces the number of bytes per second in the outgoing messages.                                                                                                    |
| Log Scale         | Select to enable a logarithmic scale. Use <b>Log Scale</b> to see usage correlations for data with a wide range of values. For example, if a minority of your data is on a scale of tens, and a majority of your data is on a scale of thousands, the minority of your data is typically not visible in non-log scale graphs. <b>Log Scale</b> makes data on both scales visible by applying logarithmic values rather than actual values to the data. |

**Base at** Select to use zero (**0**) as the Y axis minimum for all graph traces. **Zero** 

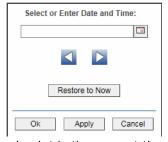

By default, the time range end point is the current time. To change the time range end point, click Calendar \_\_\_ and select a date and time from the calendar or enter the date and time in the text field using the following format: MMM dd, YYYY HH:MM. For example, Aug 21, 2011 12:24 PM.

Use the navigation arrows to move forward or backward one time period. NOTE: The time period is determined by your selection from the **Time Range** drop-down menu.

Click  $\mbox{\bf Restore to Now}$  to reset the time range end point to the current time.

# Message Spool Table

This display shows operational status and message spool metrics (if spooling is enabled on the message router) for a selected message router. Refer to Solace documentation for details about data in this display.

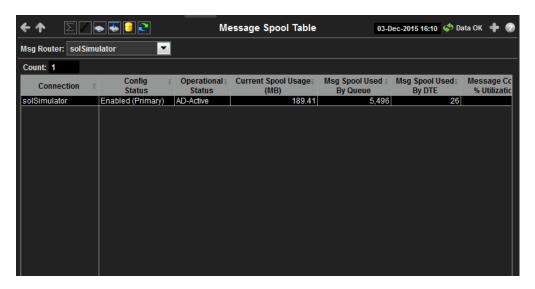

**Title Bar:** Indicators and functionality might include the following:

Table Open the previous and upper display.

Navigate to displays commonly accessed from this display.

The current date and time. When the time is incorrect, this might indicate that RTView stopped running. When the time is correct and the **Data OK** indicator is green, this is a strong indication that the platform is receiving current and valid data.

© Data OK The data connection state. Red indicates the data source is disconnected (for example, the Data Server is not receiving data, or the Display Server is not receiving data from the Data Server). Green indicates the data source is connected.

■ Open the Alert Views - RTView Alerts Table display.

- Open an instance of this display in a new window.
- Open the online help page for this display.

**Note:** The upper icons ( ) also open displays within the **Message Routers** View.

## Filter By:

The display might include these filtering options:

**Msg Router:** Select the message router for which you want to show data in the display.

## Fields and Data:

**Count** Lists the total number of message routers that are using spooling in the table.

**Connection** The name of the message router.

**Config Status** The status of the connection's configuration.

Operational Status

The operational status of the spool on the message router.

**Current Spool Usage (MB)** The current amount of spool used in megabytes on the message router (calculated by summing spool used for each endpoint).

Msg Spool The amo Used By Queue

The amount of spool used by the queue.

| Msg Spool<br>Used By DTE                     | The amount of spool used by DTE.                                                    |
|----------------------------------------------|-------------------------------------------------------------------------------------|
| Message Count<br>% Utilization               | The percentage of total messages that use the message spool.                        |
| Delivered<br>UnAcked Msgs<br>% Utilization   | The percentage of messages delivered via the spool that have not been acknowledged. |
| Ingress Flow<br>Count                        | The current incoming flow count.                                                    |
| Ingress Flows<br>Allowed                     | The total number of incoming flows allowed.                                         |
| Queue/Topic<br>Subscriptions<br>Used         | The number of queue/topic subscriptions used.                                       |
| Max Queue/<br>Topic<br>Subscriptions         | The maximum number of queue/topic subscriptions available.                          |
| Sequenced<br>Topics Used                     | The number of sequenced topics used.                                                |
| Max<br>Sequenced<br>Topics                   | The maximum number of sequenced topics available.                                   |
| Spool Files<br>Used                          | The number of spool files used.                                                     |
| Spool Files<br>Available                     | The maximum number of spool files available.                                        |
| Spool Files %<br>Utilization                 | The percentage of available spool files that have been used.                        |
| Active Disk<br>Partition %<br>Usage          | The percentage of available active disk partition that has been used.               |
| Standby Disk<br>Partition %<br>Usage         | The percentage of available standby disk partition that has been used.              |
| Disk Usage<br>Current (MB)                   | The current amount of spool disk usage in megabytes.                                |
| Disk Usage<br>Max (MB)                       | The maximum amount of available spool disk usage in megabytes.                      |
| Transacted<br>Sessions Used                  | The current number of transacted sessions.                                          |
| Transacted<br>Sessions Max                   | The maximum number of transacted sessions allowed.                                  |
| Transacted<br>Session Count<br>% Utilization | The percentage of allowable transacted sessions that have been used.                |

Transacted Session Resource % Utilization The percentage of allowable transacted session resources that have been used.

## **Expired**

When checked, performance data about the message router has not been received within the time specified (in seconds) in the **\$solRowExpirationTime** field in the **conf\rtvapm\_solmon.properties** file. The **\$solRowExpirationTimeForDelete** field allows you to define the amount of time (in seconds) in which the row will be removed from the table if there is no response from the message router. To view/edit the current values, modify the following lines in the **.properties** file:

# Metrics data are considered expired after this number of seconds
#

collector.sl.rtview.sub=\$solRowExpirationTime:45
collector.sl.rtview.sub=\$solRowExpirationTimeForDelete:3600

In the example above, the **Expired** check box would be checked after 45 seconds, and the row would be removed from the table after 3600 seconds.

# **Message Router VPN Activity**

This display shows VPN activity metrics for a single message router. Choose a message router to see the number of client connections and the average in/out bytes per minute for each connected client. Use this display to compare metrics across VPNs.

# **Data Quality Indicators:**

- When the display background color is (Red) the data is stale.
- The Last Data Time shows the date and time the selected message router was last updated.

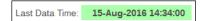

## If the Last Data Time background is:

- (Red) the selected message router is offline or expired.
- (Green) the selected message router is connected and receiving data.

Each column in the Average Ingress Bytes per Minute and Average Egress Bytes per Minute graphs refers to the same column in the Client graph. For example, the first column in the Average Ingress Bytes per Minute and Average Egress Bytes per Minute graphs refers to the first column in the Clients graph. You can hover over each of the graphs to view the exact number of connections and the average number of incoming and outgoing bytes for each client.

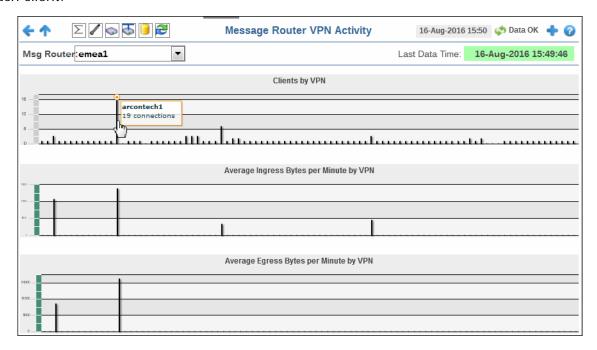

Title Bar: Indicators and functionality might include the following:

♠ ↑ Open the previous and upper display.
Table Navigate to displays commonly accessed from this display.

19-Feb-2014 16:50 The current date and time. When the time is incorrect, this might indicate that RTView stopped running. When the time is correct and the **Data OK** indicator is green, this is a strong indication that the platform is receiving current and valid data.

♦ Data OK The data connection state. Red indicates the data source is disconnected (for example, the Data Server is not receiving data, or the Display Server is not receiving data from the Data Server). Green indicates the data source is connected.

■ Open the Alert Views - RTView Alerts Table display.

- Open an instance of this display in a new window.
- Open the online help page for this display.

### Filter By:

The display might include these filtering options:

**Msq Router:** Select the message router for which you want to show data in the display.

**Last Data Time** 

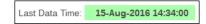

The date and time the selected message router was last updated.

- Red indicates the selected message router is offline or expired.
- Green indicates the selected message router is connected and receiving data.

Fields and Data:

| Clients                                | Lists the clients and the number of connections for each client for the selected message router. Hovering over each client in the graph displays the exact number of connections for the clients.                                 |
|----------------------------------------|----------------------------------------------------------------------------------------------------|
| Average<br>Ingress Bytes<br>per Minute | Displays the average number of incoming bytes per minute for each of the clients in the message router. Hovering over each column in this graph provides the exact number of incoming bytes per minute for the associated client. |
| Average<br>Egress Bytes<br>per Minute  | Displays the average number of outgoing bytes per minute for each of the clients in the message router. Hovering over each column in this graph provides the exact number of outgoing bytes per minute for the associated client. |

# **CSPF Neighbors Table**

This tabular display shows Content Shortest Path First (CSPF) "neighbor" metrics for a selected message router. View metrics for a Solace neighbor message router that uses the CSPF routing protocol to determine the least cost path in which to send messages from one message router to another message router in the Solace network.

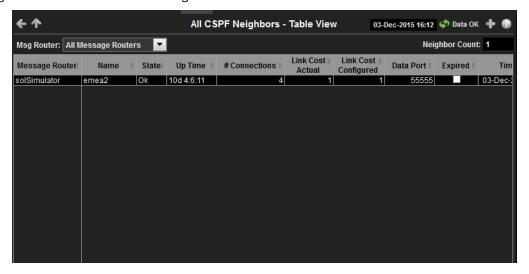

Title Bar: Indicators and functionality might include the following:

Open the previous and upper display.

Table Navigate to displays commonly accessed from this display.

19-Feb-2014 16:50 The current date and time. When the time is incorrect, this might indicate that RTView stopped running. When the time is correct and the **Data OK** indicator is green, this is a strong indication that the platform is receiving current and valid data.

■ Open the Alert Views - RTView Alerts Table display.

- Open an instance of this display in a new window.
- Open the online help page for this display.

## Filter By:

The display might include these filtering options:

**Msq Router** Choose the message router for which you want to show data in the display.

Fields and Data:

VPNs Using the Monitor

Message Router The name of the message router.

Name The name of the "neighbor" message router.

**State** The current state of the message router.

**Up Time** The amount of time the message router has been up and running.

**Connections** The number of connections.

Link Cost Actual Refer to Solace documentation for more information.

Link Cost Configured Refer to Solace documentation for more information.

**Data Port** Refer to Solace documentation for more information.

**Expired** When checked, performance data about the message router has not been received

within the time specified (in seconds) in the **\$solRowExpirationTime** field in the **conf\rtvapm\_solmon.properties** file. The **\$solRowExpirationTimeForDelete** field allows you to define the amount of time (in seconds) in which the row will be removed from the table if there is no response from the message router. To view/edit the current values, modify the following lines in the **.properties** file:

 $\mbox{\tt\#}$  Metrics data are considered expired after this number of seconds

#

collector.sl.rtview.sub=\$solRowExpirationTime:45

collector.sl.rtview.sub=\$solRowExpirationTimeForDelete:3600

In the example above, the **Expired** check box would be checked after 45 seconds,

and the row would be removed from the table after 3600 seconds.

**Timestamp** The date and time the row data was last updated.

# **VPNs**

You can view data for all VPNs configured on a specific message router in heatmap, table, or grid formats, or you can view data for a single VPN. Displays in this View are:

- "All VPNs Heatmap" on page 59: A color-coded heatmap view of the current status of all VPNs configured on a specific message router.
- "All VPNs Table" on page 63: A tabular view of all available data for all VPNs configured on a specific router.
- "Top VPNs Grid" on page 67: Lists VPNs configured on a specific message router, in ascending or descending order, based on a selected metric.
- "Single VPN Summary" on page 69: Current and historical metrics for a single VPN.

# **All VPNs Heatmap**

View the status of all VPNs configured on a specific message router in a heatmap format, which allows you to quickly identify VPNs with critical alerts. Each rectangle in the heatmap represents a VPN. The rectangle color indicates the alert state for each VPN.

Using the Monitor VPNs

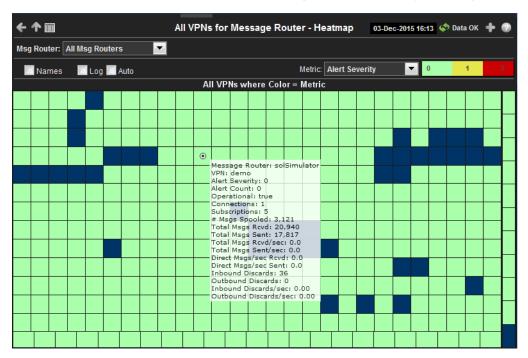

**Title Bar:** Indicators and functionality might include the following:

Open the previous and upper display.

| Table | Navigate to displays commonly accessed from this display.

19-Feb-2014 16:59 The current date and time. When the time is incorrect, this might indicate that RTView stopped running. When the time is correct and the **Data OK** indicator is green, this is a strong indication that the platform is receiving current and valid data.

■ Open the Alert Views - RTView Alerts Table display.

- Open an instance of this display in a new window.
- Open the online help page for this display.

#### Filter By:

The display might include these filtering options:

Msq Router Choose the message router for which you want to view data in the display.

#### Fields and Data:

Names Check the Names check box to include labels for each heatmap rectangle.

Select to enable a logarithmic scale. Use **Log Scale** to see usage correlations for data with a wide range of values. For example, if a minority of your data is on a scale of tens, and a majority of your data is on a scale of thousands, the minority of your data is typically not visible in non-log scale graphs. **Log Scale** makes data on both scales

visible by applying logarithmic values rather than actual values to the data.

Auto Select to enable auto-scaling. When auto-scaling is activated, the color gradient bar's

maximum range displays the highest value.

Note: Some metrics auto-scale automatically, even when Auto is not selected.

VPNs Using the Monitor

### **Metric** Choose a metric to view in the display.

#### **Alert Severity**

Visually displays the level at which the VPN has or has not exceeded its alarm level threshold. Values range from **0** - **2**, as indicated in the color gradient bar, where **2** is the highest Alert Severity:

Red indicates that one or more metrics exceeded their ALARM LEVEL threshold.

Yellow indicates that one or more metrics exceeded their WARNING LEVEL threshold.

• Green indicates that no metrics have exceeded their alert thresholds.

#### **Alert Count**

The total number of critical and warning alerts. The color gradient bar, populated by the current heatmap, shows the value/color mapping. The numerical values in the gradient bar range from **0** to the maximum count of alerts in the heatmap. The middle value in the gradient bar indicates the average alert count.

#### Connections

The total number of connections. The color gradient part populated by the current heatmap, shows the value/color mapping. The numerical values in the gradient bar range from 0 to the defined alert threshold of **SolVpnConnectionCountHigh**. The middle value in the gradient bar indicates the middle value of the range.

When **Auto** is checked, the numeric values in the color gradient bar show the range of the data being displayed rather than the default values. The middle value changes accordingly to indicate the color of the middle value of the range.

### Subscriptions

The total number of subscriptions. The color gradient bar, populated by the current heatmap, shows the value/color mapping. The numerical values in the gradient bar range from 0 to the defined alert threshold of **SolVpnSubscriptionCountHigh**. The middle value in the gradient bar indicates the middle value of the range.

When **Auto** is checked, the numeric values in the color gradient bar show the range of the data being displayed rather than the default values. The middle value changes accordingly to indicate the color of the middle value of the range.

#### # Msgs Spooled

The total number of spooled messages. The color gradient bar, populated by the current heatmap, shows the value/color mapping. The numerical values in the gradient bar range from 0 to the defined alert threshold of **SolVpnEndpointSpoolUsageHigh**. The middle value in the gradient bar indicates the middle value of the range.

When **Auto** is checked, the numeric values in the color gradient bar show the range of the data being displayed rather than the default values. The middle value changes accordingly to indicate the color of the middle value of the range.

### Total Msgs Rcvd

The total number of received messages. The color gradient bar, populated by the current heatmap, shows the value/color mapping. The numerical values in the gradient bar range from **0** to the maximum count of messages received in the heatmap. The middle value in the gradient bar indicates the average count.

The **Auto** flag does not impact this metric.

#### Total Msgs Sent

The total number of sent messages. The color gradient bar, populated by the current heatmap, shows the value/color mapping. The numerical values in the gradient bar range from **0** to the maximum count of messages sent in the heatmap. The middle value in the gradient bar indicates the average count.

The Auto flag does not impact this metric.

Using the Monitor VPNs

## Total Msgs/ sec Rcvd

The number of messages received per second. The color gradient bar, populated by the current heatmap, shows the value/color mapping. The numerical values in the gradient bar range from 0 to the defined alert threshold of **SolVpnInboundMsgRateHigh**. The middle value in the gradient bar indicates the middle value of the range.

When **Auto** is checked, the numeric values in the color gradient bar show the range of the data being displayed rather than the default values. The middle value changes accordingly to indicate the color of the middle value of the range.

#### Total Msgs/ sec Sent

The number of messages sent per second. The color gradient bar, populated by the current heatmap, shows the value/color mapping. The numerical values in the gradient bar range from 0 to the defined alert threshold of **SolVpnOutboundMsgRateHigh**. The middle value in the gradient bar indicates the middle value of the range.

When **Auto** is checked, the numeric values in the color gradient bar show the range of the data being displayed rather than the default values. The middle value changes accordingly to indicate the color of the middle value of the range.

#### Total Bytes/ sec Rcvd

The number of bytes contained in messages received per second. The color gradient bar, populated by the current heatmap, shows the value/color mapping. The numerical values in the gradient bar range from 0 to the defined alert threshold of **SolVpnI nboundByteRateHigh**. The middle value in the gradient bar indicates the middle value of the range.

When **Auto** is checked, the numeric values in the color gradient bar show the range of the data being displayed rather than the default values. The middle value changes accordingly to indicate the color of the middle value of the range.

#### Total Bytes/ sec Sent

The number of bytes contained in direct messages sent per second. The color gradient bar, populated by the current heatmap, shows the value/color mapping. The numerical values in the gradient bar range from 0 to the defined alert threshold of **SolMsgRouterOutboundByteRateHigh**. The middle value in the gradient bar indicates the middle value of the range.

When **Auto** is checked, the numeric values in the color gradient bar show the range of the data being displayed rather than the default values. The middle value changes accordingly to indicate the color of the middle value of the range.

#### Direct Msgs/ sec Rcvd

The number of direct messages received per second. The color gradient bar, populated by the current heatmap, shows the value/color mapping. The numerical values in the gradient bar range from **0** to the average number of direct messages received per second in the heatmap. The middle value in the gradient bar indicates the average count.

The **Auto** flag does not impact this metric.

#### Direct Msgs/ sec Sent

The number of direct messages sent per second in the heatmap rectangle. The color gradient bar, populated by the current heatmap, shows the value/color mapping. The numerical values in the gradient bar range from  $\mathbf{0}$  to the average number of direct messages sent per second in the heatmap. The middle value in the gradient bar indicates the average count.

The **Auto** flag does not impact this metric.

# Total Inbound Discards

The total number of discarded inbound messages in the heatmap rectangle. The color gradient bar, populated by the current heatmap, shows the value/color mapping. The numerical values in the gradient bar range from **0** to the maximum count of discarded inbound messages in the heatmap. The middle value in the gradient bar indicates the average count.

The Auto flag does not impact this metric.

VPNs Using the Monitor

Total Outbound Discards The total number of discarded outbound messages in the heatmap rectangle. The color gradient bar, populated by the current heatmap, shows the value/color mapping. The numerical values in the gradient bar range from **0** to the maximum count of discarded outbound messages in the heatmap. The middle value in the gradient bar indicates the average count.

The **Auto** flag does not impact this metric.

Inbound Discard Rate The number of discarded inbound messages per second in the heatmap rectangle. The color gradient bar, populated by the current heatmap, shows the value/color mapping. The numerical values in the gradient bar range from 0 to the defined alert threshold of **SolVpnInboundDiscardRateHigh**. The middle value in the gradient bar indicates the middle value of the range.

When **Auto** is checked, the numeric values in the color gradient bar show the range of the data being displayed rather than the default values. The middle value changes accordingly to indicate the color of the middle value of the range.

Outbound Discard Rate The number of discarded outbound messages per second in the heatmap rectangle. The color gradient bar, populated by the current heatmap, shows the value/color mapping. The numerical values in the gradient bar range from 0 to the defined alert threshold of **SolVpnOutboundDiscardRateHigh**. The middle value in the gradient bar indicates the middle value of the range.

When **Auto** is checked, the numeric values in the color gradient bar show the range of the data being displayed rather than the default values. The middle value changes accordingly to indicate the color of the middle value of the range.

# All VPNs Table

View data shown in the "All VPNs Heatmap" display, as well as additional details, in a tabular format. Use this display to view all available data for each VPN associated with a specific message router.

Choose a message router from the **Msg Router** drop-down menu to view a list of all associated VPNs. Click a column header to sort column data in numerical or alphabetical order.

Using the Monitor VPNs

Drill-down and investigate by clicking a row to view details for the selected VPN in the "Single VPN Summary" display.

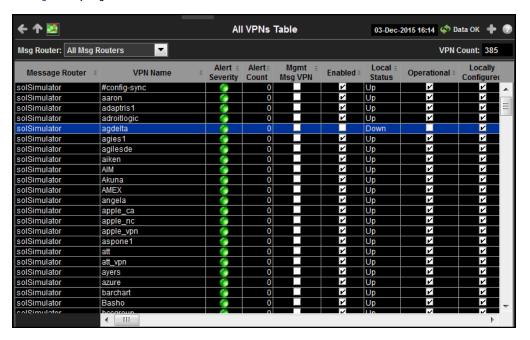

**Title Bar:** Indicators and functionality might include the following:

Table Open the previous and upper display.

Navigate to displays commonly accessed from this display.

19-Feb-2014 16:50 The current date and time. When the time is incorrect, this might indicate that RTView stopped running. When the time is correct and the **Data OK** indicator is green, this is a strong indication that the platform is receiving current and valid data.

φ Data OK The data connection state. Red indicates the data source is disconnected (for example, the Data Server is not receiving data, or the Display Server is not receiving data from the Data Server). Green indicates the data source is connected.

⚠ Open the Alert Views - RTView Alerts Table display.

- Open an instance of this display in a new window.
- Open the online help page for this display.

### Filter By:

The display might include these filtering options:

Msg Router: Choose the message router for which you want view data in the display.

Fields and Data:

**VPN Count:** The total number of VPNs (rows) in the table.

#### Table:

Column values describe the message router and its associated VPN.

Message Router The name of the message router.

**VPN Name** The name of the VPN.

VPNs Using the Monitor

The maximum level of alerts in the row. Values range from **0** - **2**, as indicated **Alert Severity** in the color gradient bar, where **2** is the highest Alert Severity: Red indicates that one or more metrics exceeded their ALARM LEVEL threshold. Yellow indicates that one or more metrics exceeded their WARNING LEVEL threshold. Green indicates that no metrics have exceeded their alert thresholds. The total number of active alerts for the AppNode. **Alert Count** When checked, the VPN is used by the message router for management Is Mgmt Msg purposes. VPN When checked, the VPN was enabled via the command line interface or via **Enabled** SolAdmin. Displays the status of the VPN. **Local Status** When checked, this status indicates that the VPN is enabled and is operating Operational normally. When checked, this status indicates that the VPN was configured locally using Locally SolAdmin or the command line interface. Configured Refer to Solace documentation for more information. Dist Cache Mgmt Enabled When checked, the export subscriptions policy allows subscriptions added locally to Message VPN to be advertised to the other message routers in the Export Subscriptions netwórk. The current number of pending messages in the VPN. Pending Messages The total number of message routers connected to the VPN. # Connections The total number of unique subscriptions to the VPN. Total Unique Subscriptions The total number of messages received from clients connected to the VPN. **Total Client** Messages Rcvd The total number of messages sent to clients connected to the VPN. **Total Client Messages Sent Total Client** The total number of bytes contained in messages received from clients connected to the VPN. **Bytes Rcvd Total Client** The total number of bytes contained in messages sent to clients connected to **Bytes Sent** the VPN. **Total Client** The total number of messages received per second from clients connected to the VPN. Msgs/sec Rcvd The total number of messages sent per second to clients connected to the **Total Client** Msgs /sec Sent VPN. **Total Client** The total number of bytes contained in messages received per second from clients connected to the VPN. Bytes/sec Rcvd The total number of bytes contained in messages sent per second to clients **Total Client** connected to the VPN. Bytes/sec Sent The total number of direct messages received from clients connected to the **Client Direct** Msgs Rcvd VPN. The total number of direct messages sent to clients connected to the VPN. **Client Direct** Msgs Sent

Using the Monitor VPNs

| Client Direct<br>Bytes Rcvd               | The total number of bytes contained in direct messages received from clients connected to the VPN.                        |
|-------------------------------------------|----------------------------------------------------------------------------------------------------|
| Client Direct<br>Bytes Sent               | The total number of bytes contained in direct messages sent to clients connected to the VPN.                              |
| Client Direct<br>Msgs/sec Rcvd            | The total number of direct messages received per second from clients connected to the VPN.                                |
| Client Direct<br>Msgs/sec Sent            | The total number of direct messages sent per second to clients connected to the VPN.                                      |
| Client Direct<br>Bytes/sec Rcvd           | The total number of bytes contained in the direct messages received per second from clients connected to the VPN.         |
| Client Direct<br>Bytes/sec Sent           | The total number of bytes contained in the direct messages sent per second to clients connected to the VPN.               |
| Client<br>NonPersistent<br>Msgs Rcvd      | The total number of non-persistent messages received from clients connected to the VPN.                                   |
| Client<br>NonPersistent<br>Msgs Sent      | The total number of non-persistent messages sent to clients connected to the VPN.                                         |
| Client<br>NonPersistent<br>Bytes Rcvd     | The total number of bytes contained in the non-persistent messages received from clients connected to the VPN.            |
| Client<br>NonPersistent<br>Bytes Sent     | The total number of bytes contained in the non-persistent messages sent per second to clients connected to the VPN.       |
| Client<br>NonPersistant<br>Msgs/sec Rcvd  | The total number of non-persistent messages received per second from clients connected to the VPN.                        |
| Client<br>NonPersistent<br>Msgs/sec Sent  | The total number of non-persistent messages sent per second to clients connected to the VPN.                              |
| Client<br>NonPersistant<br>Bytes/sec Rcvd | The total number of bytes contained in the non-persistent messages received per second from clients connected to the VPN. |
| Client<br>NonPersistent<br>Bytes/sec Sent | The total number of bytes contained in the non-persistent messages sent per second to clients connected to the VPN.       |
| Client<br>Persistent Msgs<br>Rcvd         | The total number of persistent messages received from clients connected to the VPN.                                       |
| Client<br>Persistent Msgs<br>Sent         | The total number of persistent messages sent to clients connected to the VPN.                                             |
| Client<br>Persistent<br>Bytes Rcvd        | The total number of bytes contained in persistent messages received from clients connected to the VPN.                    |
| Client<br>Persistent<br>Bytes Sent        | The total number of bytes contained in persistent messages sent to clients connected to the VPN.                          |

VPNs Using the Monitor

Client Persistent Msgs/sec Rcvd The total number of persistent messages received per second from clients connected to the VPN.

Client Persistent Msgs/sec Sent The total number of persistent messages sent per second to clients connected to the VPN.

Client Persistent Bytes/sec Rcvd The total number of bytes contained in the persistent messages received per second from clients connected to the VPN.

Client Persistent Bytes/sec Sent The total number of bytes contained in the persistent messages sent per second to clients connected to the VPN.

Total In Discards The total number of discarded incoming messages.

Total In Discards/sec

The number of discarded incoming messages per second.

Total Out Discards The total number of discarded outgoing messages.

Total Out Discards/sec The number of discarded outgoing messages per second.

Max Spool Usage (MB) The maximum amount of disk storage (in megabytes) that can be consumed

by all spooled message on the VPN.

Authentication Type The defined authentication type on the VPN.

**Expired** 

When checked, performance data about the VPN has not been received within the time specified (in seconds) in the **\$solRowExpirationTime** field in the

conf\rtvapm\_solmon.properties file. The

**\$solRowExpirationTimeForDelete** field allows you to define the amount of time (in seconds) in which the row will be removed from the table if there is no response from the VPN. To view/edit the current values, modify the following lines in the .properties file:

 $\mbox{\#}$  Metrics data are considered expired after this number of seconds  $\mbox{\#}$ 

collector.sl.rtview.sub=\$solRowExpirationTime:45

collector.sl.rtview.sub=\$solRowExpirationTimeForDelete:3600

In the example above, the **Expired** check box would be checked after 45 seconds, and the row would be removed from the table after 3600 seconds.

**Time Stamp** The date and time the row data was last updated.

## **Top VPNs Grid**

View the VPNs in ascending or descending order based on the number of pending messages, the number of incoming messages per second, or the number of outgoing messages per second.

Using the Monitor VPNs

Drill-down and investigate by clicking a row to view details for the selected VPN in the "Single VPN Summary" display.

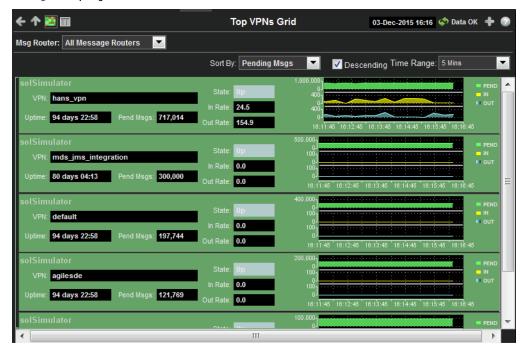

**Title Bar:** Indicators and functionality might include the following:

Open the previous and upper display.

| Table | Navigate to displays commonly accessed from this display.

19-Feb-2014 16:50 The current date and time. When the time is incorrect, this might indicate that RTView stopped running. When the time is correct and the **Data OK** indicator is green, this is a strong indication that the platform is receiving current and valid data.

♦ Data OK The data connection state. Red indicates the data source is disconnected (for example, the Data Server is not receiving data, or the Display Server is not receiving data from the Data Server). Green indicates the data source is connected.

Open the Alert Views - RTView Alerts Table display.

- Open an instance of this display in a new window.
- Open the online help page for this display.

### Filter By/Sort By:

The display includes these filtering/sorting options:

Msg Router: Choose the message router for which you want view data in the display.

Sort By: Select how you want to sort the data. You can select from **Pending Msgs**, **Msgs** 

IN/sec, and Msgs OUT/sec.

**Descending:** Select this check box to view the data in descending order based on the option

selected in the **Sort By** drop down list. For example, select **Pending Msgs** in the **Sort By** drop down and select this toggle to view the VPNs (for the selected message router) with the most pending messages at the top of the display. Deselect this toggle to view the data in ascending order (for example, VPNs with

the least pending messages at the top of the display).

Time Range: Select the length of time for which you want to view past data in the trend

graphs. You can select from the last 2 Mins up to the last 7 Days, or you can

view All Data.

Fields and Data:

**VPN** Displays the name of the VPN.

**VPNs** Using the Monitor

**Uptime** Displays the length of time the VPN has been up and running.

Displays the number of pending messages for the VPN. **Pend Msgs** 

Displays the current status of the VPN. State

Displays the current Incoming Message Rate (per second) for the VPN. In Rate Displays the current Outgoing Message Rate (per second) for the VPN. **Out Rate** 

Displays, in graph form, the Pending Messages, In Message Rate/sec, and Out Message Rate/sec based on the selected **Time Range**. For example, if **20 Mins** was selected in the **Time Range** drop down, the graph displays the total pending messages (**Pend**), the incoming message rates (**IN**), and the outgoing message rates (**OUT**) over the last 20 minutes.

# Single VPN Summary

View alert, connection/destination, incoming message, outgoing message, and pending message information for a VPN.

### **Data Quality Indicators:**

Trend Graph

- When the display background color is (Red) the data is stale.
- The Last Data Time shows the date and time the selected message router was last updated.

Last Data Time: 15-Aug-2016 14:34:00

### If the Last Data Time background is:

(Red) the selected message router is offline or expired.

Using the Monitor VPNs

(Green) the selected message router is connected and receiving data.

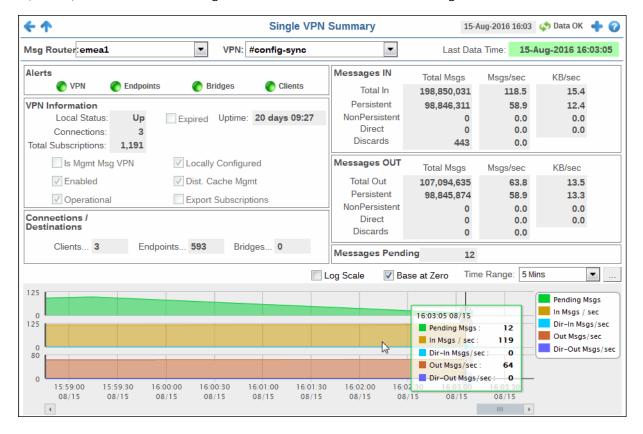

Title Bar: Indicators and functionality might include the following:

◆ ↑ Open the previous and upper display.

Table Navigate to displays commonly accessed from this display.

time is incorrect, this might indicate that RTView stopped running. When the time is correct and the **Data OK** indicator is green, this is a strong indication that the platform is receiving current and valid data.

■ Open the Alert Views - RTView Alerts Table display.

- Open an instance of this display in a new window.
- Open the online help page for this display.

### Filter By:

The display might include these filtering options:

**Msq Router:** Choose the message router for which you want to view data.

**VPN** Choose the VPN associated with the selected message router for which you want to view data.

view data.

Last Data
Time

Last Data Time: 15-Aug-2016 14:34:00

The date and time the selected message router was last updated.

- Red indicates the selected message router is offline or expired.
- Green indicates the selected message router is connected and receiving data.

### Fields and Data:

**VPNs** Using the Monitor

### Alerts

Red indicates that one or more metrics exceeded their ALARM LEVEL threshold.

Yellow indicates that one or more metrics exceeded their WARNING LEVEL threshold.

Green indicates that no metrics have exceeded their alert thresholds.

**VPN** The current alert status for the VPN.

The current alert status for the endpoints associated with the VPN. **Endpoints** 

**Bridges** The current alert status for the bridges associated with the VPN.

Clients The current alert status for the clients associated with the VPN.

#### VPN Information

**Local Status** The current status of the VPN.

**Connections** The total number of connections for the VPN.

Total Subscriptions The total number of subscriptions to the VPN.

When checked, performance data about the VPN has not been received within the time specified (in seconds) in the **Expired** 

\$solRowExpirationTime field in the

conf\rtvapm\_solmon.properties file. The \$solRowExpirationTimeForDelete field allows you to define the amount of time (in seconds) in which the row will be removed from the table if there is no response from the VPN. To view/edit the current values, modify the following lines in the .properties file:

# Metrics data are considered expired after this number of seconds

collector.sl.rtview.sub=\$solRowExpirationTime:45

collector.sl.rtview.sub=\$solRowExpirationTimeForDelete:36

In the example above, the **Expired** check box would be checked after 45 seconds, and the row would be removed from the table

after 3600 seconds.

**Uptime** If the VPN's Local Status is Up, this field displays the length of time

that the VPN has been up and running.

Is Mgmt Msg

VPN

Displays whether or not the VPN is used by the message router for

management purposes.

**Enabled** When checked, the VPN was enabled via the command line interface

or SolAdmin.

Operational When checked, this status indicates that the VPN has been enabled

and is operating normally.

Locally

Configured

When checked, the VPN was configured locally using the command line interface or SolAdmin. If unchecked, the VPN received

configuration instructions from another message router.

Dist. Cache

Mamt

Refer to Solace documentation for more information.

Export

Subscriptions

When checked, the export subscriptions policy allows subscriptions added locally to the Message VPN to be advertised to the other

message routers in the network.

Connections / Destinations

The total number of connected clients. Clients

**Endpoints** The total number of endpoints.

**VPNs** Using the Monitor

> **Bridges** The total number of bridges connected to the VPN.

Messages IN

Displays the total incoming messages (**Total Msgs**), the total incoming message rate (**Msgs/sec**), and the total incoming Total In

kilobytes per second (KB/sec).

Displays the total number of incoming persistent messages (Total Persistent

Msgs), the incoming persistent message rate (Msgs/sec), and the total incoming kilobytes per second (KB/sec) for the persistent

messages.

Displays the total number of incoming non-persistent messages NonPersistent

(Total Msgs), the incoming non-persistent message rate (Msgs/ sec), and the total incoming kilobytes per second (KB/sec) for the

non-persistent messages.

Displays the total number of incoming direct messages (Total Direct

Msgs), the incoming direct message rate (Msgs/sec), and the total incoming kilobytes per second (KB/sec) for the direct messages.

Displays the total number of incoming messages (Total Msgs) that Discards

were discarded, the incoming message rate (Msgs/sec) for the discarded messages, and the total kilobytes per second (KB/sec) of

discarded incoming messages.

Messages OUT

Displays the total outgoing messages (**Total Msgs**), the total outgoing message rate (**Msgs/sec**), and the total outgoing kilobytes per second (**KB/sec**). Total In

Persistent Displays the total number of outgoing persistent messages (Total

Msgs), the outgoing persistent message rate (Msgs/sec), and the total outgoing kilobytes per second (KB/sec) for the persistent

messages.

NonPersistent Displays the total number of outgoing non-persistent messages

(**Total Msgs**), the outgoing non-persistent message rate (**Msgs/sec**), and the total outgoing kilobytes per second (**KB/sec**) for the

non-persistent messages.

**Direct** Displays the total number of outgoing direct messages (Total

Msgs), the outgoing direct message rate (Msgs/sec), and the total outgoing kilobytes per second (KB/sec) for the direct messages.

**Discards** 

Displays the total number of outgoing messages (**Total Msgs**) that were discarded, the outgoing message rate (**Msgs/sec**) for the discarded messages, and the total kilobytes per second (KB/sec) of

discarded outgoing messages.

Messages Pending

The total number of pending messages for the VPN.

### **Trend Graphs**

Traces the sum of process metrics for the VPN associated with the selected message router.

- **Pending Msgs:** The number of pending messages for the VPN.
- In Msgs/sec: The rate of incoming messages (per second) into the VPN.
- Dir-In Msgs/sec: The rate of direct incoming messages (per second) into the VPN.
- Out Msgs/sec: The rate of outgoing messages (per second) from the VPN.
- Dir-Our Msgs/sec: The rate of direct outgoing messages (per second) from the VPN.

### Log Scale

Select to enable a logarithmic scale. Use **Log Scale** to see usage correlations for data with a wide range of values. For example, if a minority of your data is on a scale of tens, and a majority of your data is on a scale of thousands, the minority of your data is typically not visible in non-log scale graphs. Log Scale makes data on both scales visible by applying logarithmic values rather than actual values to the data.

Clients Using the Monitor

Base at Zero

Select to use zero (0) as the Y axis minimum for all graph traces.

Time Range

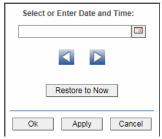

By default, the time range end point is the current time. To change the time range end point, click Calendar \_\_\_ and select a date and time from the calendar or enter the date and time in the text field using the following format: MMM dd, YYYY HH:MM. For example, Aug 21, 2011 12:24 PM.

Use the navigation arrows up to move forward or backward one time period. NOTE: The time period is determined by your selection from the **Time Range** drop-down menu.

Click **Restore to Now** to reset the time range end point to the current time.

### **Clients**

These displays allow you to view the current and historical metrics for clients configured on a VPN. Displays in this View are:

- "All Clients" on page 74: A color-coded heatmap view of data for all clients configured on a VPN.
- "Single Client Summary" on page 79: This display allows you to view the current and historical metrics for a single client configured on a VPN in a table format.

Using the Monitor Clients

### **All Clients**

This display allows you to view data for all clients configured on a VPN. Select the **Show: Expired** check box to include clients in the table that have been marked as expired because polls of the message router for client status data have not refreshed the data for the specific client ID. Select the **Internal** check box to include processes that run on the message router under the Solace OS. You can drill-down and view the details in the "Single Client Summary" display for a specific client by clicking on a row in the resulting table.

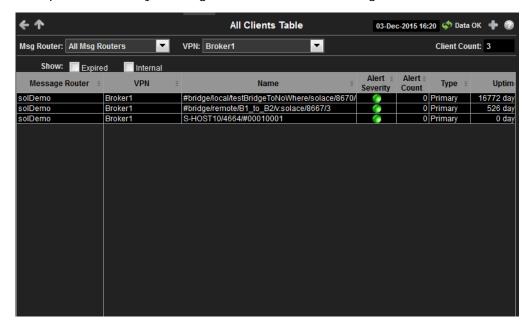

Title Bar: Indicators and functionality might include the following:

◆ ↑ Open the previous and upper display.

Table Navigate to displays commonly accessed from this display.

The current date and time. When the time is incorrect, this might indicate that RTView stopped running. When the time is correct and the **Data OK** indicator is green, this is a strong indication that the platform is receiving current and valid data.

Open the Alert Views - RTView Alerts Table display.

- Open an instance of this display in a new window.
- Open the online help page for this display.

### Filter By:

The display includes these filtering options:

**Msg Router:** Choose the message router for which you want to view data.

**VPN:** Select the VPN associated with the message router for which you want to view

data.

Client Count The number of clients listed in the display.

Show: Expired Select to display client connections to the message router that are not currently

active.

Show: Internal Select to display processes that run on the message router under the

Solace OS.

Fields and Data:

Clients Using the Monitor

Message Router Lists the name of the selected message router.

**VPN** Lists the name of the selected VPN.

Name The name of the client.

Alert Severity The maximum level of alerts in the row. Values range from 0 - 2, as indicated in

the color gradient bar, where **2** is the highest Alert Severity:

Red indicates that one or more metrics exceeded their ALARM LEVEL

threshold.

O Yellow indicates that one or more metrics exceeded their WARNING LEVEL

threshold.

• Green indicates that no metrics have exceeded their alert thresholds.

**Alert Count** Total number of alerts for the client.

**Type** Lists the type of alert.

**Uptime** Lists the amount of time the client has been up and running.

Client ID Lists the client ID.

Client UserName Lists the user name for the client.

Client Address The IP Address of the client.

**Profile** The client profile that is assigned to the client.

**ACL Profile** The access control list profile to which the client is assigned.

**Description** Lists a description of the client.

**Platform** Lists the platform of the client.

Software Version The version of the platform.

Slow Subscriber This check box will be checked if the client consistently fails to consume their messages at the offered rate (which causes their egress queues to fill up).

Total Flows Out The total number of outbound message flows for the client.

**Total Flows In** The total number of inbound message flows for the client.

**Bind Requests** The number of bind requests made by the client.

# Subscriptions The number of subscribers connected to the client.

Add Sub Msgs

Rcvd

The number of Add Subscription messages received.

Add Sub Msgs Sent The number of Add Subscription Messages sent.

Already Exists Msgs Sent Refer to Solace documentation for more information.

Assured Ctrl

Refer to Solace documentation for more information.

Msgs Rcvd Assured Ctrl Msgs Sent

Refer to Solace documentation for more information.

Using the Monitor Clients

| Total Client<br>Msgs Rcvd           | The total number of messages received by the client.                                       |
|-------------------------------------|--------------------------------------------------------------------------------------------|
| Total Client<br>Msgs Sent           | The total number of messages sent by the client.                                           |
| Total Client<br>Bytes Rcvd          | The total number of bytes contained within the messages received by the client.            |
| Total Client<br>Bytes Sent          | The total number of bytes contained within the messages sent by the client.                |
| Total Client<br>Msgs Rcvd/sec       | The total number of messages received per second by the client.                            |
| Total Client<br>Msgs Sent/sec       | The total number of messages sent per second by the client.                                |
| Total Client<br>Bytes Rcvd/<br>sec  | The total number of bytes contained within the messages received per second by the client. |
| Total Client<br>Bytes Sent/<br>sec  | The total number of bytes contained within the messages sent per second by the client.     |
| Ctl Bytes Rcvd                      | The number of control data bytes received by the client.                                   |
| CTL Bytes Sent                      | The number of control data bytes sent by the client.                                       |
| Ctl Msgs Rcvd                       | The number of control data messages received by the client.                                |
| Ctl Msgs Sent                       | The number of control data messages sent by the client.                                    |
| Client Data<br>Bytes Rcvd           | The number of bytes contained within the data messages received by the client.             |
| Client Data<br>Bytes Sent           | The number of bytes contained within the data messages sent by the client.                 |
| Client Data<br>Msgs Rcvd            | The number of data messages received by the client.                                        |
| Client Data<br>Msgs Sent            | The number of data messages sent by the client.                                            |
| Client Direct<br>Msgs Rcvd          | The number of direct messages received by the client.                                      |
| Client Direct<br>Msgs Sent          | The number of direct messages sent by the client.                                          |
| Client Direct<br>Bytes Rcvd         | The number of bytes contained within direct messages received by the client.               |
| Client Direct<br>Bytes Sent         | The number of bytes contained within direct messages sent by the client.                   |
| Client Direct<br>Msgs Rcvd/sec      | The number of direct messages received per second by the client.                           |
| Client Direct<br>Msgs Sent/sec      | The number of direct messages sent per second by the client.                               |
| Client Direct<br>Bytes Rcvd/<br>sec | The number of bytes contained within the messages received per second by the client.       |

Clients Using the Monitor

| Client Direct<br>Bytes Sent/<br>sec           | The number of bytes contained within the messages sent per second by the client.                   |
|-----------------------------------------------|----------------------------------------------------------------------------------------------------|
| Client<br>NonPersistent<br>Msgs Rcvd          | The number of non-persistent messages received by the client.                                      |
| Client<br>NonPersistent<br>Msgs Sent          | The number of non-persistent messages sent by the client.                                          |
| Client<br>NonPersistent<br>Bytes Rcvd         | The number of bytes contained within the non-persistent messages received by the client.           |
| Client<br>NonPersistent<br>Bytes Sent         | The number of bytes contained within the non-persistent messages sent by the client.               |
| Client<br>NonPersistent<br>Msgs Rcvd/sec      | The number of non-persistent messages received per second by the client.                           |
| Client<br>NonPersistent<br>Msgs Sent/sec      | The number of non-persistent messages sent per second by the client.                               |
| Client<br>NonPersistent<br>Bytes Rcvd/<br>sec | The number of bytes contained within the non-persistent messages received per second by the client |
| Client<br>NonPersistent<br>Bytes Sent/<br>sec | The number of bytes contained within the non-persistent messages sent per second by the client     |
| Client<br>Persistent<br>Msgs Rcvd             | The number of persistent messages received by the client.                                          |
| Client<br>Persistent<br>Msgs Sent             | The number of persistent messages sent by the client.                                              |
| Client<br>Persistent<br>Bytes Rcvd            | The number of bytes contained within the persistent messages received by the client.               |
| Client<br>Persistent<br>Bytes Sent            | The number of bytes contained within the persistent messages sent by the client.                   |
| Client<br>Persistent<br>Msgs Rcvd/sec         | The number of persistent messages received per second by the client.                               |
| Client<br>Persistent<br>Msgs Sent/sec         | The number of persistent messages sent per second by the client.                                   |
| Client<br>Persistent<br>Bytes Rcvd/<br>sec    | The number of bytes contained within the persistent messages received per second by the client.    |

Using the Monitor Clients

| Client<br>Persistent<br>Bytes Sent/<br>sec | The number of bytes contained within the persistent messages sent per second by the client.                                                                                                    |
|--------------------------------------------|----------------------------------------------------------------------------------------------------|
| Denied Dup<br>Clients                      | Refer to Solace documentation for more information.                                                                                                    |
| Denied<br>Subscribe<br>Permission          | The number of denied subscription requests due to improper permissions.                                                                                                    |
| Denied<br>Subscribe<br>Topic-ACL           | The number of denied subscriptions to topics due to the fact that the client requesting was not on the Access Control List.                                                                                                    |
| Denied<br>Unsubscribe<br>Permission        | The number of denied unsubscribe requests due to improper permissions.                                                                                                    |
| Denied<br>Unsubscribe<br>Topic-ACL         | The number of denied unsubscribe requests to topics due to the fact that the client requesting was not on the Access Control List.                                                                                                    |
| DTO Msgs<br>Rcvd                           | The number of Deliver-To-One messages received by the client.                                                                                                    |
| Egress<br>Compressed<br>Bytes              | The number of compressed bytes contained within outgoing messages.                                                                                                    |
| Ingress<br>Compressed<br>Bytes             | The number of compressed bytes contained within incoming messages.                                                                                                    |
| Total Ingress<br>Discards                  | The total number of discarded incoming messages.                                                                                                    |
| Total Egress<br>Discards                   | The total number of discarded outgoing messages.                                                                                                    |
| Total Ingress<br>Discards/sec              | The total number of discarded incoming messages per second.                                                                                                    |
| Total Egress<br>Discards/sec               | The total number of discarded outgoing messages per second.                                                                                                    |
| Keepalive<br>Msgs Rcvd                     | The number of Keepalive messages received by the client.                                                                                                    |
| Keepalive<br>Msgs Sent                     | The number of Keepalive messages sent by the client.                                                                                                    |
| Large Msgs<br>Rcvd                         | The number of large messages received by the client.                                                                                                    |
| Login Msgs<br>Rcvd                         | The number of login message received by the client.                                                                                                    |
| Max Exceeded<br>Msgs Sent                  | The number of responses sent by the client informing the connected message router(s) that the number of the message(s) sent exceeded the maximum allowed.                                                                                                    |
| Not Enough<br>Space Msgs<br>Sent           | The number of responses sent by the client informing the connected message router(s) that the size of the message(s) sent exceeded the maximum allowable size, or that the message caused the client's Local Spool Quota to exceed the maximum amount of space. |

Clients Using the Monitor

| Not Found<br>Msgs Sent                | Refer to Solace documentation for more information.                                                                                                    |
|---------------------------------------|----------------------------------------------------------------------------------------------------|
| Parse Error on<br>Add Msgs Sent       | Refer to Solace documentation for more information.                                                                                                    |
| Parse Error on<br>Remove Msgs<br>Sent | Refer to Solace documentation for more information.                                                                                                    |
| Remove<br>Subscription<br>Msgs Rcvd   | The number of remove subscription requests received by the client.                                                                                                    |
| Remove<br>Subscription<br>Msgs Sent   | The number of remove subscription requests sent by the client.                                                                                                    |
| Subscribe<br>Client Not<br>Found      | The number of subscription requests for clients that were not found.                                                                                                    |
| Unsubscribe<br>Client Not<br>Found    | The number of unsubscribe requests for clients that were not found.                                                                                                    |
| Update Msgs<br>Rcvd                   | Refer to Solace documentation for more information.                                                                                                    |
| Update Msgs<br>Sent                   | Refer to Solace documentation for more information.                                                                                                    |
| Expired                               | When checked, performance data about the client has not been received within the time specified (in seconds) in the \$solRowExpirationTime field in the conf\rtvapm_solmon.properties file. The \$solRowExpirationTimeForDelete field allows you to define the amount of time (in seconds) in which the row will be removed from the table if there is no response from the client. To view/edit the current values, modify the following lines in the .properties file:  # Metrics data are considered expired after this number of seconds # collector.sl.rtview.sub=\$solRowExpirationTime:45 collector.sl.rtview.sub=\$solRowExpirationTimeForDelete:3600  In the example above, the Expired check box would be checked after 45 seconds, and the row would be removed from the table after 3600 seconds. |
| Timestamp                             | The date and time the row data was last updated.                                                                                                    |

# **Single Client Summary**

This display allows you to view the current and historical metrics for a single VPN client. You can view the **Client Type**, the **User Name**, the **Client ID**, the associated **Platform**, the current **Up Time**, and additional information specific to the client. You can also view the total number of incoming and outgoing messages, as well as the number of incoming and outgoing persistent, non-persistent, direct, and discarded messages.

### **Data Quality Indicators:**

- When the display background color is (Red) the data is stale.
- The Last Data Time shows the date and time the selected message router was last updated.

Last Data Time: 15-Aug-2016 14:34:00

Using the Monitor Clients

### If the Last Data Time background is:

- (Red) the selected message router is offline or expired.
- (Green) the selected message router is connected and receiving data.

This display also includes a trend graph containing the current and historical incoming messages per second, outgoing messages per second, incoming direct messages per second, and outgoing direct messages per second.

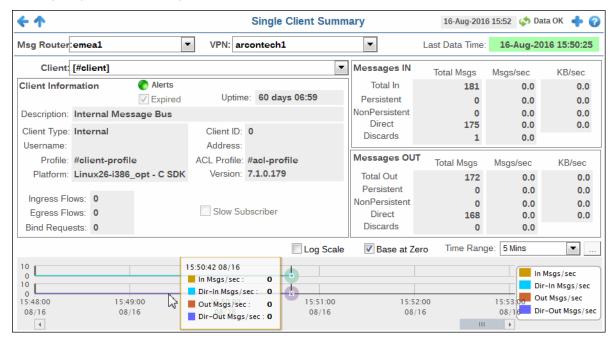

**Title Bar:** Indicators and functionality might include the following:

Open the previous and upper display.

| Table | Navigate to displays commonly accessed from this display.

19-Feb-2014 16:50 The current date and time. When the time is incorrect, this might indicate that RTView stopped running. When the time is correct and the **Data OK** indicator is green, this is a strong indication that the platform is receiving current and valid data

♦ Data OK The data connection state. Red indicates the data source is disconnected (for example, the Data Server is not receiving data, or the Display Server is not receiving data from the Data Server). Green indicates the data source is connected.

⚠ Open the Alert Views - RTView Alerts Table display.

- Open an instance of this display in a new window.
- Open the online help page for this display.

### Filter By:

The display might include these filtering options:

Msg Router: Select the message router containing the VPN and client for which you want to view

data.

VPN Select the VPN associated with the selected message router and containing the client

for which you want to view data.

**Client** Select the client associated with the message router and VPN for which you want to

view data.

### Fields and Data:

Clients Using the Monitor

#### Last Data Time

15-Aug-2016 14:34:00 Last Data Time:

The date and time the selected message router was last updated.

- Red indicates the selected message router is offline or expired.
- Green indicates the selected message router is connected and receiving data.

### Client Information

The current status of the Alerts. **Alerts** 

> Red indicates that one or more metrics exceeded their ALARM LEVEL threshold.

Yellow indicates that one or more metrics exceeded their WARNING LEVEL threshold.

Green indicates that no metrics have exceeded their alert thresholds.

### **Expired**

When checked, performance data about the client has not been

received within the time specified (in seconds) in the

\$solRowExpirationTime field in the conf\rtvapm\_solmon.properties file. The

\$solRowExpirationTimeForDelete field allows you to define the amount of time (in seconds) in which the row will be removed from the table if there is no response from the client. To view/edit the current values, modify the following lines in the .properties file:

# Metrics data are considered expired after this number of seconds

collector.sl.rtview.sub=\$solRowExpirationTime:45

collector.sl.rtview.sub=\$solRowExpirationTimeForDelete:36 00

In the example above, the **Expired** check box would be checked after 45 seconds, and the row would be removed from the table after 3600 seconds.

**Uptime** If the VPN's Local Status is Up, this field displays the length of time

that the VPN has been up and running.

Description The description of the client.

**Client Type** The client type.

Username The client's user name.

**Profile** The client's profile.

**Platform** The client's platform

Client ID The client ID.

The client's IP address. **Address** 

**ACL Profile** The access control list profile to which the client is assigned.

Version The client's version number.

**Ingress Flows** The number of message flows coming into the client.

The number of message flows going out of the client. **Egress Flows** 

The number of bind requests received by the client. **Bind Requests** 

Slow

This check box will be checked if the client consistently fails to consume their messages at the offered rate (which causes their Subscriber

egress queues to fill up).

Using the Monitor Clients

| Messages IN         | Total In         | Displays the total incoming messages ( <b>Total Msgs</b> ), the total incoming message rate ( <b>Msgs/sec</b> ), and the total incoming kilobytes per second ( <b>KB/sec</b> ).                                                                          |
|---------------------|------------------|----------------------------------------------------------------------------------------------------|
|                     | Persistent       | Displays the total number of incoming persistent messages ( <b>Total Msgs</b> ), the incoming persistent message rate ( <b>Msgs/sec</b> ), and the total incoming kilobytes per second ( <b>KB/sec</b> ) for the persistent messages.                    |
|                     | NonPersistent    | Displays the total number of incoming non-persistent messages ( <b>Total Msgs</b> ), the incoming non-persistent message rate ( <b>Msgs/sec</b> ), and the total incoming kilobytes per second ( <b>KB/sec</b> ) for the non-persistent messages.        |
|                     | Direct           | Displays the total number of incoming direct messages ( <b>Total Msgs</b> ), the incoming direct message rate ( <b>Msgs/sec</b> ), and the total incoming kilobytes per second ( <b>KB/sec</b> ) for the direct messages.                                |
|                     | Discards         | Displays the total number of incoming messages ( <b>Total Msgs</b> ) that were discarded, the incoming message rate ( <b>Msgs/sec</b> ) for the discarded messages, and the total kilobytes per second ( <b>KB/sec</b> ) of discarded incoming messages. |
| Messages<br>OUT     | Total Out        | Displays the total outgoing messages ( <b>Total Msgs</b> ), the total outgoing message rate ( <b>Msgs/sec</b> ), and the total outgoing kilobytes per second ( <b>KB/sec</b> ).                                                                          |
|                     | Persistent       | Displays the total number of outgoing persistent messages ( <b>Total Msgs</b> ), the outgoing persistent message rate ( <b>Msgs/sec</b> ), and the total outgoing kilobytes per second ( <b>KB/sec</b> ) for the persistent messages.                    |
|                     | NonPersistent    | Displays the total number of outgoing non-persistent messages ( <b>Total Msgs</b> ), the outgoing non-persistent message rate ( <b>Msgs/sec</b> ), and the total outgoing kilobytes per second ( <b>KB/sec</b> ) for the non-persistent messages.        |
|                     | Direct           | Displays the total number of outgoing direct messages ( <b>Total Msgs</b> ), the outgoing direct message rate ( <b>Msgs/sec</b> ), and the total outgoing kilobytes per second ( <b>KB/sec</b> ) for the direct messages.                                |
|                     | Discards         | Displays the total number of outgoing messages ( <b>Total Msgs</b> ) that were discarded, the outgoing message rate ( <b>Msgs/sec</b> ) for the discarded messages, and the total kilobytes per second ( <b>KB/sec</b> ) of discarded outgoing messages. |
| Messages<br>Pending | The total number | of pending messages for the VPN.                                                                                                    |

#### **Trend Graphs**

Traces the sum of process metrics for the client associated with the selected message router and VPN.

• In Msgs/sec: The rate of incoming messages (per second) into the client.

- Dir-In Msgs/sec: The rate of direct incoming messages (per second) into the client.
- Out Msgs/sec: The rate of outgoing messages (per second) from the client.
- Dir-Out Msgs/sec: The rate of direct outgoing messages (per second) from the client.

### Log Scale

Select to enable a logarithmic scale. Use **Log Scale** to see usage correlations for data with a wide range of values. For example, if a minority of your data is on a scale of tens, and a majority of your data is on a scale of thousands, the minority of your data is typically not visible in non-log scale graphs. **Log Scale** makes data on both scales visible by applying logarithmic values rather than actual values to the data.

Bridges Using the Monitor

Base at Zero

Select to use zero (0) as the Y axis minimum for all graph traces.

Time Range

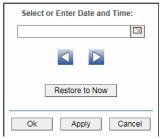

By default, the time range end point is the current time. To change the time range end point, click Calendar \_\_ and select a date and time from the calendar or enter the date and time in the text field using the following format: MMM dd, YYYY HH:MM. For example, Aug 21, 2011 12:24 PM.

Use the navigation arrows u to move forward or backward one time period. NOTE: The time period is determined by your selection from the **Time Range** dropdown menu.

Click **Restore to Now** to reset the time range end point to the current time.

# **Bridges**

These displays provide process data for bridges configured on a VPN. Displays in this View are:

- "All Bridges" on page 84: A tabular view of all available process performance data for all bridges configured on a VPN.
- "Single Bridge Summary" on page 88: Current and historical metrics for a single bridge.

Using the Monitor Bridges

### **All Bridges**

This display allows you to view data for all bridges configured for a VPN. Rows listing bridges that are disabled or expired display with a shaded background. You can drill-down and view the details in the "Single Bridge Summary" display for a specific bridge by clicking on a row in the resulting table.

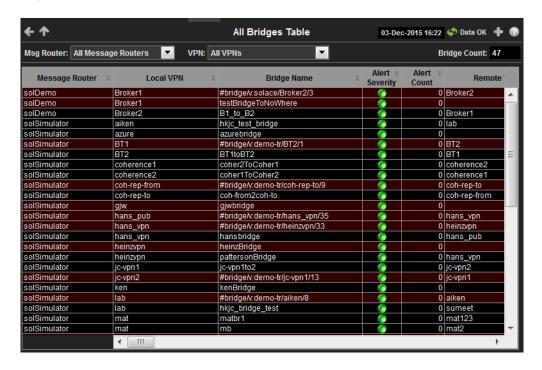

**Title Bar:** Indicators and functionality might include the following:

◆ ↑ Open the previous and upper display.

Table Navigate to displays commonly accessed from this display.

19-Feb-2014 16:50 The current date and time. When the time is incorrect, this might indicate that RTView stopped running. When the time is correct and the **Data OK** indicator is green, this is a strong indication that the platform is receiving current and valid data.

■ Open the Alert Views - RTView Alerts Table display.

- Open an instance of this display in a new window.
- Open the online help page for this display.

### Filter By:

The display might include these filtering options:

Msg Router: Select the message router for which you want to view data.

VPN Select the VPN associated with the selected message router for which you

want to view data.

Fields and Data:

Bridge Count: The total number of bridges found that were configured on the VPN and are

displayed in the table.

Message Displays the name of the message router Router

Bridges Using the Monitor

The name of the local VPN. Local VPN The name of the bridge. **Bridge Name** The current level of alerts in the row. **Alert Severity** Red indicates that one or more metrics exceeded their ALARM LEVEL Yellow indicates that one or more metrics exceeded their WARNING LEVEL threshold. Green indicates that no metrics have exceeded their alert thresholds. **Alert Count** The total number of active alerts for the process. Remote VPN The name of the remote VPN that is connected to the local VPN via the bridge. The name of the remote router. **Remote Router** Indicates whether the bridge has been administratively enabled (via **Admin State** SolAdmin or the command line interface). The current inbound operational status of the bridge. (The administrator can Inbound turn off a bridge's input or output for maintenance or other reasons.) Operational State The current outbound operational status of the bridge. (The administrator can Outbound turn off a bridge's input or output for maintenance or other reasons.) Operational State The current operational status of the queue. Queue Operational State Indicates whether the administrator created and configured the bridge Connection directly on the message router using SolAdmin or the command line Establisher interface, or indirectly from another message router. Displays whether the bridge is the **primary** bridge, the **backup** bridge, the **static** bridge (default bridge used when no other bridge is available), or Redundancy whether it is the only bridge available (none). The current amount of time in which the bridge has been up and running. **Uptime** The name of the client. Client Name The local IP address and port used for the bridge. Connected Via Addr The name of the network interface used for the bridge. Connected Via Interface The number of bytes contained within direct messages received by the client **Client Direct** via the bridge. **Bytes Rcvd** The number of bytes contained within direct messages received per second Client Direct by the client via the bridge. Bytes/sec Rcvd The number of bytes contained within direct messages sent by the client via **Client Direct Bytes Sent** the bridge. **Client Direct** The number of bytes contained within direct messages sent per second by the client via the bridge. Bytes/sec Sent The number of bytes contained within direct messages received per second **Client Direct** by the client via the bridge. Msgs/sec Rcvd

Using the Monitor Bridges

| Client Direct<br>Msgs Sent                   | The number of direct messages sent by the client via the bridge.                                               |
|----------------------------------------------|----------------------------------------------------------------------------------------------------|
| Client Direct<br>Msgs/sec Sent               | The number of direct messages sent per second by the client via the bridge.                                    |
| Client<br>NonPersistent<br>Bytes Rcvd        | The number of bytes contained within non-persistent messages received by the client via the bridge.            |
| Client<br>NonPersistent<br>Bytes/sec<br>Rcvd | The number of bytes contained within non-persistent messages received per second by the client via the bridge. |
| Client<br>NonPersistent<br>Bytes Sent        | The number of bytes contained within non-persistent messages sent by the client via the bridge.                |
| Client<br>NonPersistent<br>Bytes/sec<br>Sent | The number of bytes contained within non-persistent messages sent per second by the client via the bridge.     |
| Client<br>NonPersistent<br>Msgs Rcvd         | The number of non-persistent messages received by the client via the bridge.                                   |
| Client<br>NonPersistent<br>Msgs/sec Rcvd     | The number of non-persistent messages received per second by the client via the bridge.                        |
| Client<br>NonPersistent<br>Msgs Sent         | The number of non-persistent messages sent by the client via the bridge.                                       |
| Client<br>NonPersistent<br>Msgs/sec Sent     | The number of non-persistent messages sent per second by the client via the bridge.                            |
| Client<br>Persistent<br>Bytes Rcvd           | The number of bytes contained within persistent messages received by the client via the bridge.                |
| Client<br>Persistent<br>Bytes/sec<br>Rcvd    | The number of bytes contained within persistent messages received per second by the client via the bridge.     |
| Client<br>Persistent<br>Bytes Sent           | The number of bytes contained within persistent messages sent by the client via the bridge.                    |
| Client<br>Persistent<br>Bytes/sec<br>Sent    | The number of bytes contained within persistent messages sent per second by the client via the bridge.         |
| Client<br>Persistent<br>Msgs Rcvd            | The number of persistent messages received by the client via the bridge.                                       |
| Client<br>Persistent<br>Msgs /sec<br>Rcvd    | The number of persistent messages received per second by the client via the bridge.                            |

Bridges Using the Monitor

| Client<br>Persistent<br>Msgs Sent     | The number of persistent messages sent by the client via the bridge.                                                                                                    |
|---------------------------------------|----------------------------------------------------------------------------------------------------|
| Client<br>Persistent<br>Msgs/sec Sent | The number of persistent messages sent per second by the client via the bridge.                                                                                                    |
| Total Client<br>Bytes Rcvd            | The number of bytes contained within all messages received by the client via the bridge.                                                                                                    |
| Total Client<br>Bytes/sec<br>Rcvd     | The number of bytes contained within all messages received per second by the client via the bridge.                                                                                                    |
| Total Client<br>Bytes Sent            | The number of bytes contained within all messages sent by the client via the bridge.                                                                                                    |
| Total Client<br>Bytes/sec<br>Sent     | The number of bytes contained within all messages sent per second by the client via the bridge.                                                                                                    |
| Total Client<br>Msgs Rcvd             | The total number of all messages received by the client via the bridge.                                                                                                    |
| Total Client<br>Msgs/sec Rcvd         | The total number of all messages received per second by the client via the bridge.                                                                                                    |
| Total Client<br>Msgs Sent             | The total number of all messages sent by the client via the bridge.                                                                                                    |
| Total Client<br>Msgs/sec Sent         | The total number of all messages sent per second by the client via the bridge.                                                                                                    |
| Total Out<br>Discards                 | The total number of discarded outgoing messages sent by the client via the bridge.                                                                                                    |
| Total Out<br>Discards/sec             | The total number of discarded outgoing messages sent per second by the client via the bridge.                                                                                                    |
| Total In<br>Discards                  | The total number of discarded incoming messages received by the client via the bridge.                                                                                                    |
| Total In<br>Discards/sec              | The total number of discarded incoming messages received per second by the client via the bridge.                                                                                                    |
| Expired                               | When checked, performance data about the bridge has not been received within the time specified (in seconds) in the \$solRowExpirationTime field in the conf\rtvapm_solmon.properties file. The \$solRowExpirationTimeForDelete field allows you to define the amount of time (in seconds) in which the row will be removed from the table if there is no response from the bridge. To view/edit the current values, modify the following lines in the .properties file:  # Metrics data are considered expired after this number of seconds # collector.sl.rtview.sub=\$solRowExpirationTime:45 collector.sl.rtview.sub=\$solRowExpirationTimeForDelete:3600  In the example above, the Expired check box would be checked after 45 seconds, and the row would be removed from the table after 3600 seconds. |
| Timestamp                             | The date and time the row data was last updated.                                                                                                    |

Using the Monitor Bridges

### Single Bridge Summary

This display allows you to view data for a specific bridge configured on a VPN.

### **Data Quality Indicators:**

- When the display background color is (Red) the data is stale.
- The Last Data Time shows the date and time the selected message router was last updated.

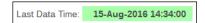

### If the Last Data Time background is:

- (Red) the selected message router is offline or expired.
- (Green) the selected message router is connected and receiving data.

Choose a message router, VPN, and a bridge from the drop-down menus, and use the **Time-Range** to "zoom-in" or "zoom-out" on a specific time frame in the trend graph.

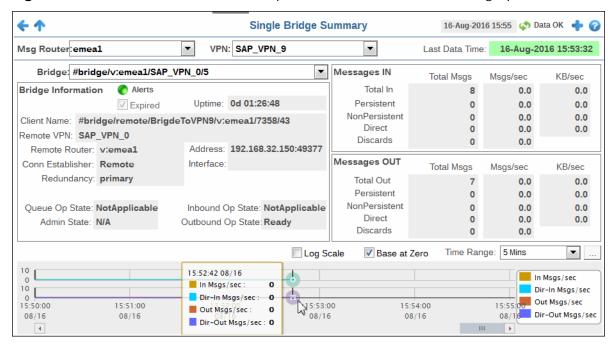

Title Bar: Indicators and functionality might include the following:

Open the previous and upper display.

Table Navigate to displays commonly accessed from this display.

19-Feb-2014 16:50 The current date and time. When the time is incorrect, this might indicate that RTView stopped running. When the time is correct and the **Data OK** indicator is green, this is a strong indication that the platform is receiving current and valid data.

Open the Alert Views - RTView Alerts Table display.

- Open an instance of this display in a new window.
- Open the online help page for this display.

**Bridges** Using the Monitor

### Filter By:

The display might include these filtering options:

Msg Router: Select the message router containing the VPN and client for which you want to view

data.

Select the VPN associated with the selected message router and containing the client **VPN** 

for which you want to view data.

Select the bridge associated with the message router and VPN for which you want to **Bridge** 

view data.

#### Fields and Data:

### Last Data Time

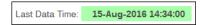

The date and time the selected message router was last updated.

Red indicates the selected message router is offline or expired.

Green indicates the selected message router is connected and receiving data.

### Bridge Information

### **Alerts**

The current status of the Alerts.

Red indicates that one or more metrics exceeded their ALARM LEVEL threshold.

Yellow indicates that one or more metrics exceeded their WARNING LEVEL threshold.

Green indicates that no metrics have exceeded their alert thresholds.

### **Expired**

When checked, performance data about the bridge has not been received within the time specified (in seconds) in the

\$solRowExpirationTime field in the

conf\rtvapm\_solmon.properties file. The

\$solRowExpirationTimeForDelete field allows you to define the amount of time (in seconds) in which the row will be removed from the table if there is no response from the bridge. To view/edit the current values, modify the following lines in the .properties file:

# Metrics data are considered expired after this number of seconds

collector.sl.rtview.sub=\$solRowExpirationTime:45

collector.sl.rtview.sub=\$solRowExpirationTimeForDelete:36

In the example above, the **Expired** check box would be checked after 45 seconds, and the row would be removed from the table

after 3600 seconds.

**Uptime** Displays the length of time that the bridge has been up and running.

Client Name The name of the client.

The name of the remote VPN that is connected to the local VPN via Remote VPN

the bridge.

Remote Router The name of the remote router.

Conn Establisher Refer to Solace documentation for more information.

Redundancy Indicates whether the bridge is the **primary** bridge, the **backup** 

bridge, the static bridge (default bridge used when no other bridge

is available), or whether it is the only bridge available (none).

**Address** The IP address. Using the Monitor **Bridges** 

|                 | Interface            | The interface ID.                                                                                                    |
|-----------------|----------------------|----------------------------------------------------------------------------------------------------|
|                 | Queue Op<br>State    | Refer to Solace documentation for more information.                                                                                                    |
|                 | Admin State          | Indicates whether the bridge has been administratively enabled (via SolAdmin or the command line interface).                                                                                                    |
|                 | Inbound Op<br>State  | The current inbound operational status of the bridge. (The administrator can turn off a bridge's input or output for maintenance or other reasons.)                                                                                                    |
|                 | Outbound Op<br>State | The current outbound operational status of the bridge. (The administrator can turn off a bridge's input or output for maintenance or other reasons.)                                                                                                    |
| Messages IN     | Total In             | Displays the total incoming messages ( <b>Total Msgs</b> ), the total incoming message rate ( <b>Msgs/sec</b> ), and the total incoming kilobytes per second ( <b>KB/sec</b> ).                                                                          |
|                 | Persistent           | Displays the total number of incoming persistent messages ( <b>Total Msgs</b> ), the incoming persistent message rate ( <b>Msgs/sec</b> ), and the total incoming kilobytes per second ( <b>KB/sec</b> ) for the persistent messages.                    |
|                 | NonPersistent        | Displays the total number of incoming non-persistent messages ( <b>Total Msgs</b> ), the incoming non-persistent message rate ( <b>Msgs/sec</b> ), and the total incoming kilobytes per second ( <b>KB/sec</b> ) for the non-persistent messages.        |
|                 | Direct               | Displays the total number of incoming direct messages ( <b>Total Msgs</b> ), the incoming direct message rate ( <b>Msgs/sec</b> ), and the total incoming kilobytes per second ( <b>KB/sec</b> ) for the direct messages.                                |
|                 | Discards             | Displays the total number of incoming messages ( <b>Total Msgs</b> ) that were discarded, the incoming message rate ( <b>Msgs/sec</b> ) for the discarded messages, and the total kilobytes per second ( <b>KB/sec</b> ) of discarded incoming messages. |
| Messages<br>OUT | Total Out            | Displays the total outgoing messages ( <b>Total Msgs</b> ), the total outgoing message rate ( <b>Msgs/sec</b> ), and the total outgoing kilobytes per second ( <b>KB/sec</b> ).                                                                          |
|                 | Persistent           | Displays the total number of outgoing persistent messages ( <b>Total Msgs</b> ), the outgoing persistent message rate ( <b>Msgs/sec</b> ), and the total outgoing kilobytes per second ( <b>KB/sec</b> ) for the persistent messages.                    |
|                 | NonPersistent        | Displays the total number of outgoing non-persistent messages ( <b>Total Msgs</b> ), the outgoing non-persistent message rate ( <b>Msgs/sec</b> ), and the total outgoing kilobytes per second ( <b>KB/sec</b> ) for the non-persistent messages.        |
|                 | Direct               | Displays the total number of outgoing direct messages ( <b>Total Msgs</b> ), the outgoing direct message rate ( <b>Msgs/sec</b> ), and the total outgoing kilobytes per second ( <b>KB/sec</b> ) for the direct messages.                                |
|                 | Discards             | Displays the total number of outgoing messages ( <b>Total Msgs</b> ) that were discarded, the outgoing message rate ( <b>Msgs/sec</b> ) for the discarded messages, and the total kilobytes per second ( <b>KB/sec</b> ) of discarded outgoing messages. |
| end Graphs      |                      |                                                                                                    |

Trend Graphs
Traces the sum of process metrics for the client associated with the selected message router and VPN.

• In Msgs/sec: The rate of incoming messages (per second) into the client.

- Dir-In Msgs/sec: The rate of direct incoming messages (per second) into the client.
- Out Msgs/sec: The rate of outgoing messages (per second) from the client.
- **Dir-Out Msgs/sec**: The rate of direct outgoing messages (per second) from the client.

**Endpoints** Using the Monitor

Log Scale

Select to enable a logarithmic scale. Use **Log Scale** to see usage correlations for data with a wide range of values. For example, if a minority of your data is on a scale of tens, and a majority of your data is on a scale of thousands, the minority of your data is typically not visible in non-log scale graphs. **Log Scale** makes data on both scales visible by applying logarithmic values rather than actual values to the data.

Select to use zero (0) as the Y axis minimum for all graph traces. Base at Zero

Select a time range from the drop down menu varying from 2 Minutes to Last 7 Time Range Days, or display All Data. To specify a time range, click Calendar ......

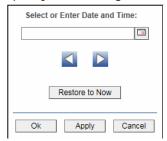

By default, the time range end point is the current time. To change the time range end point, click Calendar \_ and select a date and time from the calendar or enter the date and time in the text field using the following format: **MMM dd, YYYY HH:MM**. For example, Aug 21, 2011 12:24 PM.

Use the navigation arrows <a> I</a> to move forward or backward one time period. NOTE: The time period is determined by your selection from the Time Range dropdown menu.

Click **Restore to Now** to reset the time range end point to the current time.

# **Endpoints**

These displays list data for one or more endpoints configured on a VPN. Displays in this View are:

- "All Endpoints" on page 92
- "Single Endpoint Summary" on page 94
- "Single Endpoint Summary Rates" on page 97

Using the Monitor **Endpoints** 

### All Endpoints

This display lists data in a table for all endpoints configured on a VPN. Each row in the table lists the details for a specific endpoint. You can click a column header to sort column data in numerical or alphabetical order, or drill-down and view details for a specific endpoint in the "Single Endpoint Summary" display by clicking on a row in the table.

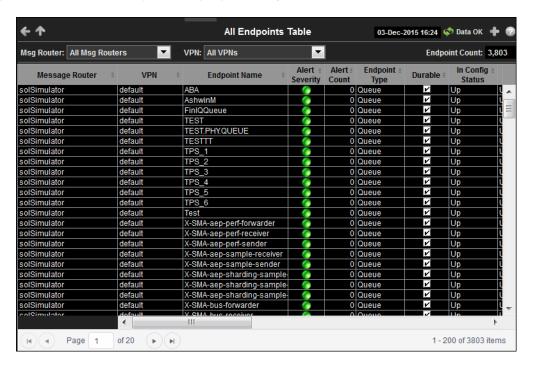

**Title Bar:** Indicators and functionality might include the following:

Open the previous and upper display. Navigate to displays commonly accessed from this display.

19-Feb-2014 16:50 The current date and time. When the time is incorrect, this might indicate that RTView stopped running. When the time is correct and the Data OK indicator is green, this is a strong indication that the platform is receiving current and valid data.

on Data OK The data connection state. Red indicates the data source is disconnected (for example, the Data Server is not receiving data, or the Display Server is not receiving data from the Data Server). Green indicates the data source is connected.

Open the Alert Views - RTView Alerts Table display.

- Open an instance of this display in a new window.
- Open the online help page for this display.

### Filter By:

The display might include these filtering options:

Select the message router for which you want to view data. Msg Router:

**VPN** Select the VPN associated with the selected message router for which you

want to view data.

Fields and Data:

The total number of endpoints configured on the VPN and displayed in the **Endpoint** Count:

Displays the name of the message router Message Router

Endpoints Using the Monitor

**VPN** The name of the VPN.

Endpoint Name The name of the endpoint.

**Alert Severity** 

The current alert severity in the row.

Red indicates that one or more metrics exceeded their ALARM LEVEL threshold.

Yellow indicates that one or more metrics exceeded their WARNING LEVEL threshold.

Green indicates that no metrics have exceeded their alert thresholds.

**Alert Count** 

The total number of active alerts for the endpoint.

Endpoint Type The type of endpoint (either queue or topic).

**Durable** 

Displays whether or not the endpoint is durable (checked) or non-durable (unchecked). Durable endpoints remain after an message router restart and are automatically restored as part of an message router's backup and restoration process.

In Config Status Refer to Solace documentation for more information.

Out Config Status

Refer to Solace documentation for more information.

**Type** Refer to Solace documentation for more information.

**Access Type** Refer to Solace documentation for more information.

**Bind Count** The total number of binds connected to the endpoint.

Pending Messages The total number of pending messages on the endpoint.

Spool Usage (MB)

The total spool usage consumed on the endpoint (in megabytes).

High Water Mark (MB)

The highest level of spool usage on the endpoint (in megabytes).

In Selector Refer to Solace documentation for more information.

Out Selector Refer to Solace documentation for more information.

**Expired** 

When checked, performance data about the endpoint has not been received within the time specified (in seconds) in the \$solRowExpirationTime field in the confliction of the second of the confliction of the second of the confliction of the confliction of the con

in the conf\rtvapm\_solmon.properties file. The \$solRowExpirationTimeForDelete field allows you to define the amount of time (in seconds) in which the row will be removed from the table if there is no response from the endpoint. To view/edit the current values, modify the following lines in the .properties file:

 $\mbox{\#}$  Metrics data are considered expired after this number of seconds  $\mbox{\#}$ 

collector.sl.rtview.sub=\$solRowExpirationTime:45

collector.sl.rtview.sub=\$solRowExpirationTimeForDelete:3600

In the example above, the **Expired** check box would be checked after 45 seconds, and the row would be removed from the table after 3600 seconds.

**Time Stamp** 

The date and time the data was last updated.

Using the Monitor Endpoints

### **Single Endpoint Summary**

This display allows you to view endpoint information, message data, and a trend graph for pending and spool messages for a specific endpoint configured on a VPN. Choose a message router, VPN, and an endpoint from the drop-down menus, and use the **Time Range** to "zoom-in" or "zoom-out" on a specific time frame in the trend graph.

### **Data Quality Indicators:**

- When the display background color is (Red) the data is stale.
- The Last Data Time shows the date and time the selected message router was last updated.

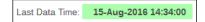

### If the Last Data Time background is:

- (Red) the selected message router is offline or expired.
- (Green) the selected message router is connected and receiving data.

This display is provided by default and should be used if you do not want to collect message spool data for specific VPNs. However, if you do want to configure message spool monitoring for specific VPNs, then you should use the **Single Endpoint Summary Rates** display instead, which is not included in the navigation tree by default. See "Single Endpoint Summary Rates" for more information on disabling the **Single Endpoint Summary** display and enabling the **Single Endpoint Summary Rates** display.

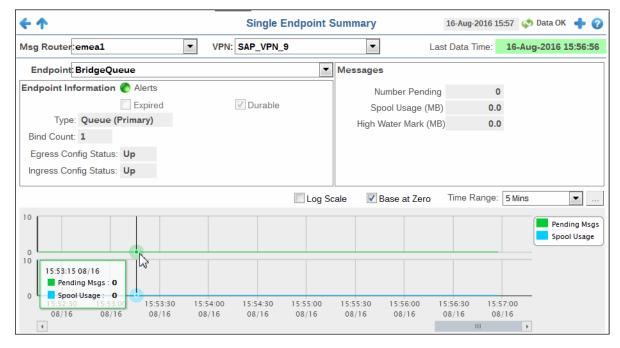

Endpoints Using the Monitor

### Title Bar: Indicators and functionality might include the following:

♠ ♠ Open the previous and upper display.
Table Navigate to displays commonly accessed from this display.

The current date and time. When the time is incorrect, this might indicate that RTView stopped running. When the time is correct and the **Data OK** indicator is green, this is a strong indication that the platform is receiving current and valid data.

obtained The data connection state. Red indicates the data source is disconnected (for example, the Data Server is not receiving data, or the Display Server is not receiving data from the Data Server). Green indicates the data source is connected.

■ Open the Alert Views - RTView Alerts Table display.

- Open an instance of this display in a new window.
- Open the online help page for this display.

### Filter By:

The display might include these filtering options:

Msg Router: Select the message router containing the VPN and client for which you want to view

data.

**VPN** Select the VPN associated with the selected message router and containing the

client for which you want to view data.

Endpoint Select the endpoint associated with the message router and VPN for which you

want to view data.

### Fields and Data:

### Last Data Time

Last Data Time: 15-Aug-2016 14:34:00

The date and time the selected message router was last updated.

Red indicates the selected message router is offline or expired.

Green indicates the selected message router is connected and receiving data.

# Endpoint Information

#### **Alerts**

The current status of the Alerts.

Red indicates that one or more metrics exceeded their ALARM LEVEL threshold.

 Yellow indicates that one or more metrics exceeded their WARNING LEVEL threshold.

Green indicates that no metrics have exceeded their alert thresholds.

### **Expired**

When checked, performance data about the endpoint has not been received within the time specified (in seconds) in the

**\$solRowExpirationTime** field in the **conf\rtvapm\_solmon.properties** file. The

\$solRowExpirationTimeForDelete field allows you to define the amount of time (in seconds) in which the row will be removed from the table if there is no response from the endpoint. To view/edit the current values, modify the following lines in the .properties file:

# Metrics data are considered expired after this number of seconds

#

collector.sl.rtview.sub=\$solRowExpirationTime:45
collector.sl.rtview.sub=\$solRowExpirationTimeForDelete:3600

In the example above, the **Expired** check box would be checked after 45 seconds, and the row would be removed from the table after 3600 seconds.

### Durable

Displays whether or not the endpoint is durable (checked) or nondurable (unchecked). Durable endpoints remain after an message router restart and are automatically restored as part of an message router's backup and restoration process. Using the Monitor Endpoints

|          | Туре                          | The type of endpoint (either queue or topic).                    |
|----------|-------------------------------|------------------------------------------------------------------|
|          | Bind<br>Count                 | The total number of binds connected to the endpoint.             |
|          | Egress<br>Config<br>Status    | The status of the egress configuration.                          |
|          | Ingress<br>Config<br>Status   | The status of the ingress configuration.                         |
| Messages | Number<br>Pending             | The total number of pending messages on the endpoint.            |
|          | Spool<br>Usage<br>(MB)        | The current spool usage consumed on the endpoint (in megabytes). |
|          | High<br>Water<br>Mark<br>(MB) | The highest level of spool usage on the endpoint (in megabytes). |

### **Trend Graphs**

Traces the sum of process metrics for the endpoint associated with the selected message router and VPN.

- Pending Msgs: The number of pending messages.
- Spool Usage: The total spool usage consumed on the endpoint (in megabytes).

### Log Scale

Select to enable a logarithmic scale. Use **Log Scale** to see usage correlations for data with a wide range of values. For example, if a minority of your data is on a scale of tens, and a majority of your data is on a scale of thousands, the minority of your data is typically not visible in non-log scale graphs. **Log Scale** makes data on both scales visible by applying logarithmic values rather than actual values to the data.

Base at Zero

Select to use zero (0) as the Y axis minimum for all graph traces.

### **Time Range**

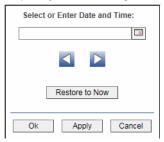

By default, the time range end point is the current time. To change the time range end point, click Calendar \_\_\_ and select a date and time from the calendar or enter the date and time in the text field using the following format: MMM dd, YYYY HH:MM. For example, Aug 21, 2011 12:24 PM.

Use the navigation arrows uto move forward or backward one time period. NOTE: The time period is determined by your selection from the **Time Range** dropdown menu.

Click **Restore to Now** to reset the time range end point to the current time.

Endpoints Using the Monitor

### **Single Endpoint Summary Rates**

This display allows you to view endpoint information, message data, and a trend graph for pending messages, spool messages, incoming message rates, and outgoing message rates for a specific endpoint configured on a VPN. Choose a message router, VPN, and an endpoint from the drop-down menus, and use the **Time Range** to "zoom-in" or "zoom-out" on a specific time frame in the trend graph.

### **Data Quality Indicators:**

- When the display background color is (Red) the data is stale.
- The Last Data Time shows the date and time the selected message router was last updated.

```
Last Data Time: 15-Aug-2016 14:34:00
```

### If the Last Data Time background is:

- (Red) the selected message router is offline or expired.
- (Green) the selected message router is connected and receiving data.

The "Single Endpoint Summary" display is provided by default and should be used if you do not want to collect message spool data for specific VPNs. However, if you do want to configure message spool monitoring for specific VPNs, then you should use this display instead, which is not included in the navigation tree by default. To collect message spool data for specific VPNs, disable the **Single Endpoint Summary** display, and enable the **Single Endpoint Summary Rates** display in the navigation tree, perform the following steps:

**1.** Uncomment and copy the following line in your **sample.properties** file to configure message spool monitoring for each VPN:

```
#collector.sl.rtview.cache.config=sol_cache_source_msg_spool.rtv
$solConn:UNIQUE_APPLIANCE_NAME $solVpnName:VPN_NAME
```

- 2. To edit the navigation tree, extract solmon.navtree.xml from the rtvapm\solmon\lib\rtvapm\_solmon.jar file and save it in the emsample\servers\central directory.
- In the solmon.navtree.xml file, comment out the following line (enclose with <!-- and -->):

```
<node label="Single Endpoint Summary" display="sol_endpoint_summary"></node> and add/uncomment this line:
```

<node label="Single Endpoint Summary Rates" display="sol\_endpoint\_summaryWithRates"></node>

Using the Monitor Endpoints

Once the file is edited and saved in **emsample\servers\central** directory, it will get picked up automatically during startup.

Note: Collecting data for a large number of VPNs might impair the performance of the message router.

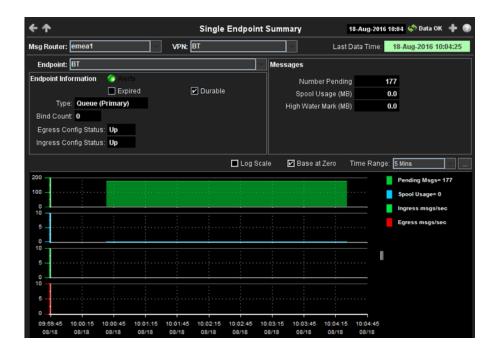

Title Bar: Indicators and functionality might include the following:

Open the previous and upper display.

Table Navigate to displays commonly accessed from this display.

19-Feb-2014 16:50 The current date and time. When the time is incorrect, this might indicate that RTView stopped running. When the time is correct and the **Data OK** indicator is green, this is a strong indication that the platform is receiving current and valid data.

Φ Data OK The data connection state. Red indicates the data source is disconnected (for example, the Data Server is not receiving data, or the Display Server is not receiving data from the Data Server). Green indicates the data source is connected.

⚠ Open the Alert Views - RTView Alerts Table display.

- Open an instance of this display in a new window.
- Open the online help page for this display.

### Filter By:

The display might include these filtering options:

Msg Router: Select the message router containing the VPN and client for which you want to view

data.

**VPN** Select the VPN associated with the selected message router and containing the

client for which you want to view data.

**Endpoint** Select the endpoint associated with the message router and VPN for which you

want to view data.

### Fields and Data:

Endpoints Using the Monitor

#### Last Data Time

Last Data Time: 15-Aug-2016 14:34:00

The date and time the selected message router was last updated.

Red indicates the selected message router is offline or expired.

Green indicates the selected message router is connected and receiving data.

# Endpoint Information

### **Alerts**

The current status of the Alerts.

Red indicates that one or more metrics exceeded their ALARM LEVEL threshold.

 Yellow indicates that one or more metrics exceeded their WARNING LEVEL threshold.

• Green indicates that no metrics have exceeded their alert thresholds.

### **Expired**

When checked, performance data about the endpoint has not been received within the time specified (in seconds) in the

\$solRowExpirationTime field in the conf\rtvapm\_solmon.properties file. The

**\$solRowExpirationTimeForDelete** field allows you to define the amount of time (in seconds) in which the row will be removed from the table if there is no response from the endpoint. To view/edit the current values, modify the following lines in the .properties file:

 $\ensuremath{\mathtt{\#}}$  Metrics data are considered expired after this number of seconds

#

collector.sl.rtview.sub=\$solRowExpirationTime:45

collector.sl.rtview.sub=\$solRowExpirationTimeForDelete:3600

In the example above, the **Expired** check box would be checked after 45 seconds, and the row would be removed from the table after 3600 seconds.

### **Durable**

Displays whether or not the endpoint is durable (checked) or nondurable (unchecked). Durable endpoints remain after an message router restart and are automatically restored as part of an message router's backup and restoration process.

Type

The type of endpoint (either queue or topic).

Bind Count The total number of binds connected to the endpoint.

Egress Config Status The status of the egress configuration.

Ingress Config Status The status of the ingress configuration.

### Messages

### Number Pending

The total number of pending messages on the endpoint.

Spool Usage (MB)

The current spool usage consumed on the endpoint (in megabytes).

High Water Mark (MB)

The highest level of spool usage on the endpoint (in megabytes).

Using the Monitor Capacity Analysis

#### Trend Graphs

Traces the sum of process metrics for the endpoint associated with the selected message router and VPN.

- Pending Msgs: The number of pending messages.
- Spool Usage: The total spool usage consumed on the endpoint (in megabytes).
- Ingress msgs/sec: The number of incoming messages per second.
- Egress msgs/sec: The number of outgoing messages per second.

Log Scale

Select to enable a logarithmic scale. Use **Log Scale** to see usage correlations for data with a wide range of values. For example, if a minority of your data is on a scale of tens, and a majority of your data is on a scale of thousands, the minority of your data is typically not visible in non-log scale graphs. **Log Scale** makes data on both scales visible by applying logarithmic values rather than actual values to the data.

**Base at Zero** Select to use zero (0) as the Y axis minimum for all graph traces.

**Time Range** 

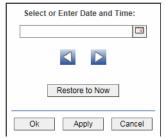

By default, the time range end point is the current time. To change the time range end point, click Calendar \_\_\_ and select a date and time from the calendar or enter the date and time in the text field using the following format: MMM dd, YYYY HH:MM. For example, Aug 21, 2011 12:24 PM.

Use the navigation arrows uto move forward or backward one time period. NOTE: The time period is determined by your selection from the **Time Range** dropdown menu.

Click **Restore to Now** to reset the time range end point to the current time.

# **Capacity Analysis**

These displays provide current metrics, alert count and severity at the message router level. Displays in this View are:

- "All Message Router Capacity" on page 101: View client, spool usage, incoming messages, outgoing messages, incoming bytes, and outgoing bytes data for all message routers.
- "Message Router Capacity" on page 104: View client, spool usage, incoming messages, outgoing messages, incoming bytes, and outgoing bytes data for a specific message router.
- "Message Router Capacity Trends" on page 108: View the message router capacity data for a specific message router in a trend graph format.

Capacity Analysis Using the Monitor

### **All Message Router Capacity**

This display allows you to view the message router capacity data for all message routers in a table format. You can view client, spool usage, incoming message, outgoing message, incoming bytes, and outgoing bytes data for the message router. Clicking on a row in the table displays the selected message router data in the "Message Router Capacity" display.

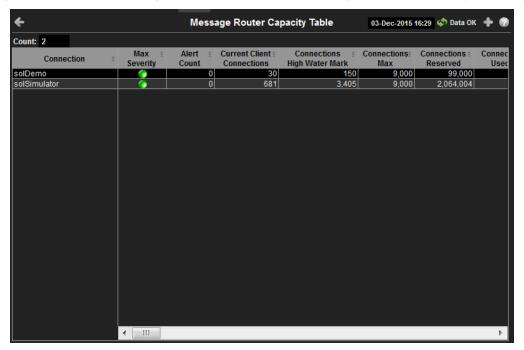

Title Bar: Indicators and functionality might include the following:

Open the previous and upper display.

Table Navigate to displays commonly accessed from this display.

The current date and time. When the time is incorrect, this might indicate that RTView stopped running. When the time is correct and the **Data OK** indicator is green, this is a strong indication that the platform is receiving current and valid data.

φ Data OK The data connection state. Red indicates the data source is disconnected (for example, the Data Server is not receiving data, or the Display Server is not receiving data from the Data Server). Green indicates the data source is connected.

■ Open the Alert Views - RTView Alerts Table display.

- Open an instance of this display in a new window.
- Open the online help page for this display.

### Fields and Data:

**Count** The total number of message routers listed in the table.

**Connection** The name of the message router.

Max Severity The maximum level of all alerts on the message router

**Alert Count** The total number of alerts on the message router.

**Current Client Connections** 

The current number of clients connected to the message router.

Using the Monitor Capacity Analysis

| Connections<br>High Water<br>Mark          | The highest number of clients connected to the message router on a particular day in the past 30 days.                                                                            |
|--------------------------------------------|----------------------------------------------------------------------------------------------------|
| Connections<br>Max                         | The maximum number of clients allowed to connect to the message router.                                                                                                    |
| Connections<br>Reserved                    | The sum over all VPNs of connections allowed for each VPN.                                                                                                    |
| Connections<br>Used %                      | The number of current clients divided by the maximum number of clients.                                                                                                    |
| Connections<br>Used HWM %                  | The highest utilization level in the last 30 days (in percent).                                                                                                    |
| Current Spool<br>Usage (MB)                | The current spool usage, in megabytes, on the message router.                                                                                                    |
| Current Spool<br>Usage High<br>Water Mark  | The most megabytes used by messages spools on the message router on a particular day in the past 30 days.                                                                         |
| Spool Disk<br>Allocated                    | The maximum number of megabytes allowed to be used by message spools on the message router.                                                                                       |
| Spool<br>Reserved                          | The sum over all VPNs of max spool allowed for each VPN.                                                                                                    |
| Current Spool<br>Usage %                   | The current spool usage in megabytes divided by the maximum allowed spool usage on the message router.                                                                            |
| Current Spool<br>Usage HWM %               | The highest utilization level in the last 30 days (in percent).                                                                                                    |
| Delivered<br>Unacked Msgs<br>Utilization % | The current number of delivered messages that were not acknowledged divided by the maximum number of delivered messages that were not acknowledged allowed on the message router. |
| Ingress Flow<br>Count                      | The current number of flows coming into the message router.                                                                                                    |
| Ingress Flow<br>High Water<br>Mark         | The highest number of flows coming into the message router on a particular day in the past 30 days.                                                                               |
| Ingress Flows<br>Allowed                   | The maximum number of incoming flows allowed to come into the message router.                                                                                                    |
| Ingress Flow<br>Count %                    | The current number of flows divided by the maximum number of flows allowed to come into the message router.                                                                       |
| Ingress Flow<br>Count HWM %                | The highest utilization level in the last 30 days (in percent).                                                                                                    |
| Ingress Msgs/<br>sec                       | The current number of messages coming into the message router per second.                                                                                                    |
| Ingress Msgs/<br>sec High Water<br>Mark    | The highest number of messages coming into the message router per second on a particular day in the past 30 days.                                                                 |
| Ingress Msgs/<br>sec Max                   | The maximum number of messages (per second) allowed to come into the message router.                                                                                              |
| Ingress Msgs/<br>sec %                     | The current number of incoming messages per second divided by the maximum number of messages allowed per second to come into the message router.                                  |

Capacity Analysis Using the Monitor

| Egress Msgs/<br>sec                        | The current number of messages going out of the message router per second.                                              |
|--------------------------------------------|----------------------------------------------------------------------------------------------------|
| Egress Msgs/<br>sec HWM                    | The highest number of messages going out of the message router per second on a particular day in the past 30 days.      |
| Egress Msgs/<br>sec Max                    | The maximum number of messages (per second) allowed to go out of the message router.                                    |
| Egress Msgs/<br>sec %                      | The current number of outgoing messages divided by the maximum number of messages allowed go out of the message router. |
| Egress Msgs/<br>sec HWM %                  | The highest utilization level in the last 30 days (in percent).                                                         |
| Ingress Bytes/<br>sec                      | The current number of bytes coming into the message router per second.                                                  |
| Ingress Bytes/<br>sec High Water<br>Mark   | The highest number of bytes coming into the message router per second on a particular day in the past 30 days.          |
| Ingress Bytes/<br>sec Max                  | The maximum number of bytes (per second) allowed to come into the message router.                                       |
| Ingress Bytes/<br>sec %                    | The current number of incoming bytes divided by the maximum number of bytes allowed to come into the message router.    |
| Ingress Bytes/<br>sec HWM %                | The highest utilization level in the last 30 days (in percent).                                                         |
| Egress Bytes/<br>sec                       | The current number of bytes going out of the message router per second.                                                 |
| Egress Bytes/<br>sec High Water<br>Mark    | The highest number of bytes going out of the message router per second on a particular day in the past 30 days.         |
| Egress Bytes/<br>sec Max                   | The maximum number of bytes (per second) allowed to go out of the message router.                                       |
| Egress Bytes/<br>sec %                     | The current number of outgoing bytes divided by the maximum number of bytes allowed go out of the message router.       |
| Egress Bytes/<br>sec HWM %                 | The highest utilization level in the last 30 days (in percent).                                                         |
| Queue/Topic<br>Subscriptions<br>Used       | The current number of queue/topic subscriptions on the message router.                                                  |
| Subscriptions<br>High Water<br>Mark        | The highest number of subscriptions on the message router on a particular day in the past 30 days.                      |
| Subscriptions<br>Max                       | The maximum number of subscriptions allowed on the message router.                                                      |
| Subscriptions<br>Reserved                  | The sum over all VPNs of connections allowed for each VPN.                                                              |
| Queue/Topic<br>Subscriptions<br>Used %     | The number of current subscriptions divided by the maximum number of subscriptions.                                     |
| Queue/Topic<br>Subscriptions<br>Used HWM % | The highest utilization level in the last 30 days (in percent).                                                         |

Using the Monitor Capacity Analysis

| Spool Files<br>Used                         | The current number of spool files on the message router.                                                                                                    |
|---------------------------------------------|----------------------------------------------------------------------------------------------------|
| Spool Files<br>High Water<br>Mark           | The highest number of spool files on the message router on a particular day in the past 30 days.                                                                                                    |
| Spool Files<br>Available                    | The maximum number of spool files allowed to be on the message router.                                                                                                    |
| Spool Files<br>Used %                       | The current number of spool files divided by the maximum number of spool files allowed on the message router.                                                                                                    |
| Spool Files<br>Used HWM %                   | The highest utilization level in the last 30 days (in percent).                                                                                                    |
| Transacted<br>Sessions Used                 | The current number of transacted sessions on the message router.                                                                                                    |
| Transacted<br>Sessions High<br>Water Mark   | The highest number of transacted sessions on the message router on a particular day in the past 30 days.                                                                                                    |
| Transacted<br>Sessions Max                  | The maximum number of incoming transacted sessions allowed on the message router.                                                                                                    |
| Transacted<br>Sessions %<br>Utilization     | The current number of transacted sessions divided by the maximum number of transacted sessions allowed on the message router.                                                                                                    |
| Transacted<br>Sessions HWM<br>% Utilization | The highest utilization level in the last 30 days (in percent).                                                                                                    |
| Expired                                     | When checked, performance data about the message router has not been received within the time specified (in seconds) in the \$solRowExpirationTime field in the conf\rtvapm_solmon.properties file. The \$solRowExpirationTimeForDelete field allows you to define the amount of time (in seconds) in which the row will be removed from the table if there is no response from the message router. To view/edit the current values, modify the following lines in the .properties file: |
|                                             | <pre># Metrics data are considered expired after this number of seconds #</pre>                                                                                                    |
|                                             | collector.sl.rtview.sub=\$solRowExpirationTime:45                                                                                                    |
|                                             | collector.sl.rtview.sub=\$solRowExpirationTimeForDelete:3600 In the example above, the <b>Expired</b> check box would be checked after 45 seconds, and the row would be removed from the table after 3600 seconds.                                                                                                    |

# **Message Router Capacity**

This display, a pivoted view of the **All Message Routers Capacity** table, allows you to view the message router capacity data for a specific message router. You can view client, spool usage, incoming message, outgoing message, incoming bytes, and outgoing bytes data for the message router.

## **Data Quality Indicators:**

**Timestamp** 

- When the display background color is (Red) the data is stale.
- The Last Data Time shows the date and time the selected message router was last updated.

The date and time the data was last updated.

Last Data Time: 15-Aug-2016 14:34:00

Capacity Analysis Using the Monitor

## If the Last Data Time background is:

- (Red) the selected message router is offline or expired.
- (Green) the selected message router is connected and receiving data.

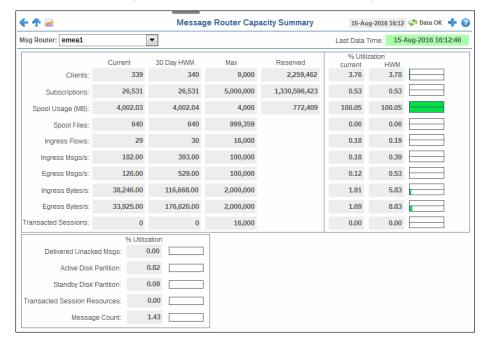

Title Bar: Indicators and functionality might include the following:

Table Open the previous and upper display.

Table Navigate to displays commonly accessed from this display.

time is incorrect, this might indicate that RTView stopped running. When the time is correct and the **Data OK** indicator is green, this is a strong indication that the platform is receiving current and valid data.

☼ Data OK The data connection state. Red indicates the data source is disconnected (for example, the Data Server is not receiving data, or the Display Server is not receiving data from the Data Server). Green indicates the data source is connected.

Open the Alert Views - RTView Alerts Table display.

- Open an instance of this display in a new window.
- Open the online help page for this display.

**Note:** Clicking the Capacity Trends button displays the message router's capacity metrics in the "Message Router Capacity Trends" display.

### Filter By:

The display might include these filtering options:

Msg Router: Select the message router for which you want to view data.

**Last Data Time** 

Last Data Time: 15-Aug-2016 14:34:00

The date and time the selected message router was last updated.

- Red indicates the selected message router is offline or expired.
- Green indicates the selected message router is connected and receiving data.

### Fields and Data:

Using the Monitor Capacity Analysis

| Count               | The total number of message routers listed in the table. |                                                                                                    |
|---------------------|----------------------------------------------------------|----------------------------------------------------------------------------------------------------|
| Clients             | Current                                                  | The current number of clients connected to the message router.                                                                                                    |
|                     | 30 Day<br>HWM                                            | The highest number of clients connected to the message router on a particular day in the past 30 days.                                                                                                    |
|                     | Max                                                      | The maximum number of clients allowed to connect to the message router.                                                                                                    |
|                     | Reserved                                                 | The sum over all VPNs of connections allowed for each VPN.                                                                                                    |
|                     | %<br>Utilization                                         | <b>Current</b> : The number of current clients divided by the maximum number of clients.                                                                                                    |
|                     |                                                          | <b>HWM</b> : The highest utilization level in the last 30 days (in percent).                                                                                                    |
| Subscriptions       | Current                                                  | The current number of subscriptions on the message router.                                                                                                    |
|                     | 30 Day<br>HWM                                            | The highest number of subscriptions on the message router on a particular day in the past 30 days.                                                                                                    |
|                     | Max                                                      | The maximum number of subscriptions allowed on the message router.                                                                                                    |
|                     | Reserved                                                 | The sum over all VPNs of connections allowed for each VPN.                                                                                                    |
|                     | %<br>Utilization                                         | <b>Current</b> : The number of current subscriptions divided by the maximum number of subscriptions.                                                                                                    |
|                     |                                                          | <b>HWM</b> : The highest utilization level in the last 30 days (in percent).                                                                                                    |
| Spool Usage<br>(MB) | Current                                                  | The current spool usage, in megabytes, on the message router.                                                                                                    |
|                     | 30 Day<br>HWM                                            | The most megabytes used by messages spools on the message router on a particular day in the past 30 days.                                                                                                    |
|                     | Max                                                      | The maximum number of megabytes allowed to be used by message spools on the message router.                                                                                                    |
|                     | Reserved                                                 | The sum over all VPNs of connections allowed for each VPN.                                                                                                    |
|                     | %<br>Utilization                                         | <ul><li>Current: The current spool usage in megabytes divided by the maximum allowed spool usage on the message router.</li><li>HWM: The highest utilization level in the last 30 days (in percent).</li></ul>      |
| Spool Files         | Current                                                  | The current number of spool files on the message router.                                                                                                    |
|                     | 30 Day<br>HWM                                            | The highest number of spool files on the message router on a particular day in the past 30 days.                                                                                                    |
|                     | Max                                                      | The maximum number of spool files allowed to be on the message router.                                                                                                    |
|                     | %<br>Utilization                                         | <b>Current</b> : The current number of spool files divided by the maximum number of spool files allowed on the message router. <b>HWM</b> : The highest utilization level in the last 30 days (in percent).         |
| Ingress Flows       | Current                                                  | The current number of flows coming into the message router.                                                                                                    |
| -                   | 30 Day<br>HWM                                            | The highest number of flows coming into the message router on a particular day in the past 30 days.                                                                                                    |
|                     | Max                                                      | The maximum number of incoming flows allowed to come into the message router.                                                                                                    |
|                     | %<br>Utilization                                         | <ul><li>Current: The current number of flows divided by the maximum number of flows allowed to come into the message router.</li><li>HWM: The highest utilization level in the last 30 days (in percent).</li></ul> |
| Ingress Msgs/<br>s  | Current                                                  | The current number of messages coming into the message router per second.                                                                                                    |

Capacity Analysis Using the Monitor

|                           | 30 Day<br>HWM    | The highest number of messages coming into the message router per second on a particular day in the past 30 days.                                                                                                  |
|---------------------------|------------------|----------------------------------------------------------------------------------------------------|
|                           | Max              | The maximum number of messages (per second) allowed to come into the message router.                                                                                                    |
|                           | %<br>Utilization | <b>Current</b> : The current number of incoming messages divided by the maximum number of messages allowed to come into the message router.                                                                        |
|                           |                  | HWM: The highest utilization level in the last 30 days (in percent).                                                                                                    |
| Egress Msgs/s             | Current          | The current number of messages going out of the message router per second.                                                                                                    |
|                           | 30 Day<br>HWM    | The highest number of messages going out of the message router per second on a particular day in the past 30 days.                                                                                                 |
|                           | Max              | The maximum number of messages (per second) allowed to go out of the message router.                                                                                                    |
|                           | %<br>Utilization | <b>Current</b> : The current number of outgoing messages divided by the maximum number of messages allowed go out of the message router.                                                                           |
|                           |                  | <b>HWM</b> : The highest utilization level in the last 30 days (in percent).                                                                                                    |
| Ingress Bytes/<br>s       | Current          | The current number of bytes coming into the message router per second.                                                                                                    |
|                           | 30 Day<br>HWM    | The highest number of bytes coming into the message router per second on a particular day in the past 30 days.                                                                                                    |
|                           | Max              | The maximum number of bytes (per second) allowed to come into the message router.                                                                                                    |
|                           | %<br>Utilization | <b>Current</b> : The current number of incoming bytes divided by the maximum number of bytes allowed to come into the message router. <b>HWM</b> : The highest utilization level in the last 30 days (in percent). |
| Egress Bytes/s            | Current          | The current number of bytes going out of the message router per second.                                                                                                    |
|                           | 30 Day<br>HWM    | The highest number of bytes going out of the message router per second on a particular day in the past 30 days.                                                                                                    |
|                           | Max              | The maximum number of bytes (per second) allowed to go out of the message router.                                                                                                    |
|                           | %<br>Utilization | <b>Current</b> : The current number of outgoing bytes divided by the maximum number of bytes allowed go out of the message router. <b>HWM</b> : The highest utilization level in the last 30 days (in percent).    |
| Transacted<br>Sessions    | Current          | The current number of transacted sessions on the message router.                                                                                                    |
|                           | 30 Day<br>HWM    | The highest number of transacted sessions on the message router on a particular day in the past 30 days.                                                                                                    |
|                           | Max              | The maximum number of incoming transacted sessions allowed on the message router.                                                                                                    |
|                           | %<br>Utilization | <b>Current</b> : The current number of transacted sessions divided by the maximum number of transacted sessions allowed on the message router.                                                                     |
|                           |                  | <b>HWM</b> : The highest utilization level in the last 30 days (in percent).                                                                                                    |
| Delivered<br>Unacked Msgs | %<br>Utilization | The current number of delivered messages that were not acknowledged divided by the maximum number of delivered messages that were not acknowledged allowed on the message router.                                  |
| Active Disk<br>Partition  | %<br>Utilization | The percentage of available active disk partition that has been used.                                                                                                    |

Using the Monitor Capacity Analysis

| Standby Disk<br>Partition         | %<br>Utilization | The percentage of available standby disk partition that has been used.                                                                           |
|-----------------------------------|------------------|----------------------------------------------------------------------------------------------------|
| Transacted<br>Session<br>Resource | %<br>Utilization | The current amount of transacted session resources divided by the maximum number of transaction session resources allowed on the message router. |
| Message Count                     | %<br>Utilization | The current number messages divided by the maximum number of messages allowed on the message router.                                             |

# **Message Router Capacity Trends**

This display allows you to view the message router capacity data for a specific message router in a trend graph format. You can view client, spool usage, incoming message, outgoing message, incoming bytes, and outgoing bytes data for the message router.

# **Data Quality Indicators:**

- When the display background color is (Red) the data is stale.
- The Last Data Time shows the date and time the selected message router was last updated.

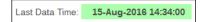

## If the Last Data Time background is:

- (Red) the selected message router is offline or expired.
- (Green) the selected message router is connected and receiving data.

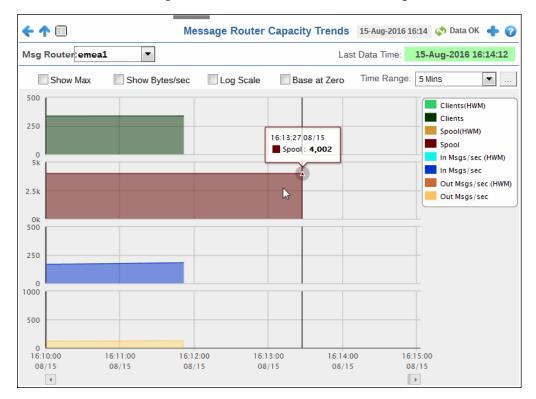

Capacity Analysis Using the Monitor

Title Bar: Indicators and functionality might include the following:

Open the previous and upper display.

Navigate to displays commonly accessed from this display.

19-Feb-2014 16:50 The current date and time. When the time is incorrect, this might indicate that RTView stopped running. When the time is correct and the **Data OK** indicator is green, this is a strong indication that the platform is receiving current and valid data.

φ Data OK The data connection state. Red indicates the data source is disconnected (for example, the Data Server is not receiving data, or the Display Server is not receiving data from the Data Server). Green indicates the data source is connected.

■ Open the Alert Views - RTView Alerts Table display.

- Open an instance of this display in a new window.
- Open the online help page for this display.

### Filter By:

The display might include these filtering options:

**Msg Router:** Select the message router for which you want to view data.

Last Data Time

Last Data Time: 15-Aug-2016 14:34:00

The date and time the selected message router was last updated.

- Red indicates the selected message router is offline or expired.
- Green indicates the selected message router is connected and receiving data.

Using the Monitor Capacity Analysis

#### Trend Graphs

Traces the sum of process metrics for the selected message router.

• Clients (HWM): The highest number of clients connected to the message router on a particular day in the past 30 days.

- Clients (Max): The maximum number of clients allowed to connect to the message router. This option only displays when the Show Max check box is selected.
- Clients: The current number of clients connected to the message router.
- **Spool (HWM):** The most megabytes used by messages spools on the message router on a particular day in the past 30 days.
- Spool (Max): The maximum number of megabytes allowed to be used by message spools on the message router. This option only displays when the **Show Max** check box is selected.
- **Spool**: The current spool usage, in megabytes, on the message router.
- In Msgs/sec (HWM): The current number of messages coming into the message router per second.
- In Msgs/sec (Max): The maximum number of messages (per second) allowed to come into the message router. This option only displays when the **Show Max** check box is selected.
- In Msgs/sec: The rate of incoming messages into the client.
- In Bytes/sec (HWM): The highest number of bytes coming into the message router per second on a particular day in the past 30 days. This option only displays when the Show Bytes/sec check box is selected.
- In Bytes/sec (Max): The maximum number of bytes (per second) allowed to come into the message router. This option only displays when the Show Max and Show Bytes/sec check boxes are selected.
- In Bytes/sec: The current number of bytes coming into the message router per second. This option only displays when the Show Bytes/sec check box is selected.
- Out Msqs/sec (HWM): The highest number of messages going out of the message router per second on a particular day in the past 30 days.
- Out Msgs/sec (Max): The maximum number of messages (per second) allowed to go out of the message router. This option only displays when the **Show Max** check box is selected.
- Out Msgs/sec: The current number of messages going out of the message router per second.
- Out Bytes/sec (HWM): The highest number of bytes going out of the message router per second on a particular day in the past 30 days. This option only displays when the Show Bytes/sec check box is selected.
- Out Bytes/sec (Max): The maximum number of messages allowed to go out of the message router. This option only displays when the Show Max and Show Bytes/sec check boxes are selected.
- Out Bytes/sec: The current number of bytes going out of the message router per second. This option only displays when the **Show Bytes/sec** check box is selected.

| Show Max | Selecting this toggle changes metrics using <b>HWM</b> (high water mark) to <b>Max</b> (maximum value). For example, <b>Clients (HWM)</b> becomes <b>Clients (Max)</b> and the |
|----------|----------------------------------------------------------------------------------------------------|
|          | values in the graph are updated accordingly.                                                                                                    |

Show Bytes/ Selecting this toggle changes metrics using Messages/sec to Bytes/sec. For example, In Msgs/sec becomes In Bytes/sec and the values in the graph are updated accordingly.

Select to enable a logarithmic scale. Use Log Scale to see usage correlations for data with a wide range of values. For example, if a minority of your data is on a scale of tens, and a majority of your data is on a scale of thousands, the minority of your data is typically not visible in non-log scale graphs. Log Scale makes data on both scales visible by applying logarithmic values rather than actual values to the data.

sec

Log Scale

Syslog Using the Monitor

Base at Zero

Select to use zero (0) as the Y axis minimum for all graph traces.

Time Range

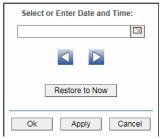

By default, the time range end point is the current time. To change the time range end point, click Calendar \_\_\_ and select a date and time from the calendar or enter the date and time in the text field using the following format: MMM dd, YYYY HH:MM. For example, Aug 21, 2011 12:24 PM.

Use the navigation arrows uto move forward or backward one time period. NOTE: The time period is determined by your selection from the **Time Range** dropdown menu.

Click **Restore to Now** to reset the time range end point to the current time.

# **Syslog**

The display in this View provides a tabular list of all Syslog events:

 "All Syslog Events Table" on page 111: View all Syslog events for all your Solace message routers.

# **All Syslog Events Table**

This table lists all Syslog events collected from one or all Solace message routers. Each row in the table is a different message. Filter messages per single Solace message router or all message routers (choose **All Hosts** from the **Source** drop-down menu), a single tag or **All Tags**, a single severity level or all levels (choose **All Levels** from the **Severity** drop-down menu), and specify a **Time Range**.

Using the Monitor Syslog

Click a column header to sort column data in numerical, alphabetical or chronological order.

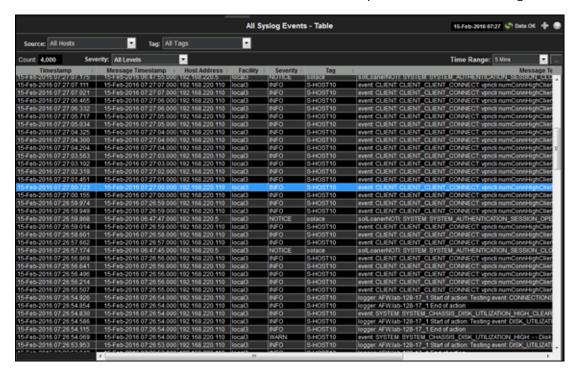

**Title Bar:** Indicators and functionality might include the following:

↑ Open the previous and upper display.

Table Navigate to displays commonly accessed from this display.

19-Feb-201416:50 The current date and time. When the time is incorrect, this might indicate that RTView stopped running. When the time is correct and the **Data OK** indicator is green, this is a strong indication that the platform is receiving current and valid data.

■ Open the Alert Views - RTView Alerts Table display.

- Open an instance of this display in a new window.
- Open the online help page for this display.

**Source:** Select the host for which you want to view data, or **All Hosts**.

Tag: Select the message tag for which you want to view data, or All Tags.

**Severity:** Select the message severity level for which you want to view data, or **All Levels**.

Syslog Using the Monitor

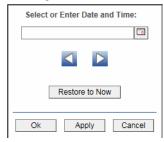

By default, the time range end point is the current time. To change the time range end point, click Calendar and select a date and time from the calendar or enter the date and time in the text field using the following format: **MMM dd, YYYY HH:MM**. For example, **Aug 21, 2011 12:24 PM**.

Use the navigation arrows up to move forward or backward one time period. NOTE: The time period is determined by your selection from the **Time Range** drop-down menu.

Click **Restore to Now** to reset the time range end point to the current time.

**Timestamp** The date and time the row data was last updated.

Message Timestamp The date and time the message was sent.

Host Address The host IP address. Refer to Solace documentation for more information.

Address Facility

The message facility code. Refer to Solace documentation for more information.

iiiioiiiiatioiii

Severity

The message severity level. Refer to Solace documentation for more information.

- INFO
- NOTICE
- NOTICE or higher
- WARN
- · WARN or higher
- ERROR
- · ERROR or higher
- · CRITICAL
- ALERT
- EMERGENCY

Tag

The host name. Refer to Solace documentation for more information.

Message Text The content of the message.

Using the Monitor Alert Views

# **Alert Views**

These displays present detailed information about all alerts that have occurred in your RTView Enterprise Monitor system (all Owners and all Areas). The type of alerts that appear in these displays depends on the Solution Packages installed on your RTView Enterprise Monitor system. Displays in this View are:

■ "Alert Detail Table," next: Shows current alert data. Use this time-ordered tabular view to track, manage and assign alerts.

# **Alert Detail Table**

Use this display to track and manage all alerts that have occurred in the system, add comments, acknowledge or assign Owners to alerts.

Each row in the table is a different active alert. Select one or more rows, right-click and choose **Alert** to see all actions that you can perform on the selected alert(s). Choose **Alert / Set Filter Field** to apply the selected cell data to the **Field Filter** and **Search Text** fields. Or enter filter criteria directly in the **Field Filter** and **Search Text** fields. Click **Clear** to clear the **Field Filter** and **Search Text** fields.

Click a column heading to sort the table on that column data.

If the RTVMGR Solution Package and the RTVRULES Solution Package (which come with RTView Enterprise Monitor) are installed on your system you might see the following alert types for RTView Servers (Data Servers, Display Servers and Historian Servers).

# **RTVMGR Solution Package Alert Types**

| JvmCpuPercentHigh           | The percent JVM CPU usage exceeded the specified threshold.                                                                                     |
|-----------------------------|----------------------------------------------------------------------------------------------------|
| JvJvmGcDutyCycleHigh        | The JVM garbage collection contains an item that exceeded the specified duty cycle threshold (the percent of time spent in Garbage Collection). |
| JvmMemoryUsedAfterGCHigh    | The percentage of the memory used after garbage collection exceeded the specified threshold.                                                    |
| JvmMemoryUsedHigh           | The percent JVM memory used exceeded the specified threshold.                                                                                   |
| JvmNotConnected             | The JVM is not connected.                                                                                                    |
| JvmStaleData                | The JVM stopped receiving data.                                                                                                    |
| TomcatAccessRateHigh        | The Access Rate of a Tomcat application deployed on a Tomcat server exceeded the specified threshold.                                           |
| TomcatActiveSessionsHigh    | The number of active Tomcat Server sessions exceeded the specified threshold.                                                                   |
| TomcatAppAccessRateHigh     | The application deployed on a Tomcat Server exceeded the specified threshold.                                                                   |
| TomcatAppActiveSessionsHigh | The number of active Tomcat application sessions                                                                                                |

Alert Views Using the Monitor

## **RTVRULES Solution Package Alert Types**

RtvEmServiceAlert This discrete alert is generated when a Service has

one or more alerts on any associated CIs.

RtvEmServiceAlertImpactHigh This limits alert is generated when a Service has an

Alert Impact value that exceeds the specified

threshold on any associated CI.

Optionally, you can use the **\$rtvUserShowDualTables** substitution to add a table that lists alerts owned by the logged in user.

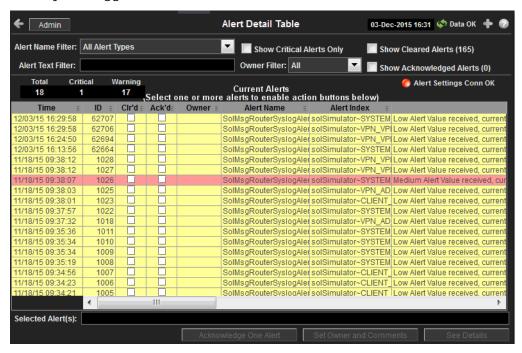

Title Bar: Indicators and functionality might include the following:

♠ ♠ Open the previous and upper display.
Table Navigate to displays commonly accessed from this display.

19-Feb-2014 16:50 The current date and time. When the time is incorrect, this might indicate that RTView stopped running. When the time is correct and the **Data OK** indicator is green, this is a strong indication that the platform is receiving current and valid data.

- Open the Alert Views RTView Alerts Table display.
- Open an instance of this display in a new window.
- Open the online help page for this display.

The row color indicates the following:

#### **Row Color Code:**

Tables with colored rows indicate the following:

- Red indicates that one or more alerts exceeded their ALARM LEVEL threshold in the table row.
- O Yellow indicates that one or more alerts exceeded their WARNING LEVEL threshold in the table row.
- Green indicates that no alerts exceeded their WARNING or ALARM LEVEL threshold in the table row.
- Gray indicates that the alert engine that is hosting the alert is not connected, not enabled or not initialized. When you select a gray row the **Own**, **Suppress**, **Unsuppress**, **Close**, **Annotate**, **Options** and **Details** options are disabled.

Using the Monitor Alert Views

### Fields and Data

This display includes:

Select a table column from the drop-down menu to perform a search in: Alert Name, Field Filter

Alert Text, Alert Class, Service, CI, Closed Reason, Closed, Compld, Count, First Occ, ID, Last Occ, Owner, Primary Service, Sup, TicketGroup, TicketID.

Filters limit display content and drop-down menu selections to only those items that pass through the selected filter's criteria. If no items match the filter, you might have

zero search results (an empty table).

Clears the Field Filter and Search Text entries. Clear

Enter the (case-sensitive) string to search for in the selected Field Filter. Search Text

Shows the selected Owner, Area, Group, Service and Environment filters. By default, **CMDB Filter** 

all components of the CMDB (\*) are included in the search.

These CMDB Filter fields are populated when you click Open Alerts Table \coprod , which is accessible from the Multi Area Service Views displays, to open the Alerts Table in a new window. The filters selected in the All Management Areas and Multi Area Service Views displays are applied to the Alerts Table (that opens in the new window). NOTE: When you use the navigation tree (in the left panel) to open the Alerts Table display, the Environment filter is applied to the display if it has a value other than \* (asterisk).

Clears all of the values in the CMDB Filter (Owner, Area, Group, Service and Clear CMDB Filter

**Environment** filters). NOTE: This action is not applied to any other display.

Toggles the **Search Text** field to accept Regular Expressions for filtering. RegEx

Click to show all alerts in the table: **Open** and **Closed** alerts. ΑII

Open Click to only show **Open** alerts in the table.

Click to only show **Closed** alerts in the table. Closed

Owner Select the alert **Owner** to show alerts for in the table. **Filter** 

> ΑII Shows alerts for all Owners in the table: Not Owned and Owned By

Me alerts.

Shows only alerts without Owners in the table. Not Owned

Owned By Shows only alerts for the current user in the table.

Δlert Settings Conn ŎK

Critical

The Alert Server connection state:

Disconnected. Connected.

X/Y where X is the total number of alerts in the table with all selected filters applied. **Total Y** is the number of alerts in the table with only the **CMDB** and **Cleared** filters applied.

> Check to show alerts in the table that are currently in a critical state. NOTE: You must check Critical to see alerts that are in a critical state.

**X/Y** where **X** is the total number of critical alerts in the table with all selected filters applied. Y is the number of alerts in the table with only the CMDB Filter and Cleared filters applied.

Check to show alerts in the table that are currently in a warning state. NOTE: You must Warning check Warning to see alerts that are in a warning state.

> X/Y where X is the total number of warning alerts in the table with all selected filters applied. Y is the number of alerts in the table with only the CMDB and Cleared filters applied.

Alert Views Using the Monitor

Check to show alerts in the table that are suppressed. The **Suppressed** count is not Suppressed

impacted by the **Critical** and **Warning** filters. It is impacted only by the **CMDB Filter** and the **Owner Filter**. NOTE: You must check **Suppressed** to see Suppressed alerts

in the table.

Own

Click to assign an Owner for the alert. This option is only visible when logged in as one of the following roles: event, full, admin, super. This option is disabled when you select a gray row. For details, see "Configure User and Role Management" on page 44.

Click to suppress the alert. This option is only visible when logged in as one of the Suppress

following roles: event, full, admin, super. This option is disabled when you select a gray row. For details, see "Configure User and Role Management" on page 44.

**UnSuppress** 

Click to unsuppress the alert. This option is only visible when logged in as one of the following roles: event, full, admin, super. This option is disabled when you select a gray row or when you select a row. For details, see "Configure User and Role Management" on page 44.

Click to close the alert. This option is only visible to users with Administrator privileges. This option is disabled when you select a gray row or you select a row where the Primary Service is not in the \$rtvManageableCompID list for the logged in user. For details, see "Configure User and Role Management" on page 44. Close

**Alerts Table** 

This table lists all active alerts for the current filters. The table is empty unless you check **Critical**, **Warning**, or both. Filter the list using the search fields and drop-down menus (in the upper portion of the display). To view details about an alert, select an alert and click **Details** (in the bottom right portion of the display) to open the **Alert Detail** dialog. To view details about the CI source of the alert, select an alert and click **Go To CI** (in the bottom right portion of the display) to open its Summary display.

> The date and time the alert first occurred. First Occ

> The date and time the alert last occurred. **Last Occ**

The number of times the alert was generated. Count

When checked, the alert has been suppressed by a user. Sup

The named owner assigned by the administrator. **Owner** 

The name of the alert. Alert Name

Primary Service

The name of the Service with which the alert is associated.

The CI alert source. CI

Description of the alert. **Alert Text** 

An optional alert field which can be used when integrating with other AlertClass

alerting systems.

Compl D An optional alert field which can be used when integrating with other

alerting systems.

**TicketID** An optional alert field which can be used when integrating with other

alerting systems.

An optional alert field which can be used when integrating with other **TicketGroup** 

alerting systems.

Columns When checked, shows the **ID** column in the table. Ιd

> When checked, shows the Closed column in the table. Closed

When checked, shows the **Closed Reason** column in the table. Closed

Reason

When checked, shows the Alert Index column in the table. Alert Index

Using the Monitor Administration

Select an alert from the Alerts Table, then click Go To CI to view details for the Go To CI selected CI in the Summary display.

**Annotaate** 

Select one or more alerts from the Alerts Table, then click Annotate to open the Set Owner and Comments dialog and enter comments or change alert owner. This option is only visible when logged in as one of the following roles: event, full, admin, super. This option is disabled when you select a gray row or when you select a row where the Primary Service is not in the \$rtvManageableCompID list for the logged in user. For details, see "Configure User and Role Management" on page 44.

Lists the alert IDs, separated by semicolons, for the alerts selected ID

from the Alert Table.

Source Lists the name of the back-end Data Server reporting the alert,

separated by semicolons.

Enter the name of the owner for one or more alerts, click Set Owner **Enter Owner** 

of One Alert to assign the Owner, then click Close. By default, this

field displays the current user name.

Enter a comment for one or more alerts, click **Add Comment on One Alert** to apply the Comment, then click **Close**. By default, this field Enter Comment

displays previously entered comments. The text appears in the

Comments field for the alert.

Applies the name of the alert owner in the **Enter Owner** field for one Set Owner

or more alerts.

Applies the comment in the **Enter Comment** field for one or more bbΔ

alerts.

Removes all comments for one or more alerts. Clear

Comments

Comment

Closes the dialog. Close

Select a single alert from the Alerts Table, then click Options to open the Alert **Options** 

**Options** dialog. This dialog is provided for customizing your own alert options. This option is disabled when you select a gray row or more than one row.

Select a single alert from the Alerts Table, then click Details to open the Alert **Details** 

Detail window and view alert details. This option is disabled when you select a gray

row or more than one row.

# Administration

These displays enable you to set alert thresholds, observe how alerts are managed, and view internal data gathered and stored by RTView (used for troubleshooting with SL Technical Support). Displays in this View are:

- "Alert Administration" on page 119: Displays active alerts and provides interface to modify and manage alerts.
- "Alert Administration Audit" on page 124: View cached data that RTView is capturing and maintaining, and use this data use this for debugging with SL Technical Support.
- "RTView Cache Tables" on page 126: Display information about RTView Agent data servers.
- "RTView Agent Admin" on page 127: Display information about RTView Agent data servers.

Administration Using the Monitor

# **Alert Administration**

This section includes:

- "Tabular Alert Administration" on page 122
- "Setting Override Alerts" on page 123

Set global or override alert thresholds. Alert settings are global by default.

The table describes the global settings for all alerts on the system. To filter the alerts listed in the table, enter a string in the **Alert Filter** field and press **<enter>** or click elsewhere in the display. Filters are case sensitive and no wildcard characters are needed for partial strings. For example, if you enter Server in the **Alert Filter** field, it filters the table to show only alerts with **Server** in the name. Choose **Clear** to clear the filter.

### **Global Thresholds**

To set a global alert, select an alert from the **Active Alert Table**. The name of the selected alert populates the **Settings for Selected Alert Name** field. Edit the **Settings for Selected Alert** and click **Save Settings** when finished.

The manner in which global alerts are applied depends on the Solution Package. For example, the EMS Monitor Solution Package has queue alerts, topic alerts and server alerts. When a queue alert is applied globally, it is applied to all queues on all servers. Likewise, a server alert applies to all servers, and a topic alert applies to all topics on all servers.

### **Override Thresholds**

Setting override alerts allows you to set thresholds for a single resource (for example, a single server). Override alerts are useful if the majority of your alerts require the same threshold setting, but there are other alerts that require a different threshold setting. For example, you might not usually be concerned with execution time at a process level, but perhaps certain processes are critical. In this case, you can apply alert thresholds to each process individually.

To apply an individual alert you Index the Monitored Instance or resource. The Index Types available are determined by the Solution Package installed. For example, the EMS Monitor package lets you set an alert for a specific *topic* on a specific *server* (such as the PerServerTopic Index option), rather than for all topics on all servers.

Using the Monitor Administration

For details about alerts for Solace, see Appendix A, Alert Definitions.

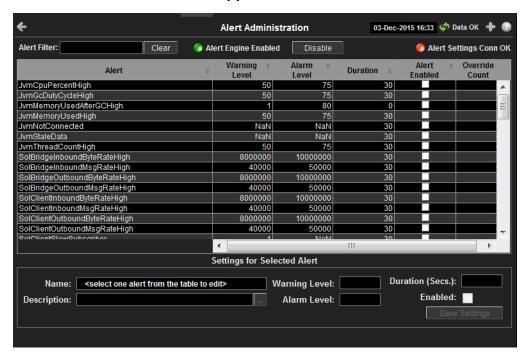

Title Bar: Indicators and functionality might include the following:

Table Open the previous and upper display.

Navigate to displays commonly accessed from this display.

The current date and time. When the time is incorrect, this might indicate that RTView stopped running. When the time is correct and the **Data OK** indicator is green, this is a strong indication that the platform is receiving current and valid data.

Open the Alert Views - RTView Alerts Table display.

- Open an instance of this display in a new window.
- Open the online help page for this display.

## Fields and Data

This display includes:

Alert Enter the (case-sensitive) string to filter the table by the Alert table column value. NOTE: Partial strings can be used without wildcard characters. Press <enter> or click elsewhere

in the display to apply the filter.

Clears the Alert Filter entry.

Alert Engine Enabled Alerting is disabled.

Alerting is enabled (by default).

**Disable** Suspends all alerting.

Alert Settings Conn OK The Alert Server connection state:

Disconnected.Connected.

Administration Using the Monitor

#### **Active Alert Table**

This table describes the global settings for all alerts on the system. Select an alert. The name of the selected alert populates the **Settings for Selected Alert Name** field (in the lower panel). Edit **Settings for Selected Alert** fields and click **Save Settings**.

**NOTE:** To filter the alerts shown in the table by Solution Package, use the **\$rtvAlertPackageMask** substitution.

**Alert** The name of the alert.

Warning The global warning threshold for the selected alert. When the specified

**Level** value is exceeded a warning is executed.

Alarm Level The global alarm threshold for the selected alert. When the specified value

is exceeded an alarm is executed.

**Duration** (Secs) The amount of time (in seconds) that the value must be above the specified Warning Level or Alarm Level threshold before an alert is

executed. **0** is for immediate execution.

Alert When checked, the alert is enabled globally.

Override The number of times thresholds for this alert have been defined

Count individually in the Tabular Alert Administration display.

#### **Settings for Selected Alert**

**Enabled** 

To view or edit global settings, select an alert from the **Active Alert Table**. Edit the **Settings for Selected Alert** fields and click **Save Settings** when finished.

To set override alerts, click on **Override Settings** to open the **Tabular Alert Administration** display.

Name The name of the alert selected in the Active Alert Table.

**Description** Description of the selected alert. Click Calendar \_\_\_\_ for more detail.

Warning Level Set the Global warning threshold for the selected alert. When the specified value is exceeded a warning is executed. To set the warning to occur sooner, reduce the Warning Level value. To set the warning to occur later, increase the Warning Level value.

NOTE: For low value-based alerts (such as

**EmsQueuesConsumerCountLow**), to set the warning to occur sooner, increase the Warning Level value. To set the warning to occur later, reduce

the Warning Level value.

Alarm Level Set the Global alarm threshold for the selected alert. When the specified

value is exceeded an alarm is executed. To set the alarm to occur sooner, reduce the Alarm Level value. To set the warning to occur later, increase

the Alarm Level value.

NOTE: For low value-based alerts (such as

**EmsQueuesConsumerCountLow**), to set the alarm to occur sooner, increase the Alarm Level value. To set the alarm to occur later, reduce the

Alarm Level value.

**Duration** Set the amount of time (in seconds) that the value must be above the

specified Warning Level or Alarm Level threshold before an alert is

executed. **0** is for immediate execution. This setting is global.

**Enabled** Check to enable alert globally.

Save Click to apply alert settings. Settings

Override Settings Click to open the Tabular Alert Administration display to set override alerts on the selected alert.

Using the Monitor Administration

## **Tabular Alert Administration**

Set override alerts (override global alert settings). This display opens when you select an alert in the **Alert Administration** display and then select **Override Settings**.

For step-by-step instructions setting thresholds for individual alerts, see **Setting Override Alerts**.

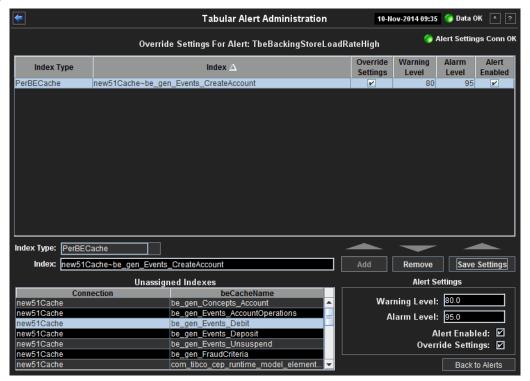

### Fields and Data

This display includes:

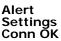

The connection state.

No servers are found.

One or more servers are delivering data.

### Override Settings For Alert: (name)

This table lists and describes alerts that have override settings for the selected alert. Select a row to edit alert thresholds. The selected item appears in the **Index** field. Edit settings in the **Alert Settings** fields, then click **Save** Settings.

### Index Type

Select the type of alert index to show in the **Values** table. Options in this drop-down menu are populated by the type of alert selected, which are determined by the Package installed. For example, with the EMS Monitor package the following Index Types are available:

- PerServer: Alert settings are applied to a specific server.
- PerQueue: Alert settings are applied to the queue on each server that has the queue defined.
- PerServerQueue: Alert settings are applied to a single queue on a specific server.
- PerTopic: Alert settings are applied to the topic on each server that has the topic defined.
- PerServerTopic: Alert settings are applied to a single topic on a specific server.

Administration Using the Monitor

> Index The value of the index column.

When checked, the override settings are applied. Override

Settings

**Alert** When checked, the alert is enabled.

**Enabled** 

Index Type

Select the index type. The index type specifies how to apply alert settings. For example, to a queue (topic or JVM, and so forth) across all servers, or to a queue on a single server. **NOTE:** Options in this drop-down menu are populated by the type of alert selected from the Alert Administration display. Index Types available depend

on the Package installed.

The selected index column to be edited. This field is populated by the selection made in Index

the Unassigned Indexes table.

This table lists all possible indexes corresponding to the Index Type chosen in the drop-Unassigned Indexes down list. Select a row to apply individual alert thresholds. The selected item appears in the Index field. Edit settings in the Alert Settings fields, then click Add.

Add Click to add changes made in **Alert Settings**, then click **OK** to confirm.

Remove Click to remove an alert selected in the Index Alert Settings table, then click OK to

Click to save changes made to alert settings. Save Settings

**Alert Settings** 

Select a topic, server or queue from the Unassigned Indexes table and edit the following settings.

Warning Level

Set the warning threshold for the selected alert. When the specified value is exceeded a warning is executed. To set the warning to occur sooner, reduce the Warning Level value. To set the warning to occur later, increase the Warning Level value.

NOTE: For low value-based alerts (such as

EmsQueuesConsumerCountLow), to set the warning to occur sooner, increase the Warning Level value. To set the warning to occur later, reduce the Warning Level value.

Click Save Settings to save settings.

Alarm Level

Set the alarm threshold for the selected alert. When the specified value is exceeded an alarm is executed. To set the alarm to occur sooner, reduce the Alarm Level value. To set the warning to occur later, increase the Alarm Level value.

NOTE: For low value-based alerts (such as

EmsQueuesConsumerCountLow), to set the alarm to occur sooner, increase the Alarm Level value. To set the alarm to occur later, reduce the Alarm Level value. Click **Save Settings** to save settings.

**Alert Enabled**  Check to enable the alert, then click **Save Settings**.

Override **Settings** 

Check to enable override global setting, then click Save Settings.

Returns to the **Administration** - **Alert Administration** display.

# **Setting Override Alerts**

Back to

Alerts

Perform the following steps to set an override alert. Index Types available depend on the Solution Package installed. In this example, we use the EMS Monitor Package to illustrate.

NOTE: To turn on an alert, both Alert Enabled and Levels Enabled must be selected.

Using the Monitor Administration

To turn on/off, change threshold settings, enable/disable or remove an alert on a single resource:

- 1. In the Alert Administration display, select an alert in the Active Alert Table and click Edit Index Levels. The Tabular Alert Administration display opens.
- 2. In the **Tabular Alert Administration** display, from the **Index Type** drop-down menu, select the Index type (options are populated by the type of alert you previously selected). For example, with the EMS Monitor package, select PerServerQueue, PerServerTopic or PerServer. **NOTE:** If you select PerServerQueue or PerServerTopic, the alert settings are applied to the queue or topic on a single server.
- **3.** In the **Values** table, select the server to apply alert settings and click **Add**. In a few moments the server appears in the **Index Alert Settings** table.
- **4.** In the **Index Alert Settings** table select the server.
- 5. In the Alert Settings panel (lower right), if needed, modify the Warning Level and Alarm Level settings.
- **6.** In the **Alert Settings** panel, set the following as appropriate.

To turn on the alert for this index with the given thresholds:

Alert Enabled Select this option.

**Levels Enabled** Select this option.

To turn off the alert for only this index (global alert thresholds will no longer apply to this index):

Alert Enabled Deselect this option.

Levels Enabled Select this option.

To no longer evaluate this indexed alert and revert to global settings (or, optionally, Remove it if it is never to be used again):

Alert Enabled Not used.

Levels Enabled Deselect this option.

7. Click Save Settings. In a few moments the modifications are updated in the Index Alert Settings table.

# **Alert Administration Audit**

View alert management details such as alert threshold modifications.

Administration Using the Monitor

Each table row is a single modification made to an alert. To view modifications for a single alert in a group, click Sort 

to order the ALERTNAME column.

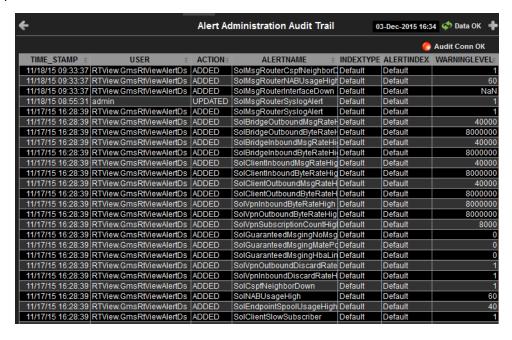

Title Bar: Indicators and functionality might include the following:

Open the previous and upper display.

| Table | Navigate to displays commonly accessed from this display.

19-Feb-201416:50 The current date and time. When the time is incorrect, this might indicate that RTView stopped running. When the time is correct and the **Data OK** indicator is green, this is a strong indication that the platform is receiving current and valid data.

ob Data OK The data connection state. Red indicates the data source is disconnected (for example, the Data Server is not receiving data, or the Display Server is not receiving data from the Data Server). Green indicates the data source is connected.

Open the Alert Views - RTView Alerts Table display.

- Open an instance of this display in a new window.
- Open the online help page for this display.

### Fields and Data

This display includes:

Audit Conn OK The Alert Server connection state.

Disconnected.Connected.

**TIME\_STAMP** The date and time of the modification.

**USER** The user name of the administrator who made the modification.

**ACTION** The type of modification made to the alert, such as **UPDATED**.

**ALERTNAME** The name of the alert modified.

**INDEXTYPE** The type of alert Index.

Index Type refers to the manner in which alert settings are applied and vary among Packages. For example, JVMs have a PerJvm Index Type and the EMS Monitor package PerServer, PerTopic and PerQueue Index Types, which apply

alerts to servers, topics and queues, respectively.

**ALERTINDEX** The index of the alert that identifies its source.

Using the Monitor Administration

WARNINGLEVEL The warning threshold value for the alert at the time this modification was made,

as indicated in the TIME\_STAMP column.

The warning level is a threshold that, when exceeded, a warning is executed.

**ALARMLEVEL** The alarm threshold value for the alert at the time this modification was made, as

indicated in the TIME\_STAMP column.

The alarm level is a threshold that, when exceeded, an alarm is executed.

**DURATION** The duration value for the alert at the time this modification was made, as

indicated in the TIME\_STAMP column.

The alert duration is the amount of time (in seconds) that a value must be above the specified Warning Level or Alarm Level threshold before an alert is executed.

**0** is for immediate execution.

**ENABLED** When checked, indicates the alert was enabled at the time this modification was

made, as indicated in the TIME\_STAMP column.

**USEINDEX** When checked, indicates the alert override was enabled at the time this

modification was made, as indicated in the TIME\_STAMP column. For details

about alert overrides, see Alert Administration.

## **RTView Cache Tables**

View data that RTView is capturing and maintaining. Drill down and view details of RTView Cache Tables. Use this data for debugging. This display is typically used for troubleshooting with Technical Support.

Choose a cache table from the upper table to see cached data.

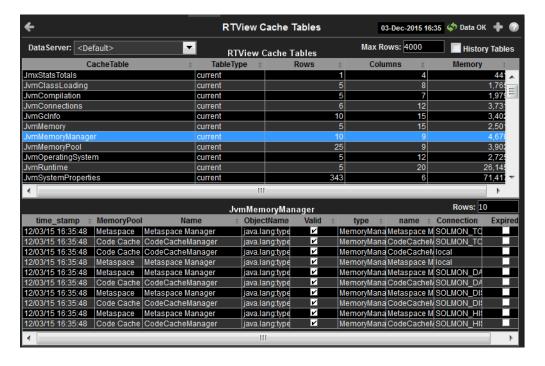

Administration Using the Monitor

### Title Bar: Indicators and functionality might include the following:

◆ ↑ Open the previous and upper display.

Table Navigate to displays commonly accessed from this display.

The current date and time. When the time is incorrect, this might indicate that RTView stopped running. When the time is correct and the **Data OK** indicator is green, this is a strong indication that the platform is receiving current and valid data.

obtained The data connection state. Red indicates the data source is disconnected (for example, the Data Server is not receiving data, or the Display Server is not receiving data from the Data Server). Green indicates the data source is connected.

■ Open the Alert Views - RTView Alerts Table display.

- Open an instance of this display in a new window.
- Open the online help page for this display.

**DataServer** Select a data server from the drop down menu.

Max Rows Enter the maximum number of rows to display in RTView Cache Tables.

History Tables Select to include all defined history tables in RTView Cache Tables.

### **RTView Cache Tables**

This table lists and describes all defined RTView Cache Tables for your system. Cache tables gather Monitor data and are the source that populate the Monitor displays.

**NOTE:** When you click on a row in RTView Cache Tables a supplemental table will appear that gives more detail on the selected Cache Table.

**CacheTable** The name of the cache table.

**TableType** The type of cache table:

**current** Current table which shows the current

values for each index.

configured.

**history** History table.

history\_condensed History table with primary compaction

configured.

**Rows** Number of rows currently in the table.

**Columns** Number of columns currently in the table.

**Memory** Amount of space, in bytes, used by the table.

# **RTView Agent Admin**

Verify when agent metrics were last queried by the Monitor. The data in this display is predominantly used for debugging by Technical Support.

Using the Monitor Administration

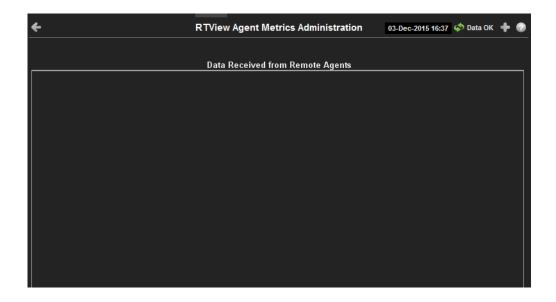

**Title Bar:** Indicators and functionality might include the following:

Open the previous and upper display.

Table Navigate to displays commonly accessed from this display.

19-Feb-2014 16:50 The current date and time. When the time is incorrect, this might indicate that RTView stopped running. When the time is correct and the **Data OK** indicator is green, this is a strong indication that the platform is receiving current and valid data.

Data OK The data connection state. Red indicates the data source is disconnected (for example, the Data Server is not receiving data, or the Display Server is not receiving data from the Data Server). Green indicates the data source is connected.

Open the Alert Views - RTView Alerts Table display.

- Open an instance of this display in a new window.
- Open the online help page for this display.

| Data Received from Remote Agents Table |                                             |
|----------------------------------------|---------------------------------------------|
| AgentName                              | Name of the agent.                          |
| AgentClass                             | Class of the agent.                         |
| Client ID                              | Unique client identifier                    |
| Total Rows Rcvd                        | Total number of rows of data received.      |
| Rows Rcvd/sec                          | Number of rows of data received per second. |
| Last Receive Time                      | Last time data was received from the agent. |

RTView Servers Using the Monitor

# **RTView Servers**

These displays enable you to monitor performance of all RTView Servers.

- "Data Server Metrics" on page 129: Shows metrics for RTView Data Servers.
- "Display Server Metrics" on page 133: Shows metrics for RTView Display Servers.
- "Historian Servers" on page 134: Shows metrics for RTView Historian Servers.
- "Tomcat Server Summary" on page 136: Shows metrics for Tomcat application sessions, including Tomcat hosting and connection details.
- "Tomcat Modules Summary" on page 139: Shows metrics for Tomcat application modules and utilization details.
- "JVM CPU/Mem Summary" on page 142: Shows Java Virtual Machine memory and CPU usage, JVM system information, application performance metrics, and input arguments for a single connection.
- "JVM Mem Pool Trends" on page 146: Shows Java Virtual Machine heap and non-heap memory usage for a single connection.
- "JVM Mem GC Trends" on page 149: Shows Java Virtual Machine garbage collection memory usage for a single connection.
- "JVM System Properties" on page 151: Shows Java Virtual Machine input arguments and system properties for a single connection.
- "Version Info" on page 152: Shows the version information of each jar used in each connected RTView application.
- "About" on page 154: Shows Monitor version information.

## **Data Server Metrics**

Track data transfer metrics for RTView Data Servers, client count and throughput trends.

Using the Monitor RTView Servers

Use the available drop-down menus or right-click to filter data shown in the display.

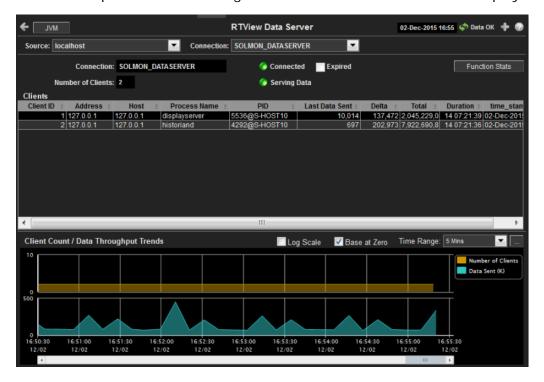

### Title Bar:

Indicators and functionality might include the following:

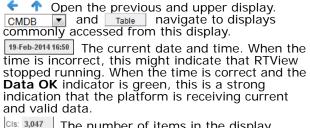

The number of items in the display.

opposite on the data connection state. Red indicates the data source is disconnected (for example, the Data Server is not receiving data, or the Display Server is not receiving data from the Data Server). Green indicates the data source is connected.

Open the Alert Views - RTView Alerts Table display.

Open an instance of this display in a new window.

Open the online help page for this display.

Select the type of connection to the RTView Server. Source Select an RTView Server from the drop-down menu. Names can be modified in the RTView Connection Server configuration properties file. Connection The connection selected from the **Connection** drop-down menu. The number of clients currently server on this Data Server. Number of **Clients** The Data Server connection state: Connected Disconnected. Connected. The Data Server is not currently serving data. Serving Data The Data Server is currently serving data. This server has been marked as expired after no activity.

**Expired** 

RTView Servers Using the Monitor

Function Stats

Opens the **RTView Function Stats** display which shows detailed performance statistics for RTView functions in the selected Data Server. This button is only enabled if the RTVMGR has a JMX connection defined for the selected Data Server.

#### **Clients**

This table describes all clients on the selected server.

Address The client IP address.

**Client ID** The unique client identifier.

**Duration** The amount of time for this client session. Format:

dd HH:MM:SS

<days> <hours>:<minutes>:<seconds>

For example: 10d 08:41:38

**Host** The client host name.

Last Data Sent The amount of data, in bytes, last sent to the client.

**Delta** The amount of data, in bytes, sent since the last update.

**Total** The total amount of data, in bytes, sent to the client.

TIME\_STAMP The date and time this row of data was last updated.

## Client Count / Data Throughput Trends

Shows throughput metrics for all clients on the selected server.

Using the Monitor RTView Servers

Log Scale

Enable to use a logarithmic scale for the Y axis. Use Log Scale to see usage correlations for data with a wide range of values. For example, if a minority of your data is on a scale of tens, and a majority of your data is on a scale of thousands, the minority of your data is typically not visible in non-log scale graphs. Log Scale makes data on both scales visible by applying logarithmic values rather than actual values to the data.

Base at Zero

Use zero as the Y axis minimum for all graph traces.

**Time Range** 

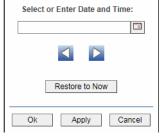

By default, the time range end point is the current time. To change the time range end point, click Calendar and select a date and time from the calendar or enter the date and time in the text field using the following format: MMM dd, YYYY HH:MM. For example, Aug 21, 2011 12:24 PM.

Use the navigation arrows to move forward or backward one time period. NOTE: The time period is determined by your selection from the **Time Range** drop-down menu.

Click **Restore to Now** to reset the time range end point to the current time.

Number of Clients Traces the number of clients being served by the Data Server.

**Data Sent** 

Traces the total amount of data, in Kilobytes, sent to all clients.

RTView Servers Using the Monitor

# **Display Server Metrics**

Track display utilization metrics for RTView Display Servers.

Use the available drop-down menus or right-click to filter data shown in the display.

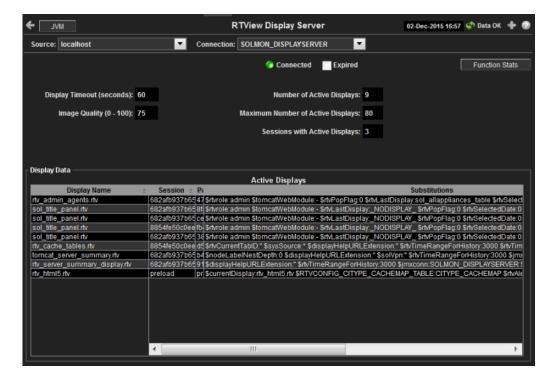

#### Title Bar:

Indicators and functionality might include the following:

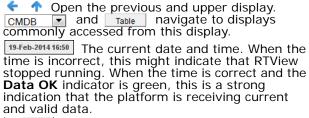

Cls: 3,047 The number of items in the display.

♦ Data OK The data connection state. Red indicates the data source is disconnected (for example, the Data Server is not receiving data, or the Display Server is not receiving data from the Data Server). Green indicates the data source is connected.

Open the Alert Views - RTView Alerts Table display.

Open an instance of this display in a new window.

Open the online help page for this display.

### Fields and Data

This display includes:

| Source     | Select the type of connection to the RTView Server.                                                                        |
|------------|----------------------------------------------------------------------------------------------------|
| Connection | Select an RTView Server from the drop-down menu. Names can be modified in the RTView Server configuration properties file. |
| Connected  | The Display Server connection state:  Disconnected.  Connected.                                                            |
| Expired    | This server has been marked as expired after no activity.                                                                  |

Using the Monitor RTView Servers

**Function** Stats

Opens the RTView Function Stats display which shows detailed performance statistics for RTView functions in the selected Display Server. This button is only enabled if the RTVMGR has a JMX connection defined for the selected Display Server.

Display Timeout (seconds) The amount of time, in seconds, that a display can be kept in memory after the Display Servlet has stopped requesting it. The default is 60 seconds (to allow faster load time when switching between displays).

Image Quality (0-100)

A value between **0** and **100**, which controls the quality of the generated images. If the value is 100, the Display Server outputs the highest quality image with the lowest compression. If the value is 0, the Display Server outputs the lowest quality image using the highest compression. The default is **75**.

Number of Active **Displays** 

The total number of displays currently being viewed by a user.

Maximum Number of Active **Displays** 

The maximum number of displays kept in memory. The default is 20 (to optimize memory used by the Display Server).

Sessions with Active **Displays** 

Number of clients accessing the Display Server.

## Display Data / Active Displays

**Display Name** The name of the currently open display.

A unique string identifier assigned to each session. Session

Panel ID A unique string identifier assigned to each panel. The Display Server

loads each display requested by each client into a panel. This ID can

be useful in troubleshooting.

**Substitutions** Lists the substitutions used for the display.

The amount of time that has elapsed since the display was last Last Ref

requested by a client.

The client ID. ID

**Preloaded** 

When checked, indicates that the display (.rtv) file is configured in the DISPLAYSERVER.ini file to be preloaded. The history\_config option is used to configure display preloading. Preloading a display makes data immediately available. Preloaded displays are not unloaded unless the Display Server is restarted or the display cache is cleared via JMX. This option can be used multiple times to specify multiple

displays to preload.

# **Historian Servers**

Track the status of RTView Historian Servers and data configuration file usage. View the caches that are archived by the Historian application, substitution variables associated with the history cache configuration file, as well as the history cache status. You can also stop and start the Historian, and purge data.

RTView Servers Using the Monitor

Use the available drop-down menus or right-click to filter data shown in the display.

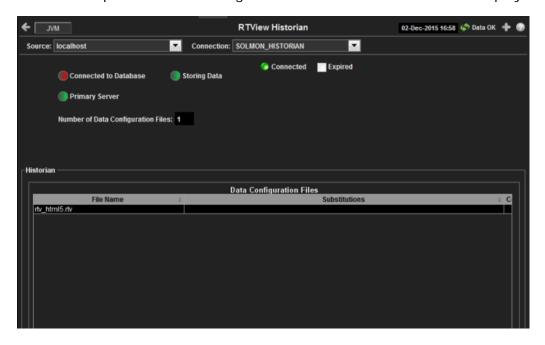

#### Title Bar:

Indicators and functionality might include the following:

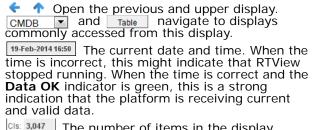

The number of items in the display.

op Data OK The data connection state. Red indicates the data source is disconnected (for example, the Data Server is not receiving data, or the Display Server is not receiving data from the Data Server). Green indicates the data source is connected.

Open the Alert Views - RTView Alerts Table display.

Open an instance of this display in a new window.

Open the online help page for this display.

## Fields and Data

This display includes:

Select the type of connection to the RTView Server. Source Select an RTView Server from the drop-down menu. Names can be modified in the Connection RTView Server configuration properties file. The Historian Server connection state: Connected Disconnected. Connected. This server has been marked as expired after no activity. **Expired** The Historian Server database connection state: Connected to **Database** Disconnected. Connected.

Using the Monitor RTView Servers

### Primary Server

When green, indicates that this Historian, when used within a group of Historians, is the primary group member. If the primary member fails or shuts down, the standby member with the highest priority becomes the primary group member. When red, indicates that the Historian is a secondary server.

The Historian Server member state:

The Historian Server is a secondary group member.

This Historian is the primary group member.

Number of Data Configuration Files The number of configuration files that are used by the history cache.

## **Historian / Data Configuration Files**

**File Name** The name of the history cache configuration file.

**Substitutions** Lists the substitutions specified in the history cache configuration

file.

# **Tomcat Server Summary**

Track the performance of one Tomcat Server and get Tomcat hosting and connection details. You can drill down to this display from the Servers table for detailed information and historical trends for a specific server. he trends include Active Sessions, Requests per Sec, and Process Time.

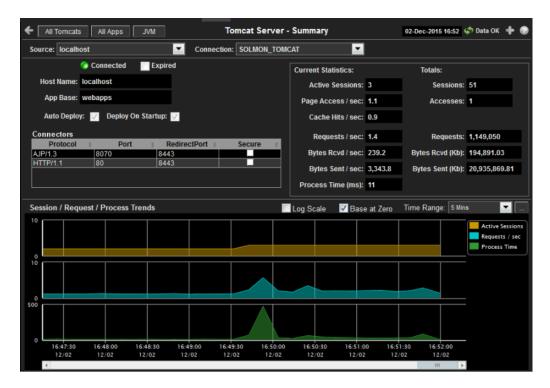

RTView Servers Using the Monitor

#### Title Bar:

Indicators and functionality might include the following:

• Open the previous and upper display. ▼ and Table navigate to displays commonly accessed from this display.

19-Feb-2014 16:50 The current date and time. When the time is incorrect, this might indicate that RTView stopped running. When the time is correct and the **Data OK** indicator is green, this is a strong indication that the platform is receiving current and valid data.

Cls: 3,047 The number of items in the display.

opposite the data connection state. Red indicates the data source is disconnected (for example, the Data Server is not receiving data, or the Display Server is not receiving data from the Data Server). Green indicates the data source is connected.

Open the Alert Views - RTView Alerts Table display.

Open an instance of this display in a new window.

Open the online help page for this display.

#### Fields and Data

This display includes:

Select the host where the Tomcat Server is running. Source

Select a Tomcat Server from the drop-down menu. Connection

The Tomcat Server connection state: Connected

> Disconnected. Connected

When checked, this server is expired due to inactivity. **Expired** 

The name of the host where the application resides. **Host Name** 

The directory in which Tomcat modules are installed. App Base

Auto Deploy When checked, indicates that the Tomcat option, automatic application deployment, is enabled.

NOTE: This Tomcat option is set using the autoDeploy property in the server.xml file,

located in the Tomcat conf directory. autoDeploy=true enables the option.

Deploy On Startup

When checked, indicates that the option to deploy the application on Tomcat startup is

enabled.

NOTE: This Tomcat option is set using the **deployOnStartup** property in the

server.xml file, located in the Tomcat conf directory. When enabled (deployOnStartup=true), applications from the host are automatically deployed.

#### Connectors

This table shows Tomcat application connection information.

The protocol used by the Tomcat application on the host. **Protocol** 

The port number used by the Tomcat application on the host. **Port** 

The redirect port number used by the Tomcat application on the RedirectPort

host.

When checked, specifies that the Tomcat application uses a secure **Secure** 

connection on the host.

## **Current Statistics / Totals**

Using the Monitor RTView Servers

**Active Sessions** The number of clients currently in session with the servlet. The total number of client sessions since the server was started. **Sessions** The number of times pages are accessed, per second. Page Access / sec **Accesses** The total number of page accesses since the server was started. The number of times the cache is accessed, per second. Cache Hits / sec The number of requests received, per second. Requests / sec Requests The total number of requests since the server was started. Bytes Rcvd / The number of bytes received, per second. sec Bytes Rcvd The number of kilobytes received since the server was started. (Kb) The number of bytes sent, per second. Bytes Sent / sec The total number of kilobytes sent since the server was started. **Bytes Sent** (Kb) The amount of time, in milliseconds, for the servlet to process client **Process Time** 

# Session / Request / Process Trends

Shows metrics for the selected server.

Log Scale Select to enable a logarithmic scale. Use Log Scale to see usage

correlations for data with a wide range of values. For example, if a minority of your data is on a scale of tens, and a majority of your data is on a scale of thousands, the minority of your data is typically not visible in non-log scale graphs. Log Scale makes data on both scales visible by applying logarithmic values rather than actual

values to the data.

**Base at Zero** Use zero as the Y axis minimum for all graph traces.

Time Range Select a time range from the drop down menu varying from 2 Minutes to Last 7 Days, or display All Data. To specify a time

range, click Calendar

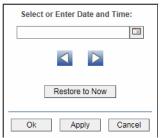

By default, the time range end point is the current time. To change the time range end point, click Calendar and select a date and time from the calendar or enter the date and time in the text field using the following format: MMM dd, YYYY HH:MM. For example, Aug 21, 2011 12:24 PM.

Use the navigation arrows to move forward or backward one time period. NOTE: The time period is determined by your selection from the **Time Range** drop-down menu.

Click **Restore to Now** to reset the time range end point to the current time.

**Active Sessions** Traces the number of currently active client sessions.

**Requests /sec** Traces the number of requests received, per second.

**Process Time** Traces the average amount of time, in milliseconds, to process

requests.

# **Tomcat Modules Summary**

Track the performance of all web application modules in a server and view utilization details. The table summarizes the sessions, accesses, cache hit and so forth, for all installed web modules. Each row in the table is a different web application module. The row color for inactive modules is dark red. Select a web application module to view metrics in the trend graph.

Use this data to verify response times of your Web application modules.

Use the available drop-down menus or right-click to filter data shown in the display.

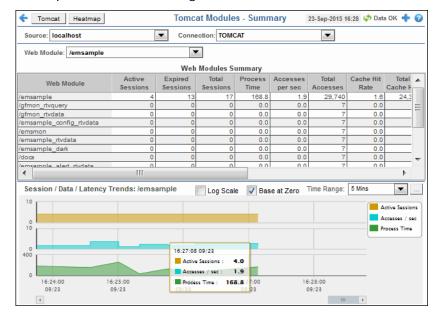

#### Title Bar:

Indicators and functionality might include the following:

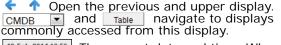

19-Feb-2014 16:50 The current date and time. When the time is incorrect, this might indicate that RTView stopped running. When the time is correct and the **Data OK** indicator is green, this is a strong indication that the platform is receiving current and valid data.

Cls: 3,047 The number of items in the display.

♦ Data OK The data connection state. Red indicates the data source is disconnected (for example, the Data Server is not receiving data, or the Display Server is not receiving data from the Data Server). Green indicates the data source is connected.

■ Open the Alert Views - RTView Alerts Table display.

Open an instance of this display in a new window.

Open the online help page for this display.

#### Fields and Data

This display includes:

**Source** Select the host where the Tomcat Server is running.

Connection Select a Tomcat Server from the drop-down menu. This menu is populated by the

selected Source.

Web Select a Web module from the drop-down menu. This menu is populated by the **Module** selected Connection. The Web Module you select populates the trend graphs.

Web Module Summary

| Web Module            | The name of the Web module.                                                                                                    |
|-----------------------|----------------------------------------------------------------------------------------------------|
| Sessions<br>Active    | The number of currently active client sessions.                                                                                                    |
| Sessions<br>Total     | The total number of client sessions since the application was started.                                                                                                    |
| Sessions<br>Expired   | The total number of client sessions that expired since the application was started.                                                                                                 |
| Accesses per sec      | The number of times pages are accessed, per second.                                                                                                    |
| Accesses<br>Total     | The total number of times pages have been accessed since the application was started.                                                                                               |
| Bytes Rcvd<br>per sec | The number of bytes received per second.                                                                                                    |
| Bytes Rcvd<br>Total   | The total number of bytes received since the application was started.                                                                                                    |
| Bytes Sent<br>per sec | The number of bytes sent per second.                                                                                                    |
| Bytes Sent<br>Total   | The total number of bytes sent since the application was started.                                                                                                    |
| Cache Hit<br>Rate     | The number of times the cache is accessed, per second.                                                                                                    |
| Requests<br>per sec   | The number of requests received, per second.                                                                                                    |
| Requests<br>Total     | The total number of requests received since the application was started.                                                                                                    |
| Process<br>Time       | The average amount of time, in milliseconds, to process requests.                                                                                                    |
| <b>Error Count</b>    | The number of errors occurred since the application was started.                                                                                                    |
| appBase               | The directory in which Tomcat is installed.                                                                                                    |
| Expired               | When checked, this connection is expired due to inactivity.                                                                                                    |
| time_stamp            | The date and time this row of data was last updated.  Format:  MM/DD/YY HH:MM:SS <month>/ <day>/<year> <hours>:<minutes>:<seconds></seconds></minutes></hours></year></day></month> |

Session/Data/Latency Trends
Shows metrics for the selected Web module. The Web module can be selected from the Web Module drop-down menu or the Web Modules Summary table.

Log Scale

Select to enable a logarithmic scale. Use Log Scale to see usage correlations for data with a wide range of values. For example, if a minority of your data is on a scale of tens, and a majority of your data is on a scale of thousands, the minority of your data is typically not visible in non-log scale graphs. Log Scale makes data on both scales visible by applying logarithmic values rather than actual values to the data.

Base at Zero

Use zero as the Y axis minimum for all graph traces.

**Time Range** 

Select a time range from the drop down menu varying from **2 Minutes** to **Last 7 Days**, or display **All Data**. To specify a time range, click Calendar |\_-|.

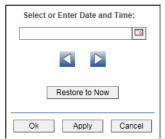

By default, the time range end point is the current time. To change the time range end point, click Calendar and select a date and time from the calendar or enter the date and time in the text field using the following format: MMM dd, YYYY HH:MM. For example, Aug 21, 2011 12:24 PM.

Use the navigation arrows to move forward or backward one time period. NOTE: The time period is determined by your selection from the **Time Range** drop-down menu.

Click **Restore to Now** to reset the time range end point to the current time.

Active Sessions

Traces the number of currently active client sessions.

Accesses / sec

Traces the number of times pages are accessed, per second.

Process Time Traces the average amount of time, in milliseconds, to process requests.

# JVM CPU/Mem Summary

Track JVM memory and CPU usage, get JVM system information, application performance metrics, and input arguments for a single connection. Verify whether the memory usage has reached a plateau. Or, if usage is getting close to the limit, determine whether to allocate more memory.

Use the available drop-down menus or right-click to filter data shown in the display.

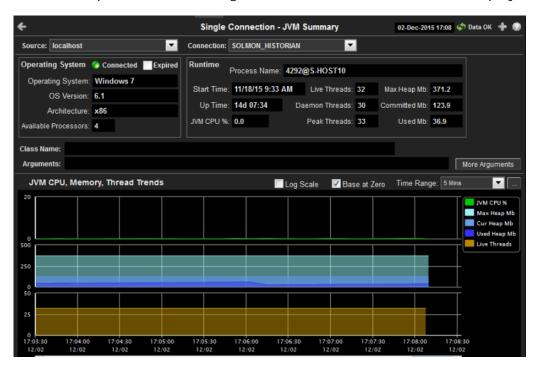

#### Title Bar:

Indicators and functionality might include the following:

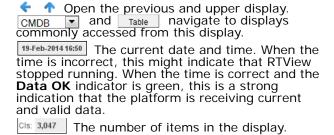

♦ Data OK The data connection state. Red indicates the data source is disconnected (for example, the Data Server is not receiving data, or the Display Server is not receiving data from the Data Server). Green indicates the data source is connected.

Open the Alert Views - RTView Alerts Table display.

- Open an instance of this display in a new window.
- Open the online help page for this display.

#### Fields and Data

This display includes:

**Source** Select the type of connection to the RTView Server.

**Connection** Select an RTView Server from the drop-down menu. Names can be modified in the

RTView Server configuration properties file.

**Operating System** 

Displays data pertaining to the operating system running on the host on which the JVM resides.

**Connected** The data connection state:

Disconnected.Connected.

**Expired** When checked, this server is expired due to inactivity.

Operating System The name of the operating system running on the host on which the

JVM resides.

**OS Version** The operating system version.

**Architecture** The ISA used by the processor.

Available Processors

The total number of processors available to the JVM.

#### Runtime

Process Name Name of the process.

**Start Time** The date and time that the application started running.

**Up Time** The amount of time the application has been running, in the following

format:

Od 00:00

<days>d <hours>:<minutes>:<seconds>

For example: **10d 08:41:38** 

**JVM CPU** % The amount of CPU usage by the JVM, in percent.

**Live Threads** The total number of live threads.

Daemon Threads The total number of live daemon threads.

Peak Threads The total number of peak live threads since the JVM started or the peak

was reset.

Max Heap Mb The maximum amount of memory used for memory management by the application in the time range specified. This value may change or be

undefined.

NOTE: A memory allocation can fail if the JVM attempts to set the **Used** memory allocation to a value greater than the **Committed** memory allocation, even if the amount for **Used** memory is less than or equal to the *Maximum* memory allocation (for example, when the system is low

on virtual memory).

Committed Mb

The amount of memory, in megabytes, guaranteed to be available for use by the JVM. The amount of committed memory can be a fixed or variable size. If set to be a variable size, the amount of committed memory can change over time, as the JVM may release memory to the system. This means that the amount allocated for **Committed** memory could be less than the amount initially allocated. **Committed** memory will always be greater than or equal to the amount allocated for **Used** 

memory.

**Used Mb** The amount of memory currently used by the application. Memory used

includes the memory occupied by all objects including both reachable

and unreachable objects.

**Class Name** Class name used for JVM.

**Arguments** The arguments used to start the application.

More **Arguments**  Additional arguments used to start the application.

JVM CPU, Memory, Thread Trends Shows JVM metrics for the selected server.

Log Scale

Enable to use a logarithmic scale for the Y axis. Use Log Scale to see usage correlations for data with a wide range of values. For example, if a minority of your data is on a scale of tens, and a majority of your data is on a scale of thousands, the minority of your data is typically not visible in non-log scale graphs. Log Scale makes data on both scales visible by applying logarithmic values rather than actual values to the

Base at Zero

Use zero as the Y axis minimum for all graph traces.

Time Range

Select a time range from the drop down menu varying from 2 Minutes 

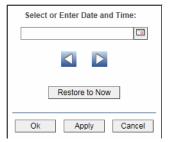

By default, the time range end point is the current time. To change the time range end point, click Calendar \_\_\_ and select a date and time from the calendar or enter the date and time in the text field using the following format: MMM dd, YYYY HH:MM. For example, Aug 21, 2011 12:24 PM.

Use the navigation arrows \( \brace \) to move forward or backward one time period. NOTE: The time period is determined by your selection from the **Time Range** drop-down menu.

Click **Restore to Now** to reset the time range end point to the current time.

JVM CPU %

Traces the amount of memory, in percent, used by the JVM in the time range specified.

Max Heap Mb

Traces the maximum amount of memory used for memory management by the application in the time range specified. This value may change or be undefined.

NOTE: A memory allocation can fail if the JVM attempts to set the Used memory allocation to a value greater than the **Committed** memory allocation, even if the amount for **Used** memory is less than or equal to the Maximum memory allocation (for example, when the system is low on virtual memory).

Cur Heap Mb

Traces the current amount of memory, in megabytes, used for memory management by the application in the time range specified.

**Used Heap** Mb

Traces the memory currently used by the application.

**Live Threads** 

Traces the total number of currently active threads in the time range specified.

### JVM Mem Pool Trends

Track JVM heap and non-heap memory usage for a single connection. Use the available drop-down menus or right-click to filter data shown in the display.

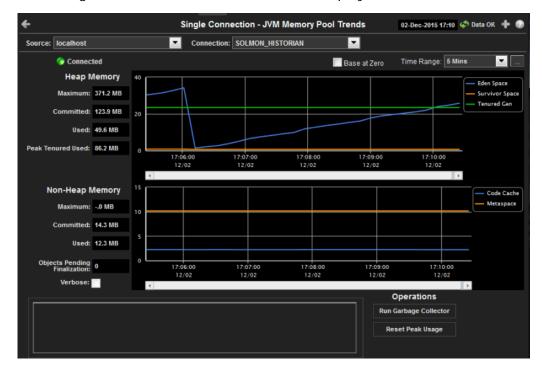

#### Title Bar:

Indicators and functionality might include the following:

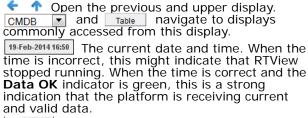

Cls: 3,047 The number of items in the display.

Open the Alert Views - RTView Alerts Table display.

- Open an instance of this display in a new window.
- Open the online help page for this display.

#### Fields and Data

This display includes:

Source Select the type of connection to the RTView Server.

Connection Select an RTView Server from the drop-down menu. Names can be modified in the RTView Server configuration properties file.

Connected The data connection state:

Disconnected.

Connected.

Use zero as the Y axis minimum for all graph traces.

Zero

#### Time Range

Select a time range from the drop down menu varying from 2 Minutes to Last 7 Days, or display All Data. To specify a time range, click Calendar ......

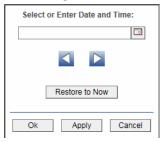

By default, the time range end point is the current time. To change the time range end point, click Calendar and select a date and time from the calendar or enter the date and time in the text field using the following format: MMM dd, YYYY HH:MM. For example, Aug 21, 2011 12:24 PM.

Use the navigation arrows to move forward or backward one time period. NOTE: The time period is determined by your selection from the **Time Range** drop-down menu.

Click **Restore to Now** to reset the time range end point to the current time.

#### **Heap Memory**

Maximum

The maximum amount of memory used, in megabytes, for memory management by the application in the time range specified. This value

may change or be undefined.

NOTE: A memory allocation can fail if the JVM attempts to set the **Used** memory allocation to a value greater than the Committed memory allocation, even if the amount for **Used** memory is less than or equal to the **Maximum** memory allocation (for example, when the system is low

on virtual memory).

Committed

The amount of memory, in megabytes, guaranteed to be available for use by the JVM. The amount of committed memory can be a fixed or variable size. If set to be a variable size, the amount of committed memory can change over time, as the JVM may release memory to the system. This means that the amount allocated for **Committed** memory could be less than the amount initially allocated. Committed memory will always be greater than or equal to the amount allocated for **Used** memory.

The amount of memory, in megabytes, currently used by the application. Memory used includes the memory occupied by all objects including both

reachable and unreachable objects.

Peak Tenured Used

Used

The amount of memory, in megabytes, used by tenured JVM objects in the time range specified. Tenured refers to JVM objects contained in a pool that holds objects that have avoided garbage collection and reside in the survivor space. Peak tenured refers to the maximum value of the tenured

memory over a specified period of time.

**Eden Space** Traces the amount of memory used by the JVM eden pool in the time

range specified. Eden refers to the JVM eden pool, which is used to initially

allocate memory for most objects.

Survivor Space

Traces the amount of memory used by the JVM survivor pool in the time range specified. The JVM survivor pool holds objects that survive the eden

space garbage collection.

**Tenured** Gen

Traces the amount of memory used by tenured JVM objects in the time range specified. Tenured refers to JVM objects contained in a pool that holds objects that have avoided garbage collection and reside in the survivor space. Peak tenured refers to the maximum value of the tenured

memory over a specified period of time.

#### Non-Heap Memory

> The maximum amount of memory, in megabytes, used for JVM non-heap Maximum

memory management by the application in the time range specified.

The amount of memory, in megabytes, guaranteed to be available for use Committed

by JVM non-heap memory management. The amount of committed memory can be a fixed or variable size. If set to be a variable size, it can change over time, as the JVM may release memory to the system. This means that the amount allocated for Committed memory could be less than the amount initially allocated. Committed memory will always be

greater than or equal to the amount allocated for **Used** memory.

The amount of memory, in megabytes, currently used by the application. Memory used includes the memory occupied by all objects including both

reachable and unreachable objects.

**Objects** Pending Finalization

Used

The value of the MemoryMXBean ObjectPendingFinalizationCount

attribute.

The value of the **MemoryMXBean Verbose** attribute. Verbose

Traces the amount of non-heap memory used in the JVM for compilation Code Cache

and storage of native code.

Traces the amount of memory used by the pool containing reflective data Perm Gen

of the virtual machine, such as class and method objects. With JVMs that use class data sharing, this generation is divided into read-only and read-

write areas.

**Operations** 

Performs garbage collection on the selected server. Run

Reset Peak Usage

Garbage Collector

Clears peak usage on the selected server.

### JVM Mem GC Trends

Track JVM garbage collection memory usage for a single connection. Use the available drop-down menus or right-click to filter data shown in the display.

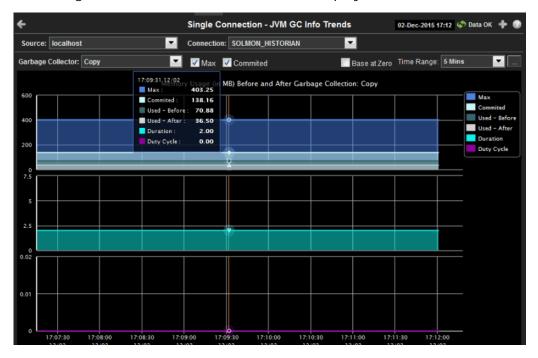

#### Title Bar:

Indicators and functionality might include the following:

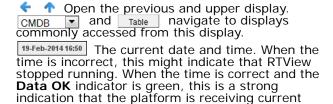

Cls: 3,047 The number of items in the display.

■ Open the Alert Views - RTView Alerts Table display.

- Open an instance of this display in a new window.
- Open the online help page for this display.

#### Fields and Data

and valid data.

This display includes:

| Source               | Select the type of connection to the RTView Server.                                                                        |
|----------------------|----------------------------------------------------------------------------------------------------|
| Connection           | Select an RTView Server from the drop-down menu. Names can be modified in the RTView Server configuration properties file. |
| Garbage<br>Collector | Select a garbage collection method: <b>Copy</b> or <b>MarkSweepCompact</b> .                                               |
| Max                  | Shows the maximum amount of memory used for JVM garbage collection in the time range specified.                            |

#### Committed

Shows the amount of memory guaranteed to be available for use by JVM non-heap memory management. The amount of committed memory can be a fixed or variable size. If set to be a variable size, it can change over time, as the JVM may release memory to the system. This means that the amount allocated for Committed memory could be less than the amount initially allocated. Committed memory will always be greater than or equal to the amount allocated for **Used** memory.

#### Base at Zero

Use zero as the Y axis minimum for all graph traces.

#### Time Range

Select a time range from the drop down menu varying from 2 Minutes to Last 7 Days, 

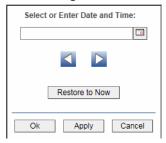

By default, the time range end point is the current time. To change the time range end point, click Calendar and select a date and time from the calendar or enter the date and time in the text field using the following format: **MMM dd, YYYY HH:MM**. For example, Aug 21, 2011 12:24 PM.

Use the navigation arrows \( \square\) to move forward or backward one time period. NOTE: The time period is determined by your selection from the Time Range drop-down menu.

Click **Restore to Now** to reset the time range end point to the current time.

#### Memory Usage (in MB) Before and After Garbage Collection

| Maximum | Iraces th | e maximum | amo | ount | ot | memory | used I | oy gar | bage ( | collectio | วท |
|---------|-----------|-----------|-----|------|----|--------|--------|--------|--------|-----------|----|
|         |           |           |     |      |    |        |        |        |        |           |    |

in the time range specified. This value may change or be undefined.

NOTE: A memory allocation can fail if the JVM attempts to set the **Used** memory allocation to a value greater than the **Committed** memory allocation, even if the amount for **Used** memory is less than or equal to the **Maximum** memory allocation (for example,

when the system is low on virtual memory).

Traces the amount of memory guaranteed to be available for use by Committed

the JVM. The amount of committed memory can be a fixed or variable size. If set to be a variable size, the amount of committed memory can change over time, as the JVM may release memory to the system. This means that the amount allocated for Committed

memory could be less than the amount initially allocated. **Committed** memory will always be greater than or equal to the amount allocated for **Used** memory.

Used - Before Traces the amount of memory used before the last garbage

collection.

Traces the amount of memory used after the last garbage Used - After

collection.

The duration, in seconds, of garbage collection. Duration

The percentage of time that the application spends in garbage **Duty Cycle** 

collection.

## **JVM System Properties**

Track JVM input arguments and system properties for a single connection. Use the available drop-down menus or right-click to filter data shown in the display.

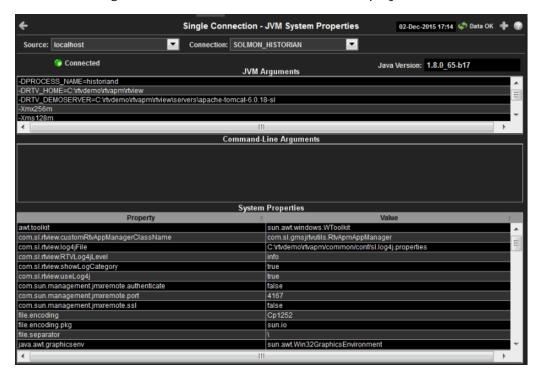

#### Title Bar:

Indicators and functionality might include the following:

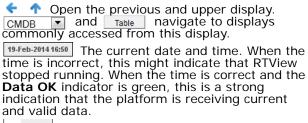

Cls: 3,047 The number of items in the display.

Open the Alert Views - RTView Alerts Table display.

- Open an instance of this display in a new window.
- Open the online help page for this display.

#### Fields and Data

This display includes:

Source Select the type of connection to the RTView Server.

Connection Select an RTView Server from the drop-down menu. Names can be modified in the RTView Server configuration properties file.

Connected The data connection state:

Disconnected.

Connected.

The Java version running on the selected server.

JVM The JVM arguments in the RuntimeMXBean InputArguments attribute.

Arguments

**Command** Arguments used to start the application.

Line Arguments

**System Properties** 

This table lists and describes system property settings.

**Property** Name of the property.

Value Current value of the property.

#### Version Info

This display provides detailed version information for all of the connected RTView applications. You can view specific applications by filtering data using the **Source**, **Connection**, **Filter Field**, and **Filter Value** fields at the top of the display. This display provides valuable information about the version of each jar that is used in each connected RTView application that can be used to help Technical Support when issues arise. Rows in the table where the **JarConfiguration** does not match the **ApplicationConfiguration** are highlighted in teal.

**Note:** RTView applications running versions previous to this enhancement have one row in the table and display "version info not supported in this version" in the **ApplicationConfiguration** column.

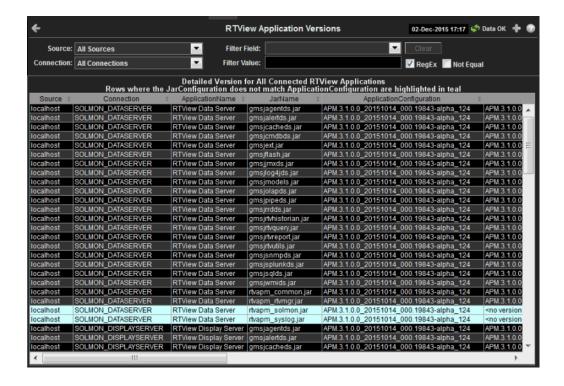

#### Title Bar:

Indicators and functionality might include the following:

• Open the previous and upper display. and Table navigate to displays commonly accessed from this display.

19-Feb-2014 16:50 The current date and time. When the time is incorrect, this might indicate that RTView stopped running. When the time is correct and the **Data OK** indicator is green, this is a strong indication that the platform is receiving current and valid data.

Cls: 3,047 The number of items in the display.

opposite the data connection state. Red indicates the data source is disconnected (for example, the Data Server is not receiving data, or the Display Server is not receiving data from the Data Server). Green indicates the data source is connected.

Open the Alert Views - RTView Alerts Table display.

Open an instance of this display in a new window.

Open the online help page for this display.

#### Fields and Data

Application

This display includes:

Select a filter value for the **Source** column. Source

Connection Select a filter value for the **Connection** column.

Filter Field Select a table column from the drop-down menu to perform a search in:

ApplicationName, JarName, ApplicationConfiguration, JarConfiguration, JarVersionNumber, JarVersionDate, JarReleaseDate, and JarMicroVersion.

Filters limit display content and drop-down menu selections to only those items that pass through the selected filter's criteria. If no items match the filter, you might have zero search results (an empty table). Double-clicking on a specific field in the table will populate this field with the selected field's content. For example, double-clicking on the DataServerName field in one of the rows displays the

entire field's content into this field.

Clears entries in the Filter Field display list, Filter Value field, and Not Equal Clear

check box.

Filter Value Enter the (case-sensitive) string to search for in the selected **Filter Field**.

Select this check box to use the Filter Value as a regular expression when RegEx

filtering. When selected, the **Not Equal** check box displays.

Not Equal Works in conjunction with the **RegEx** field. Selecting this check box searches for

values in the specified Filter Field that are NOT equal to the value defined in the Filter Value field. For example, if the Filter Field specified is JarMicroVersion, the Filter Value is specified as 317, and this check box is selected, then only those rows containing JarMicroVersion fields NOT EQUAL to 317 will display.

This field is only enabled when the **RegEx** check box is checked.

Source The name of the source of the RTVMGR.

Connection Lists the name of the JMX connection to the RTView application.

**Application Name** Lists the name of the application.

Lists the name of the jar used in the connected application. JarName 4 6 1

Lists the configuration string of the application. This string contains the main Configuration application version that corresponds to the version information printed to the

console at startup.

**JarConfiguration** Lists the configuration string for the jar.

JarVersionNumber Lists the version number for the jar.

**JarVersionDate** Lists the version date for the jar.

JarReleaseType Lists the release type for the jar.

**JarMicroVersion** Lists the micro version for the jar.

**Expired** When checked, this connection is expired due to inactivity.

**time\_stamp** The time at which the information in the current row was last received.

**DataServerName** The name of the RTVMGR data server connection.

#### **About**

This display provides detailed version information for RTView Enterprise Monitor and available data sources. Get version information for your connected RTView applications in the "Version Info" display by selecting **Detailed Version Info For All Connected RTView Apps**. Provide this information to Technical Support when issues arise.

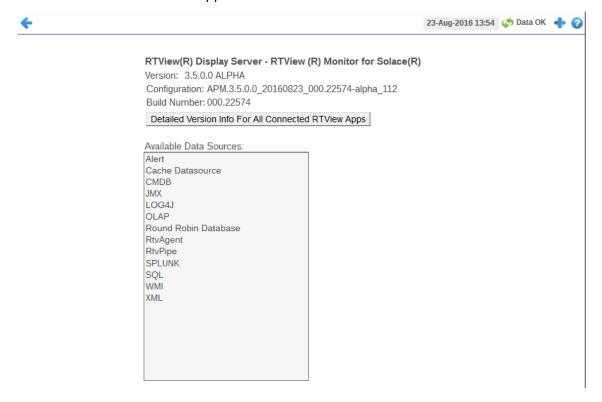

# APPENDIX A Alert Definitions

This section describes alerts for Solace and their default settings.

| Alert                                                                                                    | Warning<br>Level | Alarm<br>Level | Duration | Enabled |
|----------------------------------------------------------------------------------------------------|------------------|----------------|----------|---------|
| SolMsgRouterActiveDiskUtilHigh The utilization of the active disk partition for the message router is excessive. Index Type: PerAppliance                                            | 70               | 85             | 30       | FALSE   |
| SolMsgRouterByteEgressUtilHigh The egress rate (bytes/sec) utilization (current egress rate divided by max allowed) for the message router is excessive. Index Type: PerAppliance    | 70               | 85             | 30       | FALSE   |
| SolMsgRouterByteIngressUtilHigh The ingress rate (bytes/sec) utilization (current ingress rate divided by max allowed) for the message router is excessive. Index Type: PerAppliance | 70               | 85             | 30       | FALSE   |
| SolMsgRouterConnectionUtilHigh The connection utilization for the message router (current number of connections divided by max allowed) is excessive. Index Type: PerAppliance       | 70               | 85             | 30       | FALSE   |
| SolMsgRouterCpuTemperatureHigh CPU temperature margin is above threshold. Index Type: PerApplianceSensor                                                                             | -30              | -15            | 30       | FALSE   |
| SolMsgRouterDelvrdUnAckMsgUtilHigh The delivered unacked messages as a percentage of all messages delivered for the application is excessive. Index Type: PerAppliance               | 70               | 85             | 30       | FALSE   |
| SolMsgRouterFailoverDetected The backup message router in a HA pair has assumed control. Index Type: PerAppliance                                                                    | 1                | NaN            | 30       | FALSE   |
| SolMsgRouterFanSensorCheckFailed The speed measured for one or more fans is below threshold. Index Type: PerApplianceSensor                                                          | 5000             | 2657           | 30       | FALSE   |

| SolMsgRouterInboundByteRateHigh The number of inbound bytes per second for the message router has reached its max threshold.                                   | 400000 | 500000 | 30 | FALSE |
|----------------------------------------------------------------------------------------------------|--------|--------|----|-------|
| Index Type: PerAppliance                                                                                                    |        |        |    |       |
| SolMsgRouterInboundMsgRateHigh The number of inbound messages per second for the message router has reached its max threshold. Index Type: PerAppliance        | 400000 | 500000 | 30 | FALSE |
|                                                                                                    |        |        |    |       |
| <b>SolMsgRouterIngressFlowUtilHigh</b> The ingress flow utilization (current flows divided by max allowed) for the message router is excessive.                | 70     | 85     | 30 | FALSE |
| Index Type: PerAppliance                                                                                                    |        |        |    |       |
| SolMsgRouterMsgCountUtilHigh The message count utilization for the message router is excessive.                                                                | 70     | 85     | 30 | FALSE |
| Index Type: PerAppliance                                                                                                    |        |        |    |       |
| SolMsgRouterMsgEgressUtilHigh The message egress rate utilization (current message egress rate divided by max allowed) for the message router is excessive.    | 70     | 85     | 30 | FALSE |
| Index Type: PerAppliance                                                                                                    |        |        |    |       |
| SolMsgRouterMsgIngressUtilHigh The message ingress rate utilization (current message ingress rate divided by max allowed) for the message router is excessive. | 70     | 85     | 30 | FALSE |
| Index Type: PerAppliance                                                                                                    |        |        |    |       |
| SolMsgRouterOutboundByteRateHigh The number of outbound bytes per second for the message router has reached its max threshold.                                 | 400000 | 500000 | 30 | FALSE |
| Index Type: PerAppliance                                                                                                    |        |        |    |       |
| SolMsgRouterOutboundMsgRateHigh The number of outbound messages per second for the message router has reached its max threshold.                               | 400000 | 500000 | 30 | FALSE |
| Index Type: PerAppliance                                                                                                    |        |        |    |       |
| SolMsgRouterPendingMsgsHigh The total number of pending messages for this message router has reached its maximum.                                              | 400000 | 500000 | 30 | FALSE |
| Index Type: PerAppliance                                                                                                    |        |        |    |       |
| SolMsgRouterPowerSupplyFailed A power supply has failed.                                                                                                    | 0      | NaN    | 30 | FALSE |
| Index Type: PerAppliance                                                                                                    |        |        |    |       |
| SolMsgRouterSpoolUtilization The amount of spool space used for messages is excessive.                                                                         | 70     | 85     | 30 | FALSE |
| Index Type: PerAppliance                                                                                                    |        |        |    |       |
| SolMsgRouterStandbyDiskUtilHigh The utilization of the standby disk partition for the message router is excessive. Index Type: PerAppliance                    | 70     | 85     | 30 | FALSE |
|                                                                                                    |        |        |    |       |

| SolMsgRouterSubscriptionUtilHigh The subscription utilization (current number of subscriptions divided by max allowed) for the message router is excessive.  Index Type: PerAppliance                                                                                                    | 70                                   | 85                                     | 30             | FALSE             |
|----------------------------------------------------------------------------------------------------|--------------------------------------|----------------------------------------|----------------|-------------------|
| ——————————————————————————————————————                                                                                                    |                                      |                                        |                |                   |
| SolMsgRouterSwapUsedHigh The amount of swap space used by the message router operating system is excessive.                                                                                                    | 70                                   | 85                                     | 30             | FALSE             |
| Index Type: PerAppliance                                                                                                    |                                      |                                        |                |                   |
| SolMsgRouterSyslog This alert executes when a Solace Syslog Warning or Critical message is received. To get Syslog event alerts (in RTView Enterprise Monitor or the standalone Monitor), go to the Alert Administration display and enable the SolMsgRouterSyslog alert.                                                                                                    | -                                    | -                                      | -              | -                 |
| SolMsgRouterTemperatureSensorCheckFailed A chassis temperature measurement is above threshold.                                                                                                    | 40                                   | 45                                     | 30             | FALSE             |
| Index Type: PerAppliance                                                                                                    |                                      |                                        |                |                   |
| SolMsgRouterTranSessionCntUtilHigh The transacted session count utilization for the message router is excessive. Index Type: PerAppliance                                                                                                    | 70                                   | 85                                     | 30             | FALSE             |
|                                                                                                    |                                      |                                        |                |                   |
| SolMsgRouterTranSessionResUtilHigh The transacted session resource utilization for the message router is excessive.                                                                                                    | 70                                   | 85                                     | 30             | FALSE             |
| Index Type: PerAppliance                                                                                                    |                                      |                                        |                |                   |
|                                                                                                    |                                      |                                        |                |                   |
| SolMsgRouterVoltageSensorCheckFailed A power supply voltage is high or low. Index Type: PerApplianceSesor                                                                                                    | NaN                                  | NaN                                    | 30             | FALSE             |
| SolMsgRouterVoltageSensorCheckFailed A power supply voltage is high or low.                                                                                                    | NaN<br>8000000                       | NaN<br>10000000                        | 30             | FALSE             |
| SolMsgRouterVoltageSensorCheckFailed A power supply voltage is high or low. Index Type: PerApplianceSesor  SolBridgeInboundByteRateHigh The number of inbound bytes per second across the                                                                                                    |                                      |                                        |                |                   |
| SolMsgRouterVoltageSensorCheckFailed A power supply voltage is high or low. Index Type: PerApplianceSesor  SolBridgeInboundByteRateHigh The number of inbound bytes per second across the bridge has reached its maximum. Index Type: PerBridge  SolBridgeInboundMsgRateHigh The number of inbound messages per second across the bridge as a whole has reached its maximum.                                                                                                    |                                      |                                        |                |                   |
| SolMsgRouterVoltageSensorCheckFailed A power supply voltage is high or low. Index Type: PerApplianceSesor  SolBridgeInboundByteRateHigh The number of inbound bytes per second across the bridge has reached its maximum. Index Type: PerBridge  SolBridgeInboundMsgRateHigh The number of inbound messages per second across                                                                                                    | 8000000                              | 10000000                               | 30             | FALSE             |
| SolMsgRouterVoltageSensorCheckFailed A power supply voltage is high or low. Index Type: PerApplianceSesor  SolBridgeInboundByteRateHigh The number of inbound bytes per second across the bridge has reached its maximum. Index Type: PerBridge  SolBridgeInboundMsgRateHigh The number of inbound messages per second across the bridge as a whole has reached its maximum.                                                                                                    | 8000000                              | 10000000                               | 30             | FALSE             |
| SolMsgRouterVoltageSensorCheckFailed A power supply voltage is high or low. Index Type: PerApplianceSesor  SolBridgeInboundByteRateHigh The number of inbound bytes per second across the bridge has reached its maximum. Index Type: PerBridge  SolBridgeInboundMsgRateHigh The number of inbound messages per second across the bridge as a whole has reached its maximum. Index Type: PerBridge  SolBridgeOutboundByteRateHigh The number of outbound bytes per second across the                                                                                                    | 8000000                              | 10000000                               | 30             | FALSE             |
| SolMsgRouterVoltageSensorCheckFailed A power supply voltage is high or low. Index Type: PerApplianceSesor  SolBridgeInboundByteRateHigh The number of inbound bytes per second across the bridge has reached its maximum. Index Type: PerBridge  SolBridgeInboundMsgRateHigh The number of inbound messages per second across the bridge as a whole has reached its maximum. Index Type: PerBridge  SolBridgeOutboundByteRateHigh The number of outbound bytes per second across the bridge has reached its maximum.                                                                                                    | 8000000                              | 10000000                               | 30             | FALSE             |
| SolMsgRouterVoltageSensorCheckFailed A power supply voltage is high or low. Index Type: PerApplianceSesor  SolBridgeInboundByteRateHigh The number of inbound bytes per second across the bridge has reached its maximum. Index Type: PerBridge  SolBridgeInboundMsgRateHigh The number of inbound messages per second across the bridge as a whole has reached its maximum. Index Type: PerBridge  SolBridgeOutboundByteRateHigh The number of outbound bytes per second across the bridge has reached its maximum. Index Type: PerBridge  SolBridgeOutboundMsgRateHigh The number of outbound messages per second across the bridge has reached its maximum. Index Type: PerBridge | 8000000<br>40000<br>8000000<br>40000 | 10000000<br>50000<br>10000000<br>50000 | 30<br>30<br>30 | FALSE FALSE FALSE |
| SolMsgRouterVoltageSensorCheckFailed A power supply voltage is high or low. Index Type: PerApplianceSesor  SolBridgeInboundByteRateHigh The number of inbound bytes per second across the bridge has reached its maximum. Index Type: PerBridge  SolBridgeInboundMsgRateHigh The number of inbound messages per second across the bridge as a whole has reached its maximum. Index Type: PerBridge  SolBridgeOutboundByteRateHigh The number of outbound bytes per second across the bridge has reached its maximum. Index Type: PerBridge  SolBridgeOutboundMsgRateHigh The number of outbound messages per second across the bridge has reached its maximum.                       | 8000000<br>40000<br>8000000          | 10000000                               | 30 30 30       | FALSE<br>FALSE    |

| SolClientInboundMsgRateHigh The number of outbound messages per second for the client as a whole has reached its maximum.  Index Type: PerClient                             | 40000   | 50000    | 30 | FALSE |
|----------------------------------------------------------------------------------------------------|---------|----------|----|-------|
| Index Type: PerClient                                                                                                    |         |          |    |       |
| SolClientOutboundByteRateHigh The number of outbound bytes per second for the client has reached its maximum.                                                                | 8000000 | 10000000 | 30 | FALSE |
| Index Type: PerClient                                                                                                    |         |          |    |       |
| SolClientOutboundMsgRateHigh The number of outbound messages per second for the client as a whole has reached its maximum.                                                   | 40000   | 50000    | 30 | FALSE |
| Index Type: PerClient                                                                                                    |         |          |    |       |
| SolClientSlowSubscriber One or more clients are consuming messages too slowly; endpoints may drop messages!                                                                  | 1       | NaN      | 30 | FALSE |
| Index Type: PerClient                                                                                                    |         |          |    |       |
| SolCspfNeighberDown State is not "OK" for one or more CSPF neighbors.                                                                                                    | 1       | NaN      | 30 | FALSE |
| Index Type: PerNeighbor                                                                                                    |         |          |    |       |
| SolEndpointPendingMsgsHigh The number of pending messages on a queue has reached its maximum.                                                                                | 8000    | 10000    | 30 | FALSE |
| Index Type: PerEndpoint                                                                                                    |         |          |    |       |
| SolEndpointSpoolUsageHigh The endpoint is consuming too much message router memory for storing spooled messages. (Threshold units are megabytes.)                            | 40      | 50       | 30 | FALSE |
| Index Type: PerEndpoint                                                                                                    |         |          |    |       |
| SolGuaranteedMsgingHbaLinkDown For Guaranteed Messaging only, the Operational State for each HBA Fibre-Channel should be Online (e.g., not Linkdown). Index Type: PerHbaLink | 0       | NaN      | 30 | FALSE |
|                                                                                                    |         |          |    |       |
| SolGuaranteedMsgingMatePortDown For Guaranteed Messaging only, the Mate Link Ports for ADB should have status OK.                                                            | 0       | NaN      | 30 | FALSE |
| Index Type: PerADB                                                                                                    |         |          |    |       |
| <b>SolGuaranteedMsgingNoMsgSpoolAdActive</b> For Guaranteed Messaging only with Redundancy, at least one message router in an HA pair should show "AD-Active."               | 0       | NaN      | 30 | FALSE |
| Index Type: PerPair                                                                                                    |         |          |    |       |
| SolInterfaceDown Link-detect = no for one or more enabled network interfaces.                                                                                                | NaN     | NaN      | 30 | FALSE |
| Index Type: PerSolInterface                                                                                                    |         |          |    |       |
| SolNABUsageHigh Network Acceleration Blade memory usage is excessive.                                                                                                    | 60      | 80       | 30 | FALSE |
| Index Type: PerNAB                                                                                                    |         |          |    |       |

| SolVpnConnectionCountHigh The number of connections to the server has reached its maximum. Index Type: PerVPN           | 60      | 80       | 30 | FALSE |
|----------------------------------------------------------------------------------------------------|---------|----------|----|-------|
| SolVpnI nboundByteRateHigh The number of inbound bytes per second for the vpn has reached its maximum.                  | 8000000 | 10000000 | 30 | FALSE |
| Index Type: PerVPN                                                                                                    |         |          |    |       |
| SolVpnInboundDiscardRateHigh The number of discarded inbound messages per second for the server is excessive.           | 1       | 5        | 30 | FALSE |
| Index Type: PerVPN                                                                                                    |         |          |    |       |
| SolVpnI nboundMsgRateHigh The number of inbound messages per second for the vpn as a whole has reached its maximum.     | 40000   | 50000    | 30 | FALSE |
| Index Type: PerVPN                                                                                                    |         |          |    |       |
| SolVpnOutboundByteRateHigh The number of outbound bytes per second for the VPN has reached its maximum.                 | 8000000 | 10000000 | 30 | FALSE |
| Index Type: PerVPN                                                                                                    |         |          |    |       |
| SolVpnOutboundDiscardRateHigh The number of discarded outbound messages per second for the server is excessive.         | 1       | 5        | 30 | FALSE |
| Index Type: PerVPN                                                                                                    |         |          |    |       |
| SolVpnOutboundMsgRateHigh The number of outbound messages per second for the server as a whole has reached its maximum. | 40000   | 50000    | 30 | FALSE |
| Index Type: PerVPN                                                                                                    |         |          |    |       |
| SolVpnPendingMsgsHigh The total number of pending messages for this destination has reached its maximum.                | 8000000 | 10000000 | 30 | FALSE |
| Index Type: PerVPN                                                                                                    |         |          |    |       |
| SolVpnSubscriptionCountHigh The number of endpoints in this VPN has reached its maximum.                                | 8000    | 10000    | 30 | FALSE |
| Index Type: PerVPN                                                                                                    |         |          |    |       |

Alert Definitions

iPad Safari Limitations Limitations Limitations

# APPENDIX B Limitations

## iPad Safari Limitations

- In the iPad settings for Safari, **JavaScript** must be **ON** and **Block Pop-ups** must be **OFF**. As of this writing, the Thin Client has been tested only on iOS 4.3.5 in Safari.
- The iPad does not support Adobe Flash, so the Fx graph objects (obj\_fxtrend, obj\_fxpie, obj\_fxbar) are unavailable. The Thin Client automatically replaces the Fx graph objects with the equivalent non-Fx object (obj\_trendgraph02, obj\_pie, obj\_bargraph). Note that the replacement objects behave the same as the Fx objects in most cases but not in all. In particular, obj\_trendgraph02 does not support the sliding cursor object nor the legendPosition property. Custom Fx objects are not supported on the iPad.
- The Thin Client implements scrollbars for table objects and graph objects. However, unlike the scrollbars used on desktop browsers, the scrollbars used on the iPad do not have arrow buttons at each end. This can make it difficult to scroll precisely (for example, row by row) on objects with a large scrolling range.
- At full size, users may find it difficult to touch the intended display object without accidentally touching nearby objects and performing an unwanted drill-down, sort, scroll, and so forth. This is particularly true of table objects that support drill-down and also scrolling, and also in panel layouts that contain the tree navigation control. In those cases, the user may want to zoom the iPad screen before interacting with the Thin Client.
- If the iPad sleeps or auto-locks while a Thin Client display is open in Safari, or if the Safari application is minimized by clicking on the iPad's home button, the display is not updated until the iPad is awakened and Safari is reopened. In some cases it may be necessary to refresh the page from Safari's navigation bar.

Limitations iPad Safari Limitations

Because the iPad uses a touch interface there are differences in the Thin Client appearance and behavior in iOS Safari as compared to the conventional desktop browsers that use a cursor (mouse) interface, such as Firefox and Internet Explorer. These are described below.

- Popup browser windows: An RTView object's drill-down target can be configured to open a display in a new window. In a desktop browser, when the RTView object is clicked the drill-down display is opened in a popup browser window. But in iOS Safari 4.3.5, only one page is visible at a time, so when the RTView object is touched a new page containing the drill-down display opens and fills the screen. The Safari navigation bar can be used to toggle between the currently open pages or close them.
- Mouseover text: When mouseover text and drill-down are both enabled on an RTView object (for example, a bar graph), in iOS Safari the first touch on an element in the object (for example, a bar) displays the mouseover text for that element and the second touch on the same element performs the drill-down.
- Resize Mode and Layout: By default, the Display Server runs with **resizeMode** set to **crop**. In **crop** mode, if a display is larger than the panel that contains it only a portion of the display is visible. In a desktop browser, scrollbars become available to allow the user to scroll to view the entire display. In iOS Safari, scrollbars do not appear but the display can be scrolled by dragging two fingers inside the display. (Dragging one finger scrolls the entire page, not the display).

If the Display Server is run with **resizeMode** set to **scale** or **layout**, the display is resized to fit into the panel that contains it. If a desktop browser is resized after a display is opened, the display is resized accordingly. On the iPad, the Safari browser can only be resized by reorienting the iPad itself, between portrait mode and landscape mode.

The panel layout feature is supported in the Thin Client. However, unlike a desktop browser which resizes to match the layout size, the size of Safari is fixed. So if the Display Server is run with **resizeMode** set to **crop** or **scale** mode, there may be unused space at the edges of the display(s) or, in **crop** mode, the panels and displays may be cropped.

This means that **layout** mode should be used for best results on the iPad. For layout mode to be most effective, displays should use the **anchor** and **dock** object properties. Please see RTView documentation for more information.

- Scrolling: The Thin Client implements scrollbars for table objects and graph objects. The scrollbars are activated by dragging with one finger.
  - If an RTView display is viewed in **crop** mode and is too large to be displayed entirely in Safari, scrollbars do not appear (as they would in a desktop browser) but the display can be scrolled by dragging with two fingers inside the display.

Scrollbars do not ever appear in a text area control. If the text area contains more text than is visible, use the two finger drag in the text area to scroll the text.

iPad Safari Limitations Limitations Limitations

Regardless of the size of a listbox control, it can only display a single item (typically, the selected item). When the listbox is touched, the list of items appear in a popup list. In other words, on iOS Safari the listbox control and the combobox control behave identically.

Context menu: The Thin Client context menu is opened by a right mouse button click in a desktop browser. It is opened in iOS Safari by touching any location on a display and holding that touch for 2 seconds. The menu appears in the top left corner of the display, regardless of where the display is touched. The items Export Table to Excel, Drill Down, and Execute Command are not included on the context menu in Safari. All other items are available. The Export Table to HTML item is enabled if a table object is touched (unless the table object's drillDownTarget is configured to open another display). After an Export to PDF/HTML is performed, the exported content opens on another page in Safari. From there, the content can either be opened by another application (for example, the iBooks application opens PDF) and emailed, or it can be copied ands pasted into an email.

Limitations iPad Safari Limitations